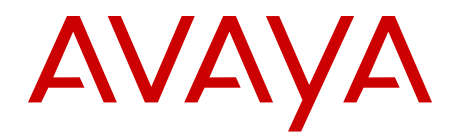

# **Implementing Avaya Aura® Experience Portal on multiple servers**

August 2012

All Rights Reserved.

#### **Notice**

While reasonable efforts have been made to ensure that the information in this document is complete and accurate at the time of printing, Avaya assumes no liability for any errors. Avaya reserves the right to make changes and corrections to the information in this document without the obligation to notify any person or organization of such changes.

#### **Documentation disclaimer**

"Documentation" means information published by Avaya in varying mediums which may include product information, operating instructions and performance specifications that Avaya generally makes available to users of its products. Documentation does not include marketing materials. Avaya shall not be responsible for any modifications, additions, or deletions to the original published version of documentation unless such modifications, additions, or deletions were performed by Avaya. End User agrees to indemnify and hold harmless Avaya, Avaya's agents, servants and employees against all claims, lawsuits, demands and judgments arising out of, or in connection with, subsequent modifications, additions or deletions to this documentation, to the extent made by End User.

#### **Link disclaimer**

Avaya is not responsible for the contents or reliability of any linked Web sites referenced within this site or documentation provided by Avaya. Avaya is not responsible for the accuracy of any information, statement or content provided on these sites and does not necessarily endorse the products, services, or information described or offered within them. Avaya does not guarantee that these links will work all the time and has no control over the availability of the linked pages.

#### **Warranty**

Avaya provides a limited warranty on its Hardware and Software ("Product(s)"). Refer to your sales agreement to establish the terms of the limited warranty. In addition, Avaya's standard warranty language, as well as information regarding support for this Product while under warranty is available to Avaya customers and other parties through the Avaya Support Web site: [http://support.avaya.com.](http://support.avaya.com) Please note that if you acquired the Product(s) from an authorized Avaya reseller outside of the United States and Canada, the warranty is provided to you by said Avaya reseller and not by Avaya.

#### **Licenses**

THE SOFTWARE LICENSE TERMS AVAILABLE ON THE AVAYA WEBSITE, [HTTP://SUPPORT.AVAYA.COM/LICENSEINFO/](http://www.avaya.com/support/LicenseInfo) ARE APPLICABLE TO ANYONE WHO DOWNLOADS, USES AND/OR INSTALLS AVAYA SOFTWARE, PURCHASED FROM AVAYA INC., ANY AVAYA AFFILIATE, OR AN AUTHORIZED AVAYA RESELLER (AS APPLICABLE) UNDER A COMMERCIAL AGREEMENT WITH AVAYA OR AN AUTHORIZED AVAYA RESELLER. UNLESS OTHERWISE AGREED TO BY AVAYA IN WRITING, AVAYA DOES NOT EXTEND THIS LICENSE IF THE SOFTWARE WAS OBTAINED FROM ANYONE OTHER THAN AVAYA, AN AVAYA AFFILIATE OR AN AVAYA AUTHORIZED RESELLER; AVAYA RESERVES THE RIGHT TO TAKE LEGAL ACTION AGAINST YOU AND ANYONE ELSE USING OR SELLING THE SOFTWARE WITHOUT A LICENSE. BY INSTALLING, DOWNLOADING OR USING THE SOFTWARE, OR AUTHORIZING OTHERS TO DO SO, YOU, ON BEHALF OF YOURSELF AND THE ENTITY FOR WHOM YOU ARE INSTALLING, DOWNLOADING OR USING THE SOFTWARE (HEREINAFTER REFERRED TO INTERCHANGEABLY AS "YOU" AND "END USER"), AGREE TO THESE TERMS AND CONDITIONS AND CREATE A BINDING CONTRACT BETWEEN YOU AND AVAYA INC. OR THE APPLICABLE AVAYA AFFILIATE ( "AVAYA").

Avaya grants End User a license within the scope of the license types described below. The applicable number of licenses and units of capacity for which the license is granted will be one (1), unless a

different number of licenses or units of capacity is specified in the Documentation or other materials available to End User. "Designated Processor" means a single stand-alone computing device. "Server" means a Designated Processor that hosts a software application to be accessed by multiple users. "Software" means the computer programs in object code, originally licensed by Avaya and ultimately utilized by End User, whether as stand-alone Products or pre-installed on Hardware. "Hardware" means the standard hardware originally sold by Avaya and ultimately utilized by End User.

#### **License types**

Concurrent User License (CU). End User may install and use the Software on multiple Designated Processors or one or more Servers, so long as only the licensed number of Units are accessing and using the Software at any given time. A "Unit" means the unit on which Avaya, at its sole discretion, bases the pricing of its licenses and can be, without limitation, an agent, port or user, an e-mail or voice mail account in the name of a person or corporate function (e.g., webmaster or helpdesk), or a directory entry in the administrative database utilized by the Software that permits one user to interface with the Software. Units may be linked to a specific, identified Server.

Shrinkwrap License (SR). Customer may install and use the Software in accordance with the terms and conditions of the applicable license agreements, such as "shrinkwrap" or "clickthrough" license accompanying or applicable to the Software ("Shrinkwrap License"). (see "Third-party Components" for more information).

#### **Copyright**

Except where expressly stated otherwise, no use should be made of materials on this site, the Documentation, Software, or Hardware provided by Avaya. All content on this site, the documentation and the Product provided by Avaya including the selection, arrangement and design of the content is owned either by Avaya or its licensors and is protected by copyright and other intellectual property laws including the sui generis rights relating to the protection of databases. You may not modify, copy, reproduce, republish, upload, post, transmit or distribute in any way any content, in whole or in part, including any code and software unless expressly authorized by Avaya. Unauthorized reproduction, transmission, dissemination, storage, and or use without the express written consent of Avaya can be a criminal, as well as a civil offense under the applicable law.

#### **Third-party components**

Certain software programs or portions thereof included in the Product may contain software distributed under third party agreements ("Third Party Components"), which may contain terms that expand or limit rights to use certain portions of the Product ("Third Party Terms"). Information regarding distributed Linux OS source code (for those Products that have distributed the Linux OS source code), and identifying the copyright holders of the Third Party Components and the Third Party Terms that apply to them is available on the Avaya Support Web site:<http://support.avaya.com/Copyright>.

#### **Preventing Toll Fraud**

"Toll fraud" is the unauthorized use of your telecommunications system by an unauthorized party (for example, a person who is not a corporate employee, agent, subcontractor, or is not working on your company's behalf). Be aware that there can be a risk of Toll Fraud associated with your system and that, if Toll Fraud occurs, it can result in substantial additional charges for your telecommunications services.

#### **Avaya Toll Fraud Intervention**

If you suspect that you are being victimized by Toll Fraud and you need technical assistance or support, call Technical Service Center Toll Fraud Intervention Hotline at +1-800-643-2353 for the United States and Canada. For additional support telephone numbers, see the Avaya Support Web site: <http://support.avaya.com>. Suspected security vulnerabilities with Avaya products should be reported to Avaya by sending mail to: securityalerts@avaya.com.

#### **Trademarks**

Avaya, the Avaya logo, Avaya Aura® Experience Portal, AvayaAura® Communication Manager, and Avaya Aura® Orchestration Designer are either registered trademarks or trademarks of Avaya Inc. in the United States of America and/or other jurisdictions.

All non-Avaya trademarks are the property of their respective owners, and "Linux" is a registered trademark of Linus Torvalds.

#### **Downloading Documentation**

For the most current versions of Documentation, see the Avaya Support Web site: <http://support.avaya.com>.

#### **Contact Avaya Support**

See the Avaya Support Web site:<http://support.avaya.com>for product notices and articles, or to report a problem with your Avaya product. For a list of support telephone numbers and contact addresses, go to the Avaya Support Web site: [http://support.avaya.com,](http://support.avaya.com) scroll to the bottom of the page, and select Contact Avaya Support.

### **Contents**

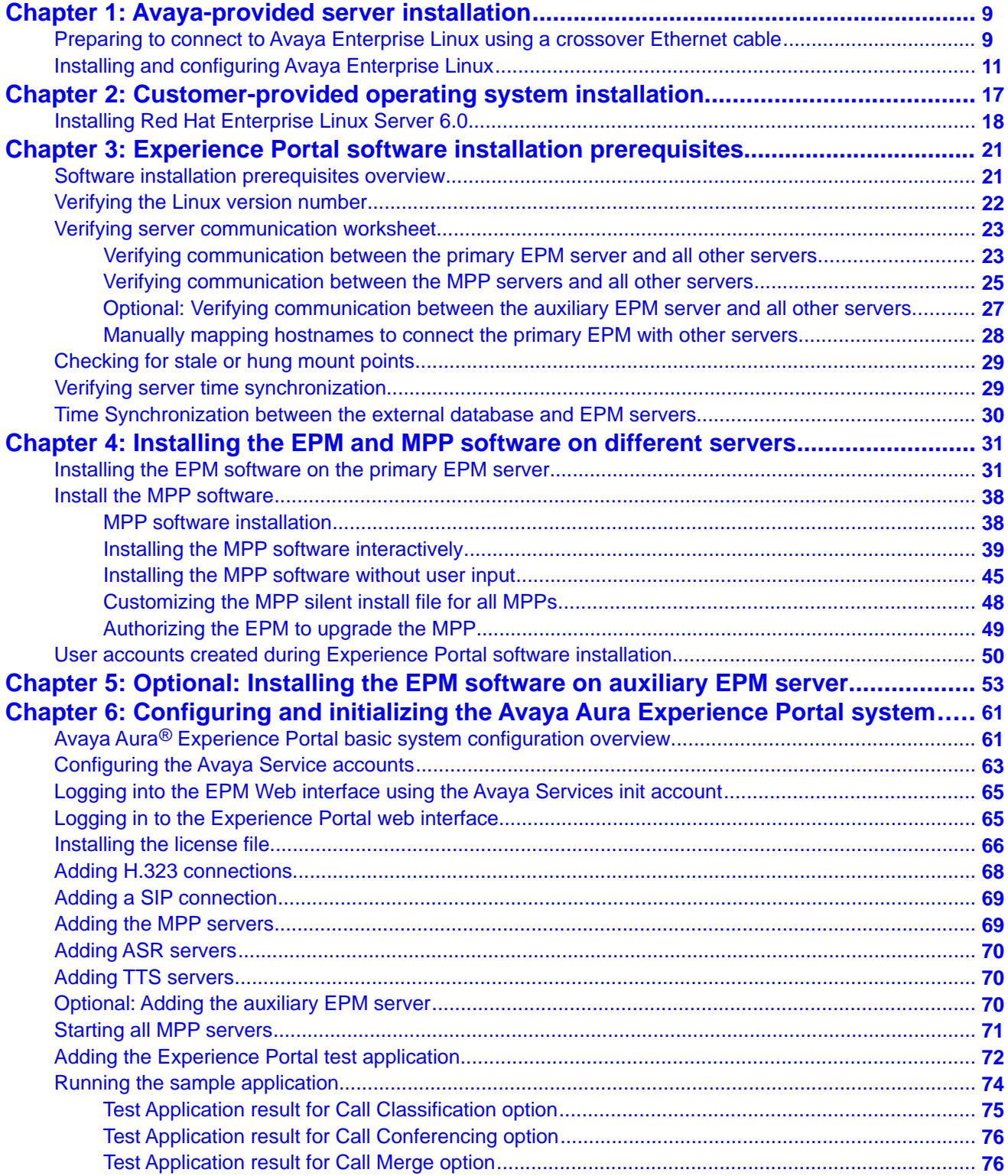

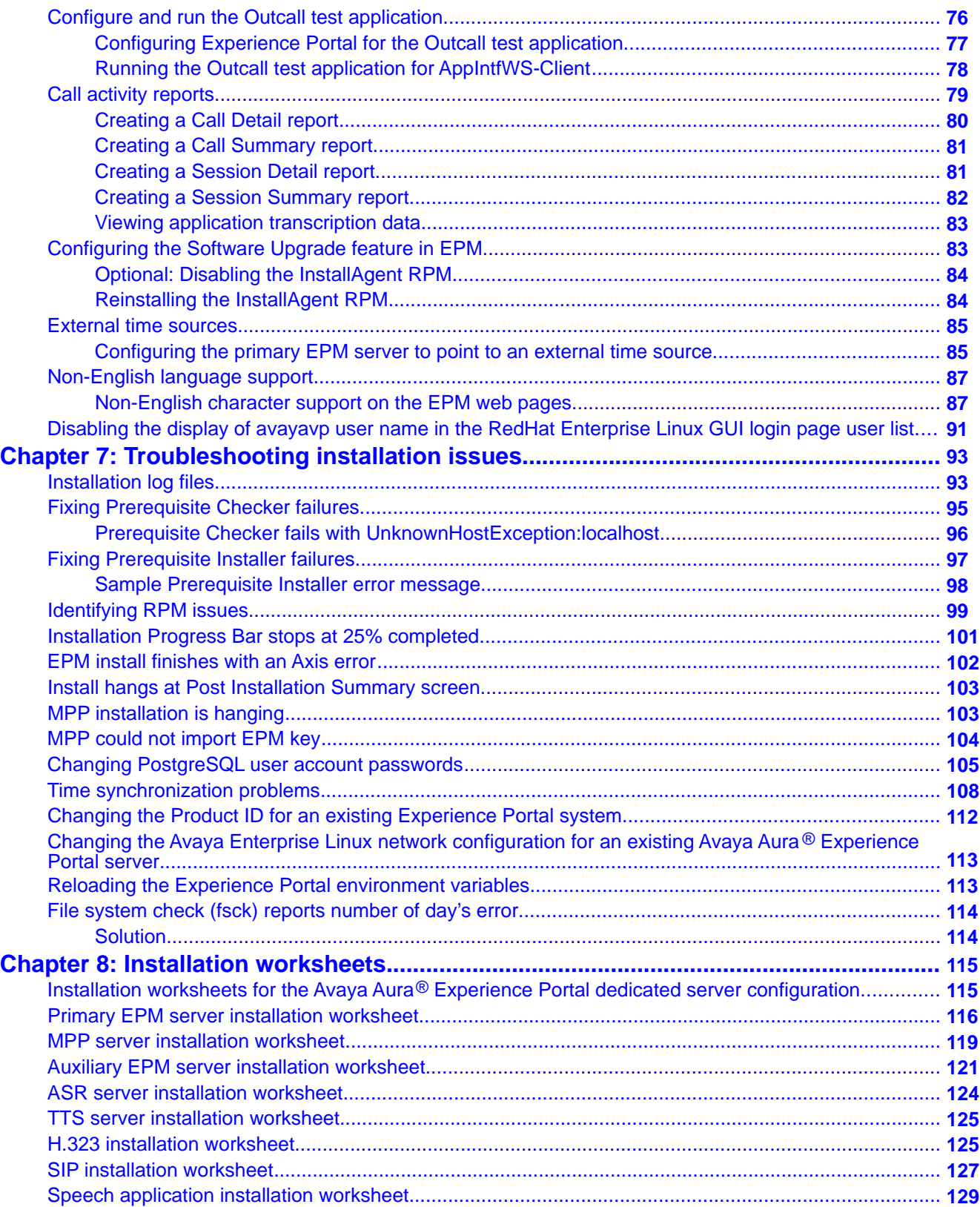

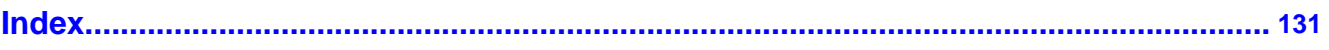

# <span id="page-8-0"></span>**Chapter 1: Avaya-provided server installation**

When you purchase the Avaya Aura® Experience Portal bundled server option, Avaya supplies the hardware for each server that will be part of your Experience Portal system. Avaya may also include one or more additional dual in-line memory module (DIMM) cards and Avaya Secure Access Link (SAL) or the Avaya Access Security Gateway (ASG) solution with each server machine.

Install the servers provided at your site and ensure that:

- Any Additional DIMM cards are installed.
- $\bullet$  Eth1, which is also called  $_{\text{port}}$  2, is empty and available for use when you connect to this server using a crossover network cable.
- If Avaya Services were to maintain this system, then either the Avaya Secure Access Link (SAL) or the Avaya Access Security Gateway (ASG) solution must be used:
	- To configure the Avaya SAL for remote access, refer to the Avaya SAL documentation.
	- To configure the Avaya ASG for remote access, refer to the Avaya ASG documentation.

Once the servers are configured, install the Avaya Enterprise Linux operating system.

# **Preparing to connect to Avaya Enterprise Linux using a crossover Ethernet cable**

If you install Avaya Enterprise Linux on the server with a remote connection from a laptop, you need to set the configuration options on the laptop so that it can communicate with the server.

### **Before you begin**

Install the Avaya-provided hardware at the customer site.

Ensure that you have the following equipment for the remote connection:

• A laptop with a telnet client and secure shell (SSH) client programs installed.

### **Note:**

Putty is a popular, free program that can function as both a telnet client and as an SSH client.

• A crossover Ethernet (or CAT5) network cable that can connect the laptop to the Services port on the server (Eth1).

### *<u>O* Important:</u>

Steps 1, 2, and 3 are not applicable for an upgrade scenario.

### **Procedure**

- 1. Insert the Enterprise Linux Installer software into the DVD drive.
- 2. Reboot the server so that it boots from the Enterprise Linux Installer software.
- 3. Configure your laptop with the following settings:

```
ipaddress=192.11.13.5
```

```
netmask=255.255.255.252
```

```
gateway=192.11.13.4
```
4. Plug in a crossover Ethernet (or CAT5) network cable from the laptop to the temporary Services port (Eth1, also called port 2).

### *<u>O* Important:</u>

If you connect to a Dell PowerEdge1950 server (also known as Avaya S8510), the server has two Ethernet ports on the motherboard and two Ethernet ports on a daughter-card. As per the back view of the server, the ports are arranged as follows:

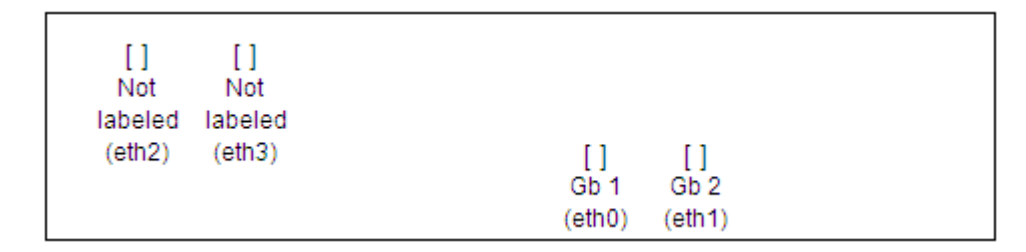

If you install Avaya Enterprise Linux version RH6.0.32-AV17EP6 on a Dell PowerEdge1950 server:

- If you connect to a server that is booted from the Avaya Enterprise Linux DVD for a fresh install, then connect the crossover Ethernet cable to the second Ethernet port on the daughter-card. This port is not labeled on the server. In the figure above, the correct port is labeled eth3.
- If you connect to a server that is booted from the hard disk, such as before an upgrade of Avaya Enterprise Linux, then connect the crossover Ethernet

cable to the second Ethernet port on the motherboard. This port is labeled Gb 2 on the server. In the figure above, the correct port is labeled eth1.

<span id="page-10-0"></span>If you install Avaya Enterprise Linux version RH6.2.32-AV04EP6 or later on a Dell PowerEdge 1950 server, always connect the Ethernet cable to port Gb 2 (eth1).

- 5. To verify link connectivity:
	- Enter the ping 192.11.13.6 command
	- Check the LED on the temporary Services port and the LED on the network card of the laptop. These LEDs are green when the link is up and are not lit when the link does not function.

### **Next steps**

Install/Upgrade Avaya Enterprise Linux.

# **Installing and configuring Avaya Enterprise Linux**

### **Before you begin**

Install the Avaya-provided hardware at the customer site.

If you install Avaya Enterprise Linux using a direct connection, ensure that you have a keyboard and monitor connected directly to the server.

If you use a crossover Ethernet connection from a laptop, ensure you have configured the laptop as described in [Preparing to connect to Avaya Enterprise Linux using a crossover](#page-8-0) [Ethernet cable](#page-8-0) on page 9.

Based on the kind of server you use, have one of the following completed worksheets ready to help answer the questions raised during the installation:

- [Primary EPM server installation worksheet](#page-115-0) on page 116
- [Auxiliary EPM server installation worksheet](#page-120-0) on page 121
- [MPP server installation worksheet](#page-118-0) on page 119

### *<u>O* Important:</u>

Installation of Avaya Enterprise Linux erases any existing data on the server. Ensure that you do not need any old data before you install.

### **Procedure**

- 1. Insert the Enterprise Linux Installer DVD into the DVD drive.
- 2. Boot the server from the Enterprise Linux Installer DVD.

3. If you install through the console:

In the Avaya Enterprise Linux installer Welcome screen, type 1 and press  $\text{Enter}$ at the boot prompt to select the **Fresh Install** option.

### *<u>O* Important:</u>

You must enter your selection on the Welcome screen within 60 seconds. Otherwise, the installer searches for an Ethernet crossover connection on the eth1 interface.

The installer displays the file transfer message, and then the Warning screen.

- 4. If you install through a crossover Ethernet connection to eth1:
	- a. On a command line, enter the **ping -t 192.11.13.6** command to determine when the server completes the reboot.
	- b. After the server responds to ping, type  $Ctrl-C$  to stop the ping command.
	- c. Open a telnet client, such as PuTTY, and connect to the IP address 192.11.13.6.

### *<u>O* Important:</u>

You must initiate the telnet session within 5 minutes of the server responding to ping. If you do not initiate the telnet session, the installer ejects the DVD and reboots the server.

### **Note:**

If you want to use the Windows command telnet as the telnet client:

- a. Enter the **telnet** command.
- b. At the Microsoft Telnet> prompt, enter the **set term vt100** command.
- c. At the Microsoft Telnet> prompt, enter the **open 192.11.13.6** command.

The installer displays the file transfer message, and then the Warning screen.

5. On the Warning screen, type Yes and press Enter to continue with the installation.

### **Note:**

Instead of displaying the Warning screen, the Avaya Enterprise Linux installer may display the **No Disks found! /dev/sda missing** error. To resolve this issue, type n and press Enter at the **Eject CD/DVD before rebooting** prompt.

The Installer displays the Network-related information screen.

- 6. On the Network-related information screen, enter the following details:
	- **Hostname or FQDN**: Type the hostname of the server.
- **IP Address (eth0)**: Type a static IP address for the server.
- **SubNetmask** : Type the subnet mask for the server.
- **Gateway**: Type the IP address of the gateway.
- **DNS Domain** : Type the domain name where this server resides.
- **DNS Server 1**: Type the IP address of the first DNS server.
- **DNS Server 2**: Type the IP address of the second DNS server.
- **DNS Server 3**: Type the IP address of the third DNS server.
- 7. Press Enter.

The installer displays the network related information that you have specified.

- 8. Type Yes and press Enter to confirm the network related information. The installer displays the Time Zone selection screen.
- 9. Type the required option and press Enter to select a region. The installer displays the list of corresponding time zones.
- 10. Type the required option and press Enter to select a time zone. The installer displays the time zone information that you have specified.
- 11. Type c and press Enter to confirm the details. The installer displays the Date and Time screen.
- 12. Specify the date details:
	- day of month
	- month
	- year
- 13. Specify the time details:
	- hours

### **Note:**

Type the hour in 24 hour format.

- minutes
- 14. Press **Enter**.

The installer displays the Date and Time that you have specified.

- 15. Type yes and press **Enter** to confirm the date and time information. The installer displays the NTP configuration screen.
- 16. Enter the following NTP details:
	- NTP server 1: Type the IP address of the first NTP server.
	- NTP server 2: Type the IP address of the second NTP server.
	- NTP server 3: Type the IP address of the third NTP server.

### **Note:**

You can leave all the NTP server addresses blank as the Experience Portal installer automatically configures NTP on all servers, other than the primary EPM, to synchronize with the primary EPM.

17. Press Enter.

The installer displays the NTP information that you have specified.

18. Type yes and press **Enter** to confirm the NTP details. The installer erases all existing data and installs Avaya Enterprise Linux. When the installation is complete, it ejects the DVD and reboots the server.

### **Important:**

Once the server reboots, you can no longer access the server remotely via telnet. Instead, you must use an SSH client, such as PuTTY. Note that PuTTY can function as an SSH client as well as a telnet client.

- 19. Remove the Avaya Enterprise Linux DVD from the DVD drive.
- 20. After the server reboots, log in to Linux on the Experience Portal server. The Enterprise Linux Installer creates the following accounts:

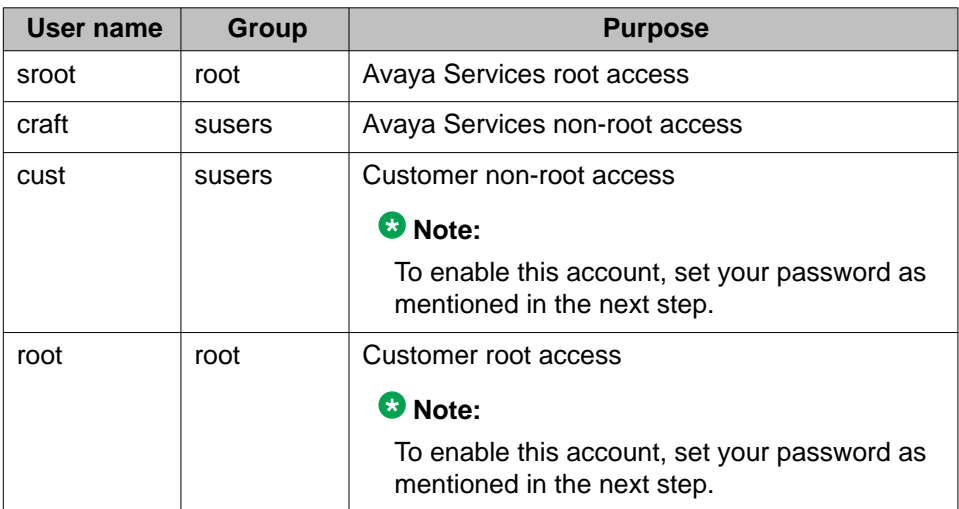

### **Note:**

- The root login is disabled after the installation of Avaya Enterprise Linux. If you need the password for the sroot or craft account, contact Avaya Services.
- You cannot log in directly as a root user except through the console. Log in as a non-root user and switch to a root account using the **su** command.
- If you install through the console, log in to the local Linux console as sroot.
- If you install through a crossover Ethernet connection to eth1:
	- If you install a Dell PowerEdge1950 server (also known as Avaya S8510), move the cross-over cable from the second Ethernet port on the daughter-card to the second Ethernet port on the motherboard (port Gb 2).
	- Use a secure shell (SSH) client, such as PuTTY, to open an SSH connection to the 192.11.13.6 IP address.
	- Log in to Linux as craft and enter the **su sroot** command to change to the user sroot.
- 21. For security reasons, change the passwords for the two Linux customer-related accounts created during the installation.

### **Note:**

If this procedure is performed by an Avaya Services representative, you should either have the customer enter the new passwords, or enter default passwords and inform the customer what passwords you used and that they need to change those passwords as soon as possible.

- a. Enter the passwd root command.
- b. Type the password and press Enter.
- c. Confirm the password at the prompt.
- d. Enter the passwd cust command.
- e. Type the password and press Enter.
- f. Confirm the password at the prompt.

### **Next steps**

After you successfully install Avaya Enterprise Linux, you can:

- Perform the software installation prerequisite tasks on this server as described in [Software installation prerequisites overview](#page-20-0) on page 21.
- Install Avaya Enterprise Linux on another Avaya-provided server by repeating this procedure on that server.
- Install the Experience Portal software as described in the *Implementing Avaya Aura Experience Portal on multiple servers* or *Implementing Avaya Aura Experience Portal on a single server* guide.

Avaya-provided server installation

# <span id="page-16-0"></span>**Chapter 2: Customer-provided operating system installation**

If you purchased the Avaya Aura® Experience Portal software-only offer, you are responsible for obtaining and installing Red Hat Enterprise Linux Server Release 6.0. In addition, the Red Hat Enterprise Linux Server Release 6.0 that you install must:

- Run in 32-bit mode.
- Include the bash package.

### **Note:**

Be careful when you select additional Linux packages for installation. For example, if you want to install a package, such as the mod\_nss package in the Servers/ Web Servers category, which uses a port required by Voice Portal:

Configure the package to use an alternate port and not use any of the following reserved Voice Portal ports: 80, 443, 8005, 8009, 8080, 8443, and 9443.

For details about obtaining Red Hat Enterprise Linux Server Release 6.0, go to the Red Hat website, [http://www.redhat.com.](http://www.redhat.com)

For hardware requirements, see the *Minimum server machine hardware requirements* topic in the *Planning for Avaya Aura® Experience Portal* guide. If you have already installed Red Hat Enterprise Linux Server Release 6.0 and want to verify that you have the correct RPM versions, see [Identifying RPM](#page-98-0) [issues](#page-98-0) on page 99.

### **Note:**

Before installing Red Hat Enterprise Linux Server Release 6.0 for the software-only offer, you must install and integrate any new hardware into your network.

# <span id="page-17-0"></span>**Installing Red Hat Enterprise Linux Server 6.0**

### **Before you begin**

Depending on how this server is going to be used, have one of the following completed worksheets ready to help answer the questions raised during the installation:

- [Primary EPM server installation worksheet](#page-115-0) on page 116
- [Auxiliary EPM server installation worksheet](#page-120-0) on page 121
- [MPP server installation worksheet](#page-118-0) on page 119

Make sure to disable Firewall and set SELinux to permissive.

### **About this task**

The default values given during Release 6.0 32 bit or later installation are generally suitable from an Experience Portal perspective. There are a few instances, however, where you must select values other than the default. The following steps are guidelines to installing Red Hat Enterprise Linux Server 6.0 and provide explicit instructions for making selections when the default values are not suitable.

### **Procedure**

1. Reboot the server so that it boots from the Red Hat Enterprise Linux Server 6.0 media.

The system displays the **install/upgrade** option on the screen.

- 2. Select the **install/upgrade** option.
- 3. Select English as the language to use during the installation process.
- 4. Select the Keyboard option.
- 5. Select **Basic Storage Devices** to install Red Hat Enterprise Linux.
- 6. Select the **Fresh Installation** option.
- 7. Enter a hostname for the system.
- 8. When configuring the network:
	- a. Ensure that eth0 (the main Ethernet interface) is enabled.
	- b. Select **Connect automatically** to start the connection automatically when the system boots.
	- c. Edit the network configuration and enter network information according to the worksheet.
	- d. Enter values for the gateway and primary DNS.
	- e. Add Search Domains.
- 9. Specify the applicable timezone.
- 10. When entering the root password, use the value given in the installation worksheet.
- 11. Select the **Use All Space** option on the partitioning screen.
- 12. Ensure that **Basic Server**, the default installation, is selected.
- 13. **(Optional) (Optional)** Select the **Customize now** option on the screen to customize the package set further.

### **Note:**

For languages other than English, press the **Customize now** button and install the preferred language.

- 14. Complete the Release 6.0 32 bit or later installation and reboot the system.
- 15. After the system reboots, several post-installation configuration steps need to be completed.
	- Set the system clock.
	- Create a non-root account. Make sure you use the account information in the worksheet that have you selected in the *Prerequisites* section above.

### **Note:**

After the Experience Portal software is installed, you will no longer be able to log in remotely as root. Instead, when connecting remotely you must use a non-root account to log in and then change to root using the **su** command.

16. If you have purchased a maintenance agreement with Avaya services and this server will be the primary EPM server, you must configure Avaya Secure Access Link (SAL) or Avaya Access Security Gateway (ASG) solution. For more information, see the *Minimum server machine hardware requirements* topic in the *Planning for Avaya Aura® Experience Portal* guide.

### **Next steps**

After you successfully install Release 6.0 32 bit or later, you can:

- Perform the software installation prerequisite tasks on this server as described in [Software installation prerequisites overview](#page-20-0) on page 21.
- Install Release 6.0 32 bit or later on another customer-provided server by repeating this procedure on that server.

Customer-provided operating system installation

# <span id="page-20-0"></span>**Chapter 3: Experience Portal software installation prerequisites**

# **Software installation prerequisites overview**

Complete these tasks before you install the Avaya Aura® Experience Portal software on the server.

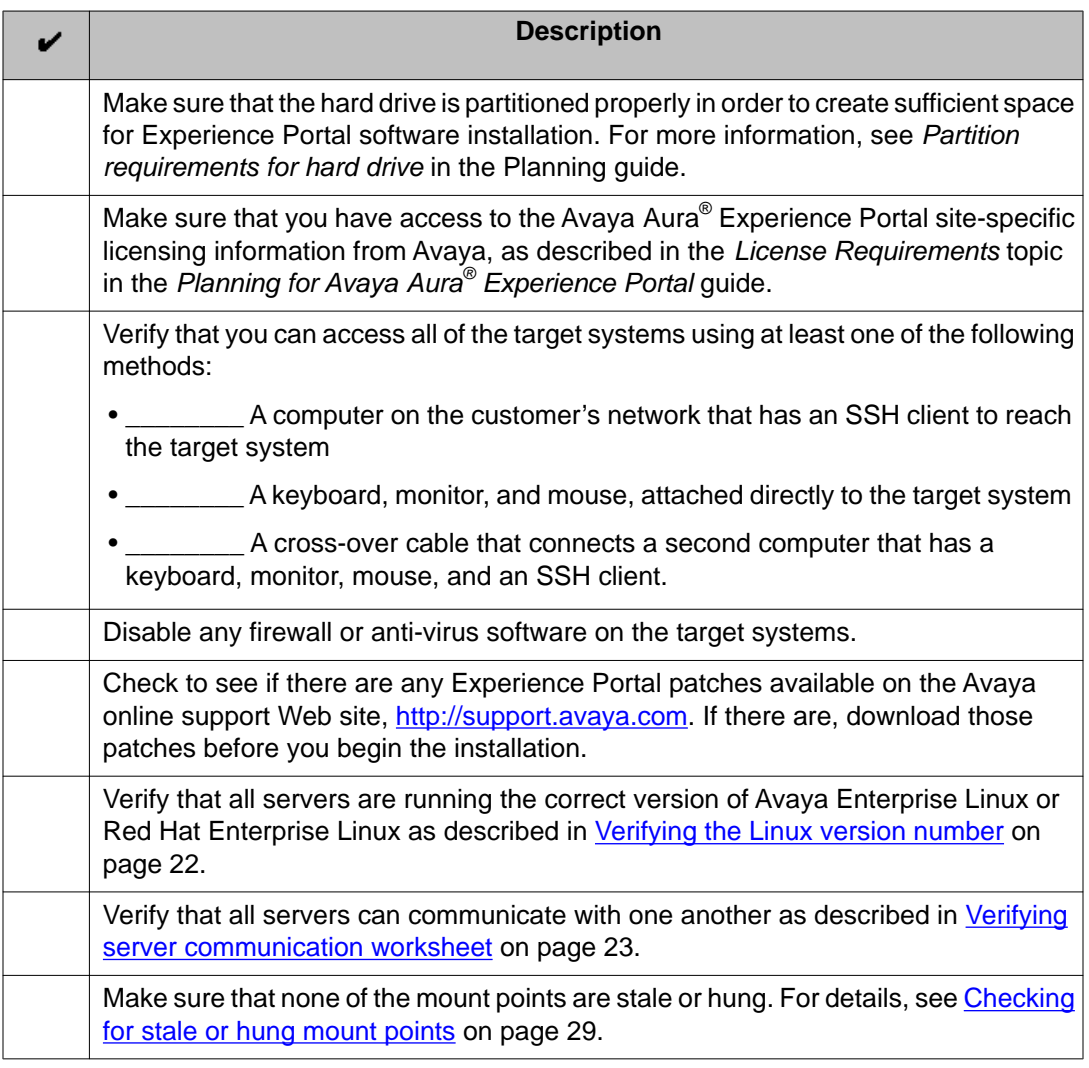

<span id="page-21-0"></span>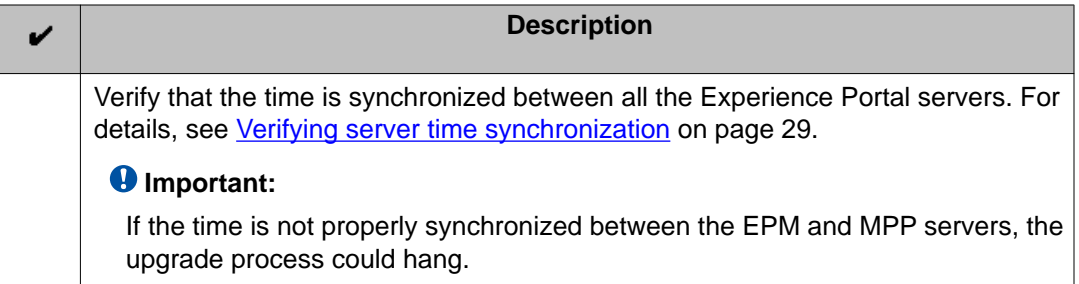

# **Verifying the Linux version number**

### **Procedure**

- 1. On the Experience Portal server, log in to Linux as any user.
- 2. If you are using:
	- Avaya Enterprise Linux, enter the swversion command.

The result should state that it is version RH6.0.32-AV17EP6 or later. If this version is not correct, contact Avaya technical support.

• Red Hat Enterprise Linux, enter the cat /etc/issue command.

The result should be Release 6.0 32 bit or later. If you have an earlier version of Red Hat, you must update the system.

### **Q** Tip:

If you are not sure which operating system a server is using, enter the swversion command. If the command returns information about your operating system, the server is running Avaya Enterprise Linux.

3. If you are using Red Hat Enterprise Linux, enter the rpm  $-aq \mid qrep$  redhatrelease command to ensure that the Linux build version is correct. The result should state that it is build redhat-release-

server-6Server-6.0.0.37.el6.i686. If this build is not correct, please obtain the latest 6.0 build from Red Hat.

### **Related topics:**

Windows operating system installation

# <span id="page-22-0"></span>**Verifying server communication worksheet**

Complete these tasks to ensure that all Experience Portal servers can communicate with each other and with all external servers.

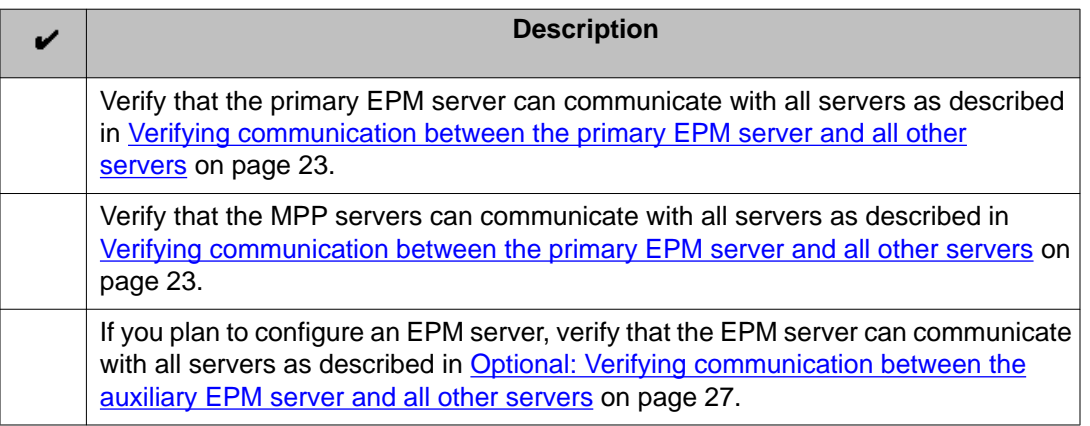

### **Related topics:**

Verifying communication between the primary EPM server and all other servers on page 23

[Verifying communication between the MPP servers and all other servers](#page-24-0) on page 25 [Optional: Verifying communication between the auxiliary EPM server and all other servers](#page-26-0) on page 27

[Manually mapping hostnames to connect the primary EPM with other servers](#page-27-0) on page 28

## **Verifying communication between the primary EPM server and all other servers**

### **About this task**

The planned primary EPM server must have a static IP address and hostname, and it must be able to communicate with all other Experience Portal servers using either:

- A Domain Name Server (DNS) to translate hostnames to their corresponding IP addresses
- The /etc/hosts file to map the IP addresses and hostnames

### **Important:**

If the servers cannot communicate with one another, you will encounter installation errors and be forced to rerun the installation.

In addition, the primary EPM server must also be able to communicate with all external servers such as the PBX, application servers, speech servers, and the Communication Manager.

### **Procedure**

- 1. Log in to Linux on the Experience Portal primary EPM server.
- 2. Verify the primary EPM server's IP address and hostname:
	- a. Enter the hostname -i command.

This command can return more than one IP address including 127.0.0.1. The IP addess of the EPM server is the address other than 127.0.0.1. If this check fails, you need to manually map the hostnames as described in [Manually](#page-27-0) [mapping hostnames to connect the primary EPM with other servers](#page-27-0) on page 28.

- b. Enter the hostname -s command. This command should return the server's hostname and not localhost. If this check fails, you need to manually map the hostnames as described in [Manually](#page-27-0) [mapping hostnames to connect the primary EPM with other servers](#page-27-0) on page 28.
- 3. Verify that the primary EPM server can communicate with all MPP servers:
	- a. Enter the ping -c 4 *<mpp\_hostname>* command, where:

*<mpp\_hostname>* is the hostname of the MPP server you are testing.

- b. Wait for the system to respond with the contact information.
- c. If either of this check fails, you need to manually map the hostnames as described in [Manually mapping hostnames to connect the primary EPM with](#page-27-0) [other servers](#page-27-0) on page 28.
- d. If your Experience Portal system contains more than one MPP server, repeat this step for each of the MPP servers.
- 4. If this system is going to have an auxiliary EPM server, verify that the primary EPM server can communicate with the auxiliary EPM server by hostname or IP address:
	- a. Enter the ping -c 4 *<auxiliary\_epm\_hostname>* command, where: *<auxiliary\_epm\_hostname>* is the hostname of the auxiliary EPM server.
	- b. Wait for the system to respond with the contact information.
	- c. If this check fails, enter the ping -c 4 *<auxiliary\_epm\_ipaddress>* command, where:

*<auxiliary\_epm\_ipaddress>* is the IP address of the auxiliary EPM server.

- d. Wait for the system to respond with the contact information.
- e. If both of these checks fail, you need to manually map the hostnames.
- 5. Verify that the primary EPM server can communicate with the external servers by hostname or IP address:
	- a. Enter the ping -c 4 *<server\_hostname>* command, where:

<span id="page-24-0"></span>*<server\_hostname>* is the hostname of the one of the following external components attached to your Experience Portal system:

- A PBX server.
- An application server.
- A speech server.
- Communication Manager.
- Avaya SIP Enablement Services.
- b. Wait for the system to respond with the contact information.
- c. If this check fails, enter the ping -c 4 *<server\_ipaddress>* command, where:

*<server\_ipaddress>* is the IP address of the server whose hostname you specified in the previous **ping** command.

- d. Wait for the system to respond with the contact information.
- e. If both of these checks fail, you need to manually map the hostnames as described in [Manually mapping hostnames to connect the primary EPM with](#page-27-0) [other servers](#page-27-0) on page 28.
- f. Repeat this procedure for each external server in your Experience Portal system.

## **Verifying communication between the MPP servers and all other servers**

### **About this task**

All planned Experience Portal servers must be able to communicate with each other using either:

- A Domain Name Server (DNS) to translate hostnames to their corresponding IP addresses
- The /etc/hosts file to map the IP addresses and hostnames

### **Important:**

If the servers cannot communicate with one another, you will encounter installation errors and be forced to rerun the installation.

In addition, the servers must also be able to communicate with all external servers such as the PBX, application servers, speech servers, and the Communication Manager.

### **Procedure**

1. Log in to Linux on the Experience Portal MPP server.

- 2. Verify that the MPP server can communicate with the EPM server by hostname or IP address:
	- a. Enter the ping -c 4 *<epm\_hostname>* command, where:
		- *<epm\_hostname>* is the hostname of the EPM server.
	- b. Wait for the system to respond with the contact information.
	- c. If this check fails, enter the ping -c 4 *<epm\_ipaddress>* command, where: *<epm\_ipaddress>* is the IP address of the EPM server.
	- d. Wait for the system to respond with the contact information.
	- e. If both of these checks fail, you need to manually map the hostnames as described in [Manually mapping hostnames to connect the primary EPM with](#page-27-0) [other servers](#page-27-0) on page 28.
	- f. If your Experience Portal system contains a auxiliary EPM server, repeat this step for the auxiliary EPM server.
- 3. Verify that the MPP server can communicate with the external servers by hostname or IP address:
	- a. Enter the ping -c 4 *<server\_hostname>* command, where:

*<server\_hostname>* is the hostname of the one of the following external components attached to your Experience Portal system:

- A PBX server.
- An application server.
- A speech server.
- Communication Manager.
- Avaya SIP Enablement Services.
- b. Wait for the system to respond with the contact information.
- c. If this check fails, enter the ping -c 4 *<server\_ipaddress>* command, where:

*<server\_ipaddress>* is the IP address of the server whose hostname you specified in the previous **ping** command.

- d. Wait for the system to respond with the contact information.
- e. If both of these checks fail, you need to manually map the hostnames as described in [Manually mapping hostnames to connect the primary EPM with](#page-27-0) [other servers](#page-27-0) on page 28.
- f. Repeat this procedure for each external server in your Experience Portal system.
- 4. If you have additional MPP servers in your Experience Portal system, repeat this procedure for each MPP server.

## <span id="page-26-0"></span>**Optional: Verifying communication between the auxiliary EPM server and all other servers**

### **About this task**

All planned Experience Portal servers must be able to communicate with each other using either:

- A Domain Name Server (DNS) to translate hostnames to their corresponding IP addresses
- The /etc/hosts file to map the IP addresses and hostnames

### *<u>O* Important:</u>

If the servers cannot communicate with one another, you will encounter installation errors and be forced to rerun the installation.

In addition, the EPM server must also be able to communicate with all external servers such as the PBX, application servers, speech servers, and the Communication Manager.

### **Procedure**

- 1. Log in to Linux on the auxiliary EPM server.
- 2. Verify that the auxiliary EPM server can communicate with all MPP servers:
	- a. Enter the ping -c 4 *<mpp\_hostname>* command, where:

*<mpp\_hostname>* is the hostname of the MPP server you are testing.

- b. Wait for the system to respond with the contact information.
- c. If either of this check fails, you need to manually map the hostnames as described in [Manually mapping hostnames to connect the primary EPM with](#page-27-0) [other servers](#page-27-0) on page 28.
- d. If your Experience Portal system contains more than one MPP server, repeat this step for each of the MPP servers.
- 3. Verify that the auxiliary EPM server can communicate with the external servers:
	- a. Enter the ping  $-c$  4 *< server* hostname> command, where:

*<server\_hostname>* is the hostname of the one of the following external components attached to your Experience Portal system:

- A PBX server.
- An application server.
- A speech server.
- Communication Manager.
- Avaya SIP Enablement Services.
- b. Wait for the system to respond with the contact information.

<span id="page-27-0"></span>c. If this check fails, enter the ping -c 4 *<server\_ipaddress>* command, where:

*<server\_ipaddress>* is the IP address of the server whose hostname you specified in the previous **ping** command.

- d. Wait for the system to respond with the contact information.
- e. If both of these checks fail, you need to manually map the hostnames as described in Manually mapping hostnames to connect the primary EPM with other servers on page 28.
- f. Repeat this procedure for each external server in your Experience Portal system.

## **Manually mapping hostnames to connect the primary EPM with other servers**

### **About this task**

To manually map hostnames to IP addresses without a DNS, you need to edit the  $/etc/hosts$ file on the planned primary EPM server so that it includes an entry for each of the servers in the Experience Portal system.

### **Procedure**

- 1. Log into Linux on the planned primary EPM server.
- 2. Back up the original file prior to editing it by entering the  $cp$  /etc/hosts /etc/ hosts.bak command.
- 3. With the ASCII text editor of your choice, open the /etc/hosts file.
- 4. Make sure that the first line contains 127.0.0.1 localhost localhost.localdomain, with the IP address and hostnames separated by spaces or tabs.
- 5. Create a new line for each server in the Experience Portal system using the format *IP\_address hostname1 hostname2...* where:

*IP\_address* is the IP address of a server in the Experience Portal system and *hostname1 hostname2...* is one or more hostnames, separated by tabs or spaces, to associate with the IP address.

You should have one entry for each of the following components used in your Experience Portal system:

- All MPP servers.
- The auxiliary EPM server, if one is planned for this Experience Portal system.
- <span id="page-28-0"></span>• All PBX servers.
- All application servers.
- All speech servers.
- Communication Manager.
- Avaya SIP Enablement Services.
- 6. Save and close the file.

### **Example**

The following shows a properly-formatted /etc/hosts file with two MPP servers:

127.0.0.1 localhost localhost.localdomain #Required first line<br>123.123.123.122 vpms\_server\_hostname #Primary EPM server IP 127.000.1<br>123.123.123.122 vpms\_server\_hostname addy and hostname 123.123.123.123 first\_mpp first\_ mpp.domainname.com #First MPP server 123.123.123.124 second\_ mpp second\_ mpp.domainname.com #Second MPP server

## **Checking for stale or hung mount points**

If you have any file systems mounted on your Experience Portal servers, check that none of these mounts points are stale or hung. Stale or hung mount points can cause RPM installations to hang while installing the Experience Portal software.

### **Procedure**

- 1. On the Experience Portal server, log in to Linux as any user.
- 2. Enter the df command.

If the server:

- Responds to this command, then the mount points are working.
- Does not return right away, then a mount point is stale or hung. Enter the umount command to unmount any stale or hung mount points.

## **Verifying server time synchronization**

### **About this task**

If the EPM and MPP software is going to be installed on separate servers, it is extremely important that the time be synchronized across those servers. Experience Portal automatically <span id="page-29-0"></span>configures the Network Time Protocol (NTP) software that synchronizes the servers, but for it to work effectively:

- The time synchronization must be relatively close before the Experience Portal software is installed or upgraded. Otherwise the installation process may not complete successfully.
- If there is a difference, the time on all planned MPP servers should lag behind that of the planned EPM server so that the NTP software has to set the time on the MPP servers ahead a small amount instead of trying to adjust the time backwards.

### **Note:**

While Experience Portal only requires that the EPM and MPP servers be synchronized, you must also synchronize all of the servers that Experience Portal connects to, including the application server, any speech servers, and the PBX. For more information, see [External time sources](#page-84-0) on page 85.

### **Procedure**

- 1. On each Experience Portal server, at roughly at the same time, enter the date command.
- 2. Verify that all Experience Portal servers report times within a few seconds of each other. If there is a time difference, verify that the planned MPP servers lag behind the planned EPM server.

For example, an MPP server time of 2:10:00 and a EPM server time of 2:10:03 is acceptable.

3. If one or more servers are off by more than a few seconds, set the appropriate date and time by entering the date *MMDDhhmmYY.ss* command, where *MMDDhhmmYY.ss* is the two-digit month, day, hour, minute, year, and seconds you want to set based on the 24-hour clock.

For example, to set the date to 2:15:35 p.m. on March 31, 2008, you would enter date 0331141508.35.

# **Time Synchronization between the external database and EPM servers**

If you connect an Experience Portal system to an external database, you must synchronize the time so that the time is the same across all servers. While Experience Portal only requires that the EPM and AMS server time be synchronized, make sure that you also synchronize all of the servers that Experience Portal connects to. For more information, see the *External time sources* topic in the *Implementing Avaya Aura® Experience Portal on multiple servers* guide.

# <span id="page-30-0"></span>**Chapter 4: Installing the EPM and MPP software on different servers**

# **Installing the EPM software on the primary EPM server**

All Avaya Aura® Experience Portal systems require a primary EPM server running the Experience Portal Manager (EPM) software.

### **Before you begin**

- Complete the [Primary EPM server installation worksheet](#page-115-0) on page 116 and have it available to help answer the questions raised during the installation.
- Before you install the software, read the Experience Portal release notes on the Experience Portal installation DVD under Documentation. These release notes contain information about the product that is not included in the formal documentation set.
- Download any patches for Avaya Aura® Experience Portal Release 6.0 from the Avaya Support Web site at <http://support.avaya.com>.
- Make sure you have the physical Experience Portal installation DVD that was shipped with the Experience Portal product, or that you know where on the network the Experience Portal installation files reside.

### **Procedure**

- 1. Log into the server on which you want to install the primary EPM software. If you are an Avaya Services representative, and are using Avaya Enterprise Linux or if the Avaya Service accounts are installed on this server:
	- Log in to the local Linux console as sroot.
	- Or log in remotely as a non-root user and then change the user to sroot by entering the su - sroot command.

Otherwise, log in to Linux locally as root, or log in remotely as a non-root user and then change the user to root by entering the  $su - command$ .

2. Insert the Avaya Aura® Experience Portal 6.0 software installation DVD into the DVD drive of the server.

### **Q** Tip:

These instructions assume that you are going to access the Experience Portal installation DVD by mounting the appropriate DVD drive on the target system. If you want to access the installation DVD files from a shared network directory or a local directory, you can copy the files from the Experience Portal installation DVD to that directory. However, that directory needs to be readable by all users on the system because the Experience Portal installation script changes users during execution. If the directory is only readable by the root or sroot user, the installation script will encounter errors and will not complete successfully.

- 3. Mount the Avaya Aura® Experience Portal 6.0 software installation DVD. The **mount** command depends on the server's hardware and operating system.
	- If you are working with Avaya Enterprise Linux, mount the DVD by entering the mount /mnt/cdrom command, where /mnt/cdrom is the mount point typically associated with the DVD drive in the fstab file.
	- If you are working with Red Hat Enterprise Linux Server 6.0, to mount the DVD:
		- Enter the mkdir /media/cdrom command.

### **Note:**

This command is required only if the /mnt/cdrom mount point is not created.

- Enter the mount /dev/cdrom /media/cdrom command.

### **Warning:**

When Red Hat Enterprise Linux Server 6.0 automatically mounts the DVD, the files on the DVD are not executable. You must manually mount the Experience Portal installation DVD using the commands shown above.

If the **mount** commands shown above do not work, consult your server documentation for the appropriate **mount** command.

- 4. Change to the mount point directory.
- 5. Enter the bash installvp command and press Enter to start the installation script.

### *<u>O* Important:</u>

When choosing installation options, be sure to wait for the next prompt before pressing a key. The installation stores your key presses in a buffer and enters all of them after the current processing completes. For example, if you press the Enter key repeatedly while the system is performing its prerequisite checks, you may unintentionally skip options you want to change. If that happens, use the **Previous** option on any screen to go back and change your earlier choices.

- 6. On the Installation Destination screen, if you want to:
	- Use the default /opt/Avaya/ExperiencePortal installation directory, press Enter.

• Change the directory, type the new installation directory name and press Enter to change the displayed directory.

Specify an absolute directory path containing only standard English alphanumeric characters and the symbols / (forward slash), \_ (underscore), -(hyphen),  $\sim$  (tilde), or . (period).

- 7. Press Enter to move to the next screen.
- 8. On the Experience Portal Feature Selection screen, press Enter to accept the default installation options of **EPM** and **Documentation**.
- 9. Press Enter to move to the next screen.
- 10. On the Version Confirmation screen, verify that:
	- The **Install Type** says **Full Install** for all selected features.
	- The **New Version** column indicates that you are installing release 6.0.
- 11. Press Enter to move to the next screen.
- 12. Read through the end user license agreement.
- 13. On the final End User License Agreement page, type 1 and press Enter to select option **1 - I accept the terms of the license agreement**. The screen refreshes with **1 - I accept the terms of the license agreement** as the selected option.
- 14. Press Enter to accept the agreement.
- 15. Press Enter to move to the next screen. Experience Portal automatically starts the Prerequisite Checker, which analyzes your system's hardware and operating system configuration.
- 16. After the configuration analysis is complete, the Prerequisite Checker displays a message stating whether all prerequisite checks passed followed by the first Prerequisite Status page. Press Enter to view the rest of the Prerequisite Status pages.

If any prerequisite installations fail, examine the Prerequisite Status pages carefully to determine which checks failed. You must correct these issues before you can continue with this procedure.

- 17. When all prerequisite checks pass, press Enter to move to the next screen. Experience Portal automatically starts the Prerequisite Installer, which attempts to install the required software on the Experience Portal server.
- 18. After the Prerequisite Installer completes installing the required software, it displays a message stating whether all prerequisite installs were successful followed by the first Installation Status page. Press Enter to view the rest of the Installation Status pages.

If any prerequisite installations fail, examine the Installation Status pages carefully to determine which installations failed. You must correct these issues before you can continue with this procedure.

- 19. When all prerequisites are successfully installed, press Enter to move to the next screen.
- 20. On the EPM Type screen, press Enter to accept the default option **1 Primary EPM**.
- 21. Press Enter to move to the next screen.
- 22. On the EPM Administrator screen:
	- a. Type the name you want to use for a EPM user account that will have access to all Experience Portal management functions and press Enter.

The Experience Portal administrator uses this account to log in to the EPM Web interface to administer the Experience Portal system. The account is assigned the Administration user role as well as the Auditor and User Manager user roles. For details, see the *User Roles* topic in the *Administering Avaya Aura® Experience Portal* guide.

b. Type the password for this account and press Enter.

### **Note:**

All passwords you enter during the installation must:

- Be at least eight characters in length.
- Contain at least one alphabetic character and one digit.
- Not be the same as the associated user name.
- c. To confirm the password, type the password again and press  $_{\rm Enter.}$
- 23. Press Enter to move to the next screen.
- 24. On the Database Logins screen, type a password for the postgres user account and press Enter.

The EPM server uses this account to log in to the Experience Portal database to store and retrieve data and to install new updates or patches. The database administrator can use this account to log in to the local VoicePortal database and perform database administration tasks.

- 25. To confirm the password, type the password again and press Enter.
- 26. You can create a PostgreSQL database user account that can read the report data in the Experience Portal database. If you:
	- Want to create the report reader database account:
		- i. Type 1 and press Enter.
		- ii. Press Enter to confirm your selection.
- iii. To display the account name in square brackets  $(I)$ ), press  $Enter$ at the installation prompt. Otherwise, type a unique user name for the account and press Enter.
- iv. Type a password for the account and press Enter.
- v. Confirm the password by typing it again and pressing Enter.
- Do not want to create the report reader account:
	- i. Verify that option **2 No** is selected. If it is not selected, type 2 and press Enter.
	- ii. Press Enter to confirm your selection.

### **Note:**

This user account can only read those tables in the Experience Portal database that store report data. Speech application developers can use this account to log in to the database to create custom reports using any SQL-enabled report generation tool.

- 27. Press Enter to move to the next screen.
- 28. On the Database Login for Auxiliary EPM screen, you can specify whether you want to create a PostgreSQL user account for the optional auxiliary EPM server. This account allows the auxiliary EPM server limited access to the main Experience Portal database, and it is required if you plan to configure an auxiliary EPM server.
	- If you want to create the auxiliary EPM login account:
		- i. Type 1 and press Enter.
		- ii. Press Enter to confirm your selection.
		- iii. To display the account name in square brackets  $(I)$ , press  $Enter$ at the installation prompt. Otherwise, type a unique user name for the account and press Enter.
		- iv. Type a password for the account and press Enter.
		- v. Confirm the password by typing it again and pressing Enter.
	- If you do not want to create the auxiliary EPM account:
		- i. Verify that option **2 No** is selected. If it is not selected, type 2 and press Enter.
		- ii. Press Enter to confirm your selection.
- 29. Press Enter to move to the next screen.
- 30. On the Product ID screen, type the Product ID created with the Automatic Registration Tool (ART) for this Experience Portal system and press Enter.

The notification feature uses the Product ID to generate SNMP traps. SNMP traps are unsolicited notifications of significant events from an SNMP agent, which resides on a managed network device, to an SNMP manager.

- 31. Press Enter to move to the next screen.
- 32. Experience Portal uses SSL protocol to establish a secure connection between its servers. This connection requires a security certificate that can be created by Experience Portal or purchased from a third-party company. On the Security Certificate screen:
	- If you want Experience Portal to create a security certificate:
		- i. Verify that option **1 Create a new certificate for this server** is selected. If not, type 1 and press Enter.
		- ii. Press Enter to confirm that selection.
	- If you want Experience Portal to use a certificate from a company such as VeriSign, you can import the certificate as long as the certificate is in PKCS12 format and the certificate resides on the local server or on a locally accessible NFS-mounted drive. To do so:
		- i. Verify that option **2 Import a certificate from a specified location** is selected. If not, type 2 and press Enter.
		- ii. Press Enter to confirm that selection.
		- iii. Type the full file path and name of the security certificate and press Enter.

The screen displays the location that you entered for your verification.

- iv. Type the password for the security certificate and press Enter.
- 33. Press Enter to move to the next screen.
- 34. On the Security Certificate Verification screen, verify the security certificate and press Enter to move to the next screen.

### **Q** Tip:

You may want to record the fingerprint information from this security certificate. During MPP software installation, you are presented with the public key retrieved from the EPM server for verification. The fingerprint information from the public key should match the fingerprint information from the EPM security certificate.

35. On the Pre Installation Summary screen, verify the installation information and press Enter to install the Experience Portal software.

Experience Portal displays the Installation Progress screen and begins installing the software. During the install, it displays messages indicating its progress.
The installation process can appear completed or stopped even though it is still processing and installing the software. Wait until Experience Portal displays the Post Installation Summary screen.

36. On the Post Installation Summary screen, verify that the **Installation Progress Bar** has reached 100% and that the message ... done installing *feature\_name* appears for each feature that you selected on the Experience Portal Feature Selection screen.

#### **Note:**

If the **Installation Progress Bar** on the Installation Progress screen stops at 25% and the Post Installation Summary screen states that no summary information could be found, see [Installation Progress Bar stops at 25% completed](#page-100-0) on page 101.

37. Press Enter to end the installation script.

During the installation process, Experience Portal creates several log files that you can use to verify what happened during installation. When the installation process is complete, Experience Portal moves these logs to the standard log directory and displays the exact path on the screen. For more information, see [Installation log](#page-92-0) [files](#page-92-0) on page 93.

- 38. To unmount and eject the DVD:
	- a. Change directories to anything outside the mount point. For example, you could enter the cd / command to change to the root directory.
	- b. Unmount the DVD as described in your server documentation.
	- c. To eject the Experience Portal installation DVD, press the button on the DVD drive or enter the eject command.
- 39. Load the environment variables created during the installation by logging out of Linux and then logging back in as a non-root user. To do so:
	- a. Log out the Linux system.
	- b. Log back in to Linux by entering a non-root user name and password at the prompts.
	- c. Log back in as root or sroot. To do so:
		- If you are working with Avaya Enterprise Linux, enter the su sroot command.
		- If you are working with Red Hat Enterprise Linux Server 6.0, enter the su command.
- 40. Check the status of the *vpms* service by entering the service vpms status command.

If the *vpms* service is running properly, the command displays the messages indicating that the tomcat, SL, and ActiveMQ services are all running. It ends with the message: Overall Status: VPMS is running.

#### **Next steps**

- Install any required patches you downloaded from the Avaya online support Web site, [http://support.avaya.com.](http://support.avaya.com)
- Install the MPP software on the MPP servers as described in MPP software installation on page 38.
- For security reasons, change the password of the EPM user account created during the installation as described in the *Changing your account password* topic in the *Administering Avaya Aura® Experience Portal* guide. The Experience Portal administrator uses this account to log in to the EPM web interface to administer the Experience Portal system.

## **Install the MPP software**

### **MPP software installation**

When you install the primary EPM software, Experience Portal automatically records the name and location of the primary EPM server. It then adds that information into a file that can be used to install the MPP software on a server without further user input. Therefore, after you have installed the EPM software there are two MPP installation options.

#### **Interactive MPP install**

On each server, you launch the Experience Portal installation program and answer the prompts as they are displayed, just as you did for the EPM software installation. For details, see [Installing the MPP software interactively](#page-38-0) on page 39.

#### **Silent MPP install**

On each server, you copy the installation files to a local directory on the MPP and run the silent install utility. No prompts are displayed, but any error messages are displayed at the end of the install process and all messages are recorded in the installation log files.

By default, the silent installer:

- Uses the default installation directory /opt/Avaya/ExperiencePortal.
- Specifies the IP address of the server on which you installed the primary EPM software to be the server from which the MPP should download its public key.
- Generates a new security certificate for the MPP.

#### **Note:**

You can change these options before running the silent installer, but if you do so, you are responsible for saving the customized install file in case you need to reinstall at a later date.

For details, see [Installing the MPP software without user input](#page-44-0) on page 45.

### <span id="page-38-0"></span>**Installing the MPP software interactively**

#### **Before you begin**

- Make sure you have installed the EPM software on the primary EPM server as described in [Installing the EPM software on the primary EPM server](#page-30-0) on page 31.
- Complete the [MPP server installation worksheet](#page-118-0) on page 119 and have it available to help answer the questions raised during the installation.
- Download any patches for Avaya Aura® Experience Portal Release 6.0 from the Avaya Support Web site at <http://support.avaya.com>.
- Make sure you have the physical Experience Portal installation DVD that was shipped with the Experience Portal product, or that you know where on the network the Experience Portal installation files reside.

#### **Procedure**

1. Log into the server on which you want to install the MPP software.

If you are an Avaya Services representative, and are using Avaya Enterprise Linux or if the Avaya Service accounts are installed on this server:

- Log in to the local Linux console as sroot.
- Or log in remotely as a non-root user and then change the user to sroot by entering the su - sroot command.

Otherwise, log in to Linux locally as root, or log in remotely as a non-root user and then change the user to root by entering the  $su - command$ .

2. Insert the Avaya Aura® Experience Portal 6.0 software installation DVD into the DVD drive of the server.

#### $Q$  Tip:

These instructions assume that you are going to access the Experience Portal installation DVD by mounting the appropriate DVD drive on the target system. If you want to access the installation DVD files from a shared network directory or a local directory, you can copy the files from the Experience Portal installation DVD to that directory. However, that directory needs to be readable by all users on the system because the Experience Portal installation script changes users during execution. If the directory is only readable by the root or sroot user, the installation script will encounter errors and will not complete successfully. You also need to ensure the directory name does not contain spaces. If there are spaces in the directory name, the installation script will encounter errors and will not complete successfully.

3. Mount the Avaya Aura® Experience Portal 6.0 software installation DVD. The **mount** command depends on the server's hardware and operating system.

- If you are working with Avaya Enterprise Linux, mount the DVD by entering the mount /mnt/cdrom command, where /mnt/cdrom is the mount point typically associated with the DVD drive in the fstab file.
- If you are working with Red Hat Enterprise Linux Server 6.0, to mount the DVD:
	- Enter the mkdir /media/cdrom command.

#### **Note:**

This command is required only if the /mnt/cdrom mount point is not created.

- Enter the mount /dev/cdrom /media/cdrom command.

#### **Warning:**

When Red Hat Enterprise Linux Server 6.0 automatically mounts the DVD, the files on the DVD are not executable. You must manually mount the Experience Portal installation DVD using the commands shown above.

If the **mount** commands shown above do not work, consult your server documentation for the appropriate **mount** command.

- 4. Change to the mount point directory.
- 5. Enter the bash installvp command and press Enter to start the installation script.

#### *<u>O* Important:</u>

When choosing installation options, be sure to wait for the next prompt before pressing a key. The installation stores your key presses in a buffer and enters all of them after the current processing completes. For example, if you press the Enter key repeatedly while the system is performing its prerequisite checks, you may unintentionally skip options you want to change. If that happens, use the **Previous** option on any screen to go back and change your earlier choices.

- 6. On the Installation Destination screen, if you want to:
	- Use the default /opt/Avaya/ExperiencePortal installation directory, press Enter.
	- Change the directory, type the new installation directory name and press Enter to change the displayed directory.

Specify an absolute directory path containing only standard English alphanumeric characters and the symbols  $/$  (forward slash),  $\_$  (underscore),  $-$ (hyphen),  $\sim$  (tilde), or . (period).

7. On the Installation Destination screen, press Enter to upgrade the software in the same location as the previous release.

#### *<u>O* Important:</u>

You must not change the installation directory when upgrading to a new release.

- 8. Press Enter to move to the next screen.
- 9. On the Experience Portal Feature Selection screen:
	- a. Type 1 and press Enter to clear **EPM**. The screen refreshes with only **Documentation** selected.
	- b. Type 2 and press Enter to select **MPP**. The screen refreshes with both **MPP** and **Documentation** selected.
	- c. Press Enter to confirm your selections.
- 10. Press Enter to move to the next screen.
- 11. On the Version Confirmation screen, verify that the **New Version** column indicates that you are about to install release 6.0 of the MPP software.
- 12. Press Enter to move to the next screen.
- 13. Read through the end user license agreement.
- 14. On the final End User License Agreement page, type  $1$  and press Enter to select option **1 - I accept the terms of the license agreement**. The screen refreshes with **1 - I accept the terms of the license agreement** as the selected option.
- 15. Press Enter to accept the agreement.
- 16. Press Enter to move to the next screen. Experience Portal automatically starts the Prerequisite Checker, which analyzes your system's hardware and operating system configuration.
- 17. After the configuration analysis is complete, the Prerequisite Checker displays a message stating whether all prerequisite checks passed followed by the first Prerequisite Status page. Press Enter to view the rest of the Prerequisite Status pages.

If any prerequisite installations fail, examine the Prerequisite Status pages carefully to determine which checks failed. You must correct these issues before you can continue with this procedure.

- 18. When all prerequisite checks pass, press Enter to move to the next screen. Experience Portal automatically starts the Prerequisite Installer, which attempts to install the required software on the Experience Portal server.
- 19. After the Prerequisite Installer completes installing the required software, it displays a message stating whether all prerequisite installs were successful followed by the first Installation Status page. Press Enter to view the rest of the Installation Status pages.

If any prerequisite installations fail, examine the Installation Status pages carefully to determine which installations failed. You must correct these issues before you can continue with this procedure.

- 20. When all prerequisites are successfully installed, press Enter to move to the next screen.
- 21. On the Primary EPM Server Location screen, type the hostname or IP address of the primary EPM server and press Enter.
- 22. Press Enter to move to the next screen.
- 23. On the Public Key Verification screen, if you recorded the fingerprint information from the EPM security certificate during the primary EPM software installation, compare it to the Public Key fingerprint information presented in this screen. The fingerprint information from Public Key should match the fingerprint information from the EPM security certificate.

If the public key could not be downloaded, see [MPP could not import EPM key](#page-103-0) on page 104.

- 24. Press Enter to move to the next screen.
- 25. Experience Portal uses SSL protocol to establish a secure connection between its servers. This connection requires a security certificate that can be created by Experience Portal or purchased from a third-party company. On the Security Certificate screen:
	- If you want Experience Portal to create a security certificate:
		- i. Verify that option **1 Create a new certificate for this server** is selected. If not, type 1 and press Enter.
		- ii. Press Enter to confirm that selection.
	- If you want Experience Portal to use a certificate from a company such as VeriSign, you can import the certificate as long as the certificate is in PKCS12 format and the certificate resides on the local server or on a locally accessible NFS-mounted drive. To do so:
		- i. Verify that option **2 Import a certificate from a specified location** is selected. If not, type 2 and press Enter.
		- ii. Press Enter to confirm that selection.
		- iii. Type the full file path and name of the security certificate and press Enter.

The screen displays the location that you entered for your verification.

iv. Type the password for the security certificate and press Enter.

26. Press Enter to move to the next screen.

27. On the Security Certificate Verification screen, verify the security certificate and press Enter to move to the next screen.

#### **0** Tip:

When you add the MPP to Experience Portal through the EPM, the EPM displays the MPP security certificate. You should record the fingerprint information from this security certificate so that you can compare it to the one displayed in the EPM.

28. On the Pre Installation Summary screen, verify the installation information and press Enter to install the Experience Portal software. Experience Portal displays the Installation Progress screen and begins installing

the software. During the install, it displays messages indicating its progress.

The installation process can appear completed or stopped even though it is still processing and installing the software. Wait until Experience Portal displays the Post Installation Summary screen.

29. On the Post Installation Summary screen, verify that the **Installation Progress Bar** has reached 100% and that the message ...done installing *feature\_name* appears for each feature that you selected on the Experience Portal Feature Selection screen.

#### **Note:**

If the **Installation Progress Bar** on the Installation Progress screen stops at 25% and the Post Installation Summary screen states that no summary information could be found, see [Installation Progress Bar stops at 25% completed](#page-100-0) on page 101.

30. Press Enter to end the installation script.

During the installation process, Experience Portal creates several log files that you can use to verify what happened during installation. When the installation process is complete, Experience Portal moves these logs to the standard log directory and displays the exact path on the screen. For more information, see [Installation log](#page-92-0) [files](#page-92-0) on page 93.

31. Enter the /sbin/service mpp status command to verify that the MPP system manager is running.

The MPP server returns the message mppsysmgr (pid *<pid>*) is running, where *<pid>* is the process id.

- 32. To unmount and eject the DVD:
	- a. Change directories to anything outside the mount point. For example, you could enter the cd / command to change to the root directory.
	- b. Unmount the DVD as described in your server documentation.
	- c. To eject the Experience Portal installation DVD, press the button on the DVD drive or enter the eject command.
- 33. Load the environment variables created during the installation by logging out of Linux and then logging back in as a non-root user. To do so:
	- a. Log out the Linux system.
	- b. Log back in to Linux by entering a non-root user name and password at the prompts.
	- c. Log back in as root or sroot. To do so:
		- If you are working with Avaya Enterprise Linux, enter the su sroot command.
		- If you are working with Red Hat Enterprise Linux Server 6.0, enter the  $su$ command.
- 34. To verify that NTP is operating properly on the MPP enter the  $/usr/sbin/ntpq$ -np command.

A status message similar to the following is displayed:

remote refid st t when poll reach delay offset jitter ======================================================= 123.123.123.123 127.127.1.0 6 u 23 64 1 0.354 0.361 0.004 Make sure that:

- The remote IP address points to the primary EPM server.
- The jitter value is *not* 4000.

#### **Next steps**

- Install any required patches you downloaded from the Avaya online support Web site, [http://support.avaya.com.](http://support.avaya.com)
- If desired, install the MPP software on another server machine by repeating this procedure on that machine.
- If desired, install the auxiliary EPM software as described in [Optional: Installing the EPM](#page-52-0) [software on auxiliary EPM server](#page-52-0) on page 53.
- If the Experience Portal software has been installed on all server machines, configure and test the Experience Portal system as described in [Avaya Aura Experience Portal](#page-60-0) [basic system configuration overview](#page-60-0) on page 61.

### <span id="page-44-0"></span>**Installing the MPP software without user input**

#### **Before you begin**

If you want to change any of the default installation options for all MPPs, edit the default MPP answer file as described in [Customizing the MPP silent install file for all MPPs](#page-47-0) on page 48. You can change the:

- Security certificate setting to specify that the MPP should use a 3rd party certificate instead of one generated by Experience Portal.
- Installation directory (default: /opt/Avaya/ExperiencePortal).
- IP address of the primary EPM server.

#### **About this task**

#### **Note:**

To install the MPP software silently, you need to copy the installation files to the MPP or any other accessible file server. If you are using Red Hat Enterprise Linux Server 6.0, you can share the appropriate directory on the EPM server with your MPP servers instead of copying the files. This option does not work with Avaya Enterprise Linux because network shares cannot be created with that operating system.

In order to work with all operating systems, these instructions assume that you are copying the files directly to the MPP. If you are sharing the EPM directory or using a file server, make the necessary adjustments to this procedure.

#### **Procedure**

1. Log in to Linux on the Experience Portal MPP server.

If you are an Avaya Services representative, and are using Avaya Enterprise Linux or if the Avaya Service accounts are installed on this server:

- Log in to the local Linux console as sroot.
- Or log in remotely as a non-root user and then change the user to sroot by entering the su - sroot command.

Otherwise, log in to Linux locally as root, or log in remotely as a non-root user and then change the user to root by entering the  $su - command$ .

2. Make sure that the local directory into which you want to copy the files already exists. If not, create it.

You can create a directory using the following command:  $mkdir /opt/$ *<directory\_name>*.

#### **Note:**

Ensure that the directory name does not contain spaces. If there are spaces in the directory name, the installation script will encounter errors and will not complete successfully.

3. Copy the installation files from the EPM server to the MPP with a utility such as SCP.

If you are using SCP, enter the  $\text{sep}$  -rp

*<NON\_ROOT\_USER>*@*<EPM\_HOSTNAME>*:*/opt/Avaya/InstallAgent/ download/*<ISO\_Name>*.iso* /opt/*<directory\_name>* command, where:

- *<NON\_ROOT\_USER>* is the name of a non-root user account on the EPM server
- *<EPM\_HOSTNAME>* is the hostname or IP address of the EPM server
- */opt/Avaya/InstallAgent/download/* is the directory in which the EPM software is installed.
- *<ISO\_NAME>.iso* is the name of the ISO file to be transferred.
- *<directory\_name>* is the name of the local directory that you have created.

For example, scp –rp NonRoot@EPM\_HOSTNAME:/opt/Avaya/ InstallAgent/download/5.0.0.0.2501.iso/opt/<directory\_name>

The message for authenticity of host and the RSA key fingerprint is displayed if you are using scp with this host for the first time.

#### For example:

```
The authenticity of host '<host_IP_address> (<host_IP_address>)' can't be
established. RSA key fingerprint is b9:de:40:81:62:7d:ba:ba:13:a1:e6:fa:
69:8c:72:f1.
```
4. Select Yes to continue connecting. The following message is displayed:

Warning: Permanently added 'host IP address' (RSA) to the list of known hosts.

- 5. Enter the non root user password.
- 6. Create a local directory using the  $m$ kdir /opt/mppanswerfile command.
- 7. Copy the mppanswerfile from the EPM server to the MPP. You can use a utility such as SCP.

For example: scp -rp *<Non\_Root\_USER>*@*<EPM\_HOSTNAME>*:*/opt/Avaya/ ExperiencePortal/VPMS/share/mppanswerfile* /opt/mppanswerfile

- 8. Enter the non root user password.
- 9. Create a directory where you want to mount the ISO image.

For example, enter the cd/opt/*<directory\_name>* command.

10. Enter the /mount*<directory\_name>* command to mount the ISO image.

11. Enter the bash silentinstallmpp /opt/mppanswerfile/ mppanswerfile command to start the installation script. As the script proceeds, it produces messages similar to the following:

Starting silent install for Avaya Aura Experience Portal MPP. This will take several minutes to complete. Please wait... The Avaya Aura Experience Portal installation has completed. Review the following information. If there are errors or warnings, then please review the installation logs. Installing Documentation... ...done installing Documentation Installing MPP... ...done installing MPP Moving installation logs to: /opt/Avaya/ExperiencePortal/logs/ <install\_log\_directory>

- 12. Load the environment variables created during the installation by logging out of Linux and then logging back in as a non-root user. To do so:
	- a. Log out the Linux system.
	- b. Log back in to Linux by entering a non-root user name and password at the prompts.
	- c. Log back in as root or sroot. To do so:
		- If you are working with Avaya Enterprise Linux, enter the su sroot command.
		- If you are working with Red Hat Enterprise Linux Server 6.0, enter the su command.
- 13. To verify that NTP is operating properly on the MPP enter the  $/\text{usr}/\text{sbin}/\text{ntpq}$ -np command.

A status message similar to the following is displayed:

```
remote refid st t when poll reach delay offset jitter
=======================================================
123.123.123.123 127.127.1.0 6 u 23 64 1 0.354 0.361 0.004
Make sure that:
```
- The remote IP address points to the primary EPM server.
- The jitter value is *not* 4000.
- 14. After the installation has completed, you can either delete the local directory into which you copied the installation files or leave those files on the server in case you need to reinstall the MPP.
- 15. If this is the last MPP server in the Experience Portal system, you can delete the files in the \$AVAYA\_HOME/EPM/share directory on the EPM server, especially if you have saved the relevant installation files to the MPP server.

#### *<u>O* Important:</u>

If you leave the files on the EPM or MPP servers and you have included secure information such as the password for a third-party certificate in the MPP answer file, verify that you secure the local installation directory so that only root or sroot users have access to those files.

#### <span id="page-47-0"></span>**Next steps**

- Install any required patches you downloaded from the Avaya online support Web site, [http://support.avaya.com.](http://support.avaya.com)
- If desired, install the MPP software on another server machine by repeating this procedure on that machine.
- If desired, install the auxiliary EPM software as described in [Optional: Installing the EPM](#page-52-0) [software on auxiliary EPM server](#page-52-0) on page 53.
- If the Experience Portal software has been installed on all server machines, configure and test the Experience Portal system as described in [Avaya Aura Experience Portal](#page-60-0) [basic system configuration overview](#page-60-0) on page 61.

### **Customizing the MPP silent install file for all MPPs**

Follow this procedure to change the default options specified in the MPP installation answer file created by the EPM for all MPPs.

#### **About this task**

#### **Tip:**

If you want to change the install file for a specific MPP, you should do that after you copy the installation files to the MPP. For details, see .

#### **Procedure**

1. Log in to Linux on the Experience Portal MPP server.

If you are an Avaya Services representative, and are using Avaya Enterprise Linux or if the Avaya Service accounts are installed on this server:

- Log in to the local Linux console as sroot.
- Or log in remotely as a non-root user and then change the user to sroot by entering the su - sroot command.

Otherwise, log in to Linux locally as root, or log in remotely as a non-root user and then change the user to root by entering the  $su - command$ .

- 2. Change to the share directory by entering the cd  $$AVAYA$$  HOME/EPM/share command, where \$AVAYA\_HOME is the environment variable pointing to the name of the installation directory specified during the EPM software installation. The default variable definition is /opt/Avaya/ExperiencePortal.
- 3. Make a back up copy of the original MPP answer file by entering the cp mppanswerfile mppanswerfile original command.
- 4. Open mppanswerfile in an ASCII editor.
- 5. Change the information as appropriate. Verify that you read the instructions in the file carefully before you change any of the information or the installation will not run properly.
- 6. Save and close the file.

### **Authorizing the EPM to upgrade the MPP**

#### **About this task**

You need to execute the **DownloadPK.bash** command on the MPP servers to authorize the EPM to perform MPP upgrades from the Software Upgrade page in Experience Portal. This command downloads the public key of the EPM and adds it to the MPP server's authorized key list.

#### **Note:**

Execute this command only if you want to use the Software Upgrade feature in EPM.

#### **Procedure**

1. Log into the MPP server.

If you are an Avaya Services representative, and are using Avaya Enterprise Linux or if the Avaya Service accounts are installed on this server:

- Log in to the local Linux console as sroot.
- Or log in remotely as a non-root user and then change the user to sroot by entering the su - sroot command.

Otherwise, log in to Linux locally as root, or log in remotely as a non-root user and then change the user to root by entering the  $su - command$ .

- 2. Enter the **cd /opt/Avaya/InstallAgent/bin** command.
- 3. Enter the **./DownloadPK.bash** *<EPM\_Hostname, or EPM IP address>* command.

This command retrieves the public key from the EPM. The public key authorizes the EPM to upgrade the MPP.

As the script proceeds, it produces messages similar to the following:

```
[root@mlvoiceportal-a4 bin]# ./DownloadPK.bash mlvoiceportal-a18 % Total %
Received % Xferd Average Speed Time Time Time Current Dload Upload Total
Spent Left Speed 100 404 100 404 0 0 63592 0 --:--:-- --:--- --:--:-- 0
```
4. Verify the public key and press Enter to add the public key to the authorized key list.

# **User accounts created during Experience Portal software installation**

During Experience Portal software installation, the following user accounts are created for use on various systems to support Experience Portal operation and management.

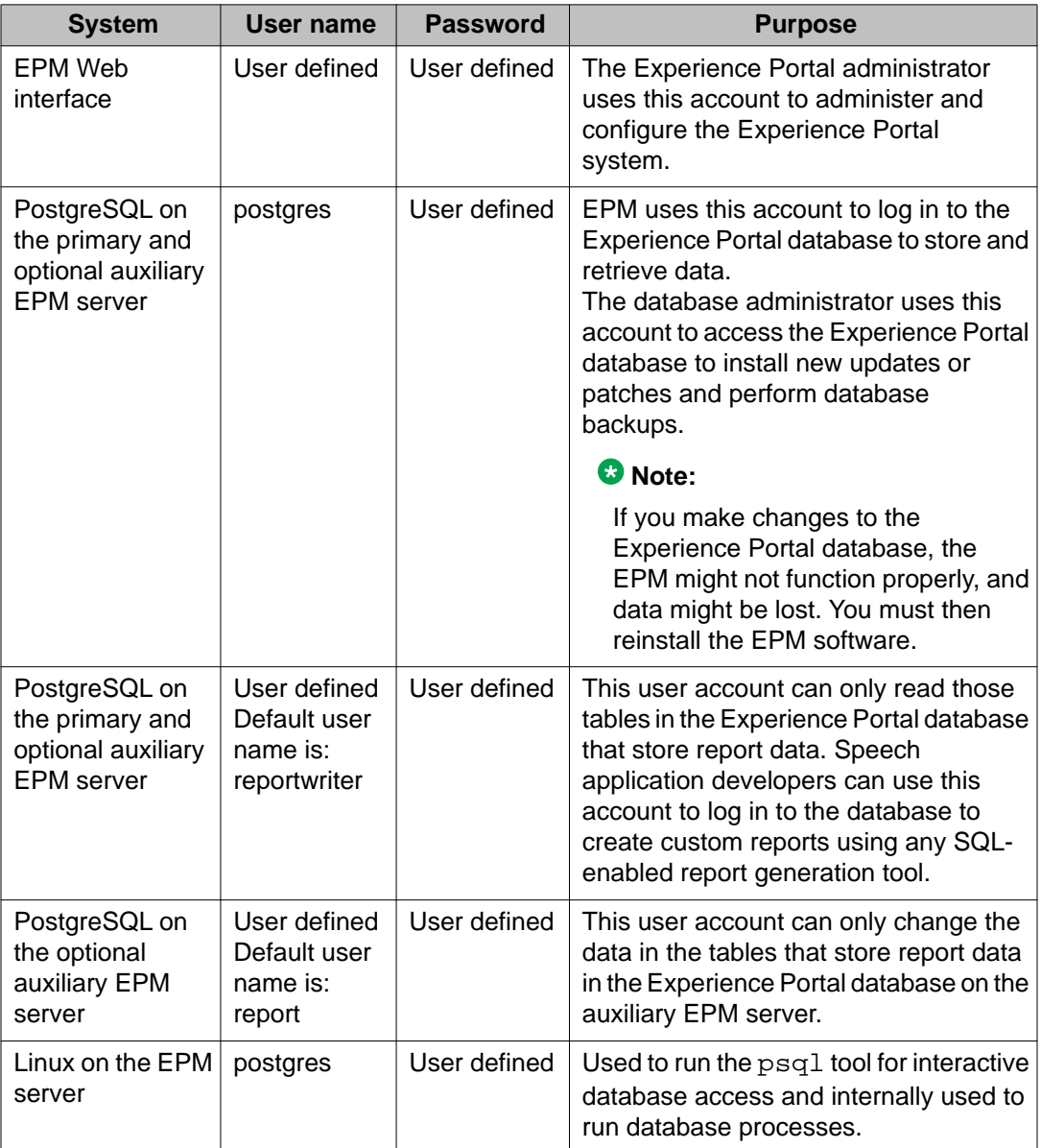

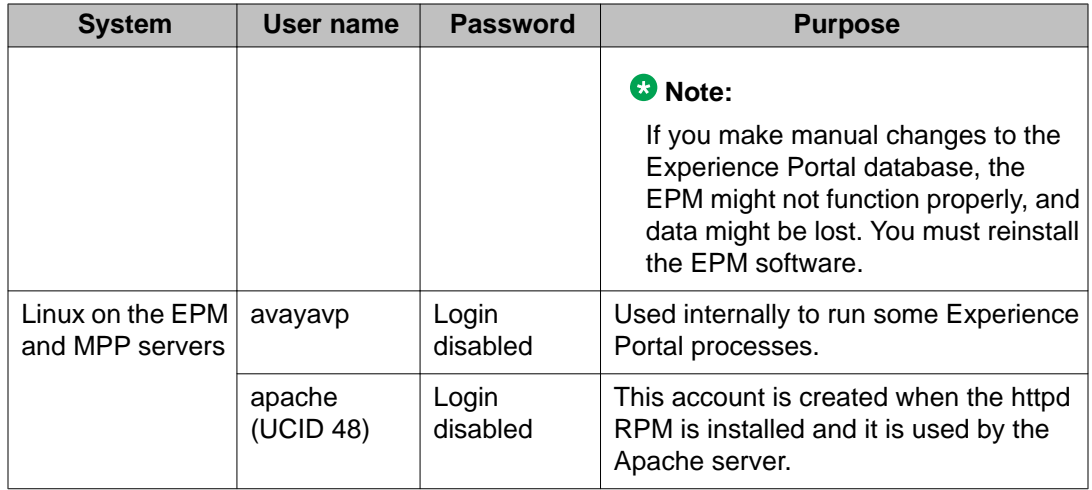

Installing the EPM and MPP software on different servers

# <span id="page-52-0"></span>**Chapter 5: Optional: Installing the EPM software on auxiliary EPM server**

The Avaya Aura® Experience Portal system may include one or more auxiliary EPM servers running the Experience Portal Manager software. The auxiliary EPM server handles Application Interface web service requests, shares Application Logging web service requests when the Primary EPM is in service, and handles all requests when the Primary EPM is down.

#### **Before you begin**

- Complete the [Auxiliary EPM server installation worksheet](#page-120-0) on page 121 and have it available to help answer the questions raised during the installation.
- $\bullet$  Download any patches for Avaya Aura $^\circ$  Experience Portal Release 6.0 from the Avaya Support Web site at <http://support.avaya.com>.
- Install the EPM software on the primary EPM server as described in [Installing the EPM software on](#page-30-0) [the primary EPM server](#page-30-0) on page 31.
- Make sure you have the physical Experience Portal installation DVD that was shipped with the Experience Portal product, or that you know where on the network the Experience Portal installation files reside.

#### **Procedure**

1. Log into the server on which you want to install the auxiliary EPM software.

If you are an Avaya Services representative, and are using Avaya Enterprise Linux or if the Avaya Service accounts are installed on this server:

- Log in to the local Linux console as sroot.
- Or log in remotely as a non-root user and then change the user to sroot by entering the su - sroot command.

Otherwise, log in to Linux locally as root, or log in remotely as a non-root user and then change the user to root by entering the  $su - command$ .

2. Insert the Avaya Aura® Experience Portal 6.0 software installation DVD into the DVD drive of the server.

**Q** Tip:

These instructions assume that you are going to access the Experience Portal installation DVD by mounting the appropriate DVD drive on the target system. If you want to access the installation DVD files from a shared network directory or a local directory, you can copy the files from the Experience Portal installation DVD to that directory. However, that directory needs to be readable by all users on the system because the Experience Portal installation script changes users during execution. If the directory is only readable by the root or sroot user, the installation script will encounter errors and will not complete successfully.

- 3. Mount the Avaya Aura® Experience Portal 6.0 software installation DVD. The **mount** command depends on the server's hardware and operating system.
	- If you are working with Avaya Enterprise Linux, mount the DVD by entering the mount / mnt/cdrom command, where /mnt/cdrom is the mount point typically associated with the DVD drive in the fstab file.
	- If you are working with Red Hat Enterprise Linux Server 6.0, to mount the DVD:
		- Enter the mkdir /media/cdrom command.

#### **Note:**

This command is required only if the /mnt/cdrom mount point is not created.

- Enter the mount /dev/cdrom /media/cdrom command.

#### **Warning:**

When Red Hat Enterprise Linux Server 6.0 automatically mounts the DVD, the files on the DVD are not executable. You must manually mount the Experience Portal installation DVD using the commands shown above.

If the **mount** commands shown above do not work, consult your server documentation for the appropriate **mount** command.

- 4. Change to the mount point directory.
- 5. Enter the bash installyp command and press  $Enter$  to start the installation script.

#### *<u>O* Important:</u>

When choosing installation options, be sure to wait for the next prompt before pressing a key. The installation stores your key presses in a buffer and enters all of them after the current processing completes. For example, if you press the Enter key repeatedly while the system is performing its prerequisite checks, you may unintentionally skip options you want to change. If that happens, use the **Previous** option on any screen to go back and change your earlier choices.

- 6. On the Installation Destination screen, if you want to:
	- Use the default /opt/Avaya/ExperiencePortal installation directory, press Enter.
	- Change the directory, type the new installation directory name and press Enter to change the displayed directory.

Specify an absolute directory path containing only standard English alphanumeric characters and the symbols / (forward slash),  $\angle$  (underscore),  $\angle$  (hyphen),  $\sim$  (tilde), or . (period).

7. Press Enter to move to the next screen.

- 8. On the Experience Portal Feature Selection screen, press Enter to accept the default installation options of **EPM** and **Documentation**.
- 9. Press Enter to move to the next screen.
- 10. On the Version Confirmation screen, verify that:
	- The **Install Type** says **Full Install** for all selected features.
	- The **New Version** column indicates that you are installing release 6.0.
- 11. Press Enter to move to the next screen.
- 12. Read through the end user license agreement.
- 13. On the final End User License Agreement page, type 1 and press Enter to select option **1 I accept the terms of the license agreement**. The screen refreshes with **1 - I accept the terms of the license agreement** as the selected option.
- 14. Press Enter to accept the agreement.
- 15. Press Enter to move to the next screen. Experience Portal automatically starts the Prerequisite Checker, which analyzes your system's hardware and operating system configuration.
- 16. After the configuration analysis is complete, the Prerequisite Checker displays a message stating whether all prerequisite checks passed followed by the first Prerequisite Status page. Press Enter to view the rest of the Prerequisite Status pages.

If any prerequisite installations fail, examine the Prerequisite Status pages carefully to determine which checks failed. You must correct these issues before you can continue with this procedure.

- 17. When all prerequisite checks pass, press  $\text{Enter}$  to move to the next screen. Experience Portal automatically starts the Prerequisite Installer, which attempts to install the required software on the Experience Portal server.
- 18. After the Prerequisite Installer completes installing the required software, it displays a message stating whether all prerequisite installs were successful followed by the first Installation Status page. Press Enter to view the rest of the Installation Status pages.

If any prerequisite installations fail, examine the Installation Status pages carefully to determine which installations failed. You must correct these issues before you can continue with this procedure.

- 19. When all prerequisites are successfully installed, press Enter to move to the next screen.
- 20. On the EPM Type screen:
	- a. Type 2 and press Enter to select **Auxiliary EPM**. The screen refreshes with **Auxiliary EPM** selected.
	- b. Press Enter to confirm your selection.
- 21. Press Enter to move to the next screen.
- 22. On the Primary EPM Server Location screen, type the hostname or IP address of the primary EPM server and press Enter.
- 23. Press Enter to move to the next screen.
- 24. On the Public Key Verification screen, if you recorded the fingerprint information from the EPM security certificate during the primary EPM software installation, compare it to the Public Key fingerprint information presented in this screen. The fingerprint information from Public Key should match the fingerprint information from the EPM security certificate.

If the public key could not be downloaded, see [MPP could not import EPM key](#page-103-0) on page 104.

- 25. Press Enter to move to the next screen.
- 26. On the Database Login Check for Auxiliary EPM screen, type the password for the user you specified for the auxiliary EPM to access the external Experience Portal database user when you installed the EPM software on the primary server and press Enter.
- 27. Press Enter to move to the next screen.

Experience Portal makes sure that it can contact the primary EPM server, and that the password you entered matches the one specified when the primary server was installed. If the connection can be established and the password is correct, Experience Portal continues to the next screen.

28. On the Database Logins screen, type a password for the postgres user account and press Enter.

The EPM server uses this account to log in to the Experience Portal database to store and retrieve data and to install new updates or patches. The database administrator can use this account to log in to the local VoicePortal database and perform database administration tasks.

- 29. To confirm the password, type the password again and press  $_{\rm Enter.}$
- 30. You can create a PostgreSQL database user account on the auxiliary EPM server that can read the report data in the Experience Portal database. If you:
	- Want to create the report reader database account:
		- i. Type 1 and press Enter.
		- ii. Press Enter to confirm your selection.
		- iii. To display the account name in square brackets  $([])$ , press  $Enter$  at the installation prompt. Otherwise, type a unique user name for the account and press Enter.
		- iv. Type a password for the account and press Enter.
		- v. Confirm the password by typing it again and pressing Enter.
	- Do not want to create the report reader account:
		- i. Verify that option **2 No** is selected. If it is not selected, type 2 and press Enter.

ii. Press Enter to confirm your selection.

#### **Note:**

This user account can only read those tables in the Experience Portal database that store report data. You should create this account if you plan to set up an external database on this server that is shared by multiple Experience Portal systems and you want to create custom reports for the database using an SQL-enabled report generation tool.

- 31. Press Enter to move to the next screen.
- 32. You can create a PostgreSQL database user account on the auxiliary EPM server that can allow external systems to write report data into the Experience Portal database on this server.

You should create this account if you plan to set up an external database on this server that is shared by multiple Experience Portal systems.

- If you want to create the report writer database account:
	- i. Type 1 and press Enter.
	- ii. Press Enter to confirm your selection.
	- iii. To display the account name in square brackets ([]), press  $\text{Enter}$  at the installation prompt. Otherwise, type a unique user name for the account and press Enter.
	- iv. Type a password for the account and press Enter.
	- v. Confirm the password by typing it again and pressing Enter.
- If you do not want to create the report writer account, press Enter.

#### **Note:**

This user account can only change the data in the tables that store report data in the Experience Portal database on the auxiliary EPM server.

- 33. Press Enter to move to the next screen.
- 34. Experience Portal uses SSL protocol to establish a secure connection between its servers. This connection requires a security certificate that can be created by Experience Portal or purchased from a third-party company. On the Security Certificate screen:
	- If you want Experience Portal to create a security certificate:
		- i. Verify that option **1 Create a new certificate for this server** is selected. If not, type 1 and press Enter.
		- ii. Press Enter to confirm that selection.
	- If you want Experience Portal to use a certificate from a company such as VeriSign, you can import the certificate as long as the certificate is in PKCS12 format and the certificate resides on the local server or on a locally accessible NFS-mounted drive. To do so:
- i. Verify that option **2 Import a certificate from a specified location** is selected. If not, type 2 and press Enter.
- ii. Press Enter to confirm that selection.
- iii. Type the full file path and name of the security certificate and press Enter.

The screen displays the location that you entered for your verification.

- iv. Type the password for the security certificate and press Enter.
- 35. Press Enter to move to the next screen.
- 36. On the Security Certificate Verification screen, verify the security certificate and press Enter to move to the next screen.

#### **Q** Tip:

When you add the auxiliary EPM to Experience Portal through the EPM, the EPM displays the auxiliary EPM's security certificate. You should record the fingerprint information from this security certificate so that you can compare it to the one displayed in the EPM.

37. On the Pre Installation Summary screen, verify the installation information and press Enter to install the Experience Portal software.

Experience Portal displays the Installation Progress screen and begins installing the software. During the install, it displays messages indicating its progress.

The installation process can appear completed or stopped even though it is still processing and installing the software. Wait until Experience Portal displays the Post Installation Summary screen.

38. On the Post Installation Summary screen, verify that the **Installation Progress Bar** has reached 100% and that the message ...done installing *feature\_name* appears for each feature that you selected on the Experience Portal Feature Selection screen.

#### **Note:**

If the **Installation Progress Bar** on the Installation Progress screen stops at 25% and the Post Installation Summary screen states that no summary information could be found, see [Installation Progress Bar stops at 25% completed](#page-100-0) on page 101.

39. Press Enter to end the installation script.

During the installation process, Experience Portal creates several log files that you can use to verify what happened during installation. When the installation process is complete, Experience Portal moves these logs to the standard log directory and displays the exact path on the screen. For more information, see [Installation log files](#page-92-0) on page 93.

- 40. To unmount and eject the DVD:
	- a. Change directories to anything outside the mount point. For example, you could enter the cd / command to change to the root directory.
	- b. Unmount the DVD as described in your server documentation.
	- c. To eject the Experience Portal installation DVD, press the button on the DVD drive or enter the eject command.
- 41. Load the environment variables created during the installation by logging out of Linux and then logging back in as a non-root user. To do so:
	- a. Log out the Linux system.
	- b. Log back in to Linux by entering a non-root user name and password at the prompts.
	- c. Log back in as root or sroot. To do so:
		- If you are working with Avaya Enterprise Linux, enter the su sroot command.
		- If you are working with Red Hat Enterprise Linux Server 6.0, enter the su command.
- 42. Check the status of the *vpms* service by entering the service vpms status command. If the *vpms* service is running properly, the command displays the messages indicating that the tomcat, SL, and ActiveMQ services are all running. It ends with the message: Overall Status: VPMS is running.

#### **Next steps**

- Install any required patches you downloaded from the Avaya online support Web site, [http://](http://support.avaya.com) [support.avaya.com](http://support.avaya.com).
- If the Experience Portal software has been installed on all server machines, configure and test the Experience Portal system as described in [Avaya Aura Experience Portal basic system configuration](#page-60-0) [overview](#page-60-0) on page 61.

Optional: Installing the EPM software on auxiliary EPM server

# <span id="page-60-0"></span>**Chapter 6: Configuring and initializing the Avaya Aura Experience Portal system**

# **Avaya Aura® Experience Portal basic system configuration overview**

After you install the Experience Portal Manager (EPM) and at least one Media Processing Platform (MPP), you can configure and test a basic Avaya Aura® Experience Portal system. After the basic system has passed the tests, you can configure the optional Experience Portal features as desired.

#### **Important:**

Because these steps build on each other, you must complete them in the order given or you may encounter errors during the procedures.

![](_page_60_Picture_117.jpeg)

![](_page_61_Picture_192.jpeg)

<span id="page-62-0"></span>![](_page_62_Picture_174.jpeg)

# **Configuring the Avaya Service accounts**

#### **Before you begin**

Make sure you have the Avaya Service Account authentication file generated by the Authentication File System (AFS) tool.

#### *<u>O* Important:</u>

After you run this script, customers using Avaya Enterprise Linux cannot log into the sroot account and therefore must use the root account. Before you run this script, log in as root to make sure that the password for the root account has been properly set. For more information, see [Installing and configuring Avaya Enterprise Linux](#page-10-0) on page 11.

#### **Note:**

- When running the AFS tool, be sure to select **New System Product: Avaya Aura Experience Portal Release: 6.x** to generate the AFS file. This step is required for Experience Portal fresh install or for upgrade from Voice Portal 5.x to Avaya Aura<sup>®</sup> Experience Portal 6.0.
- If an AFS file resides in the server prior to upgrade, it needs to be removed manually.

To delete the existing installed AFS file, execute the following command on the server console: **rm –f /etc/asg/lacfile**.

#### **Procedure**

- 1. Log into Linux on the Experience Portal server. If you are using:
	- Avaya Enterprise Linux or if the Avaya Service accounts have already been installed on this server, log in to Linux locally as root, or log in remotely as a

non-root user and then change the user to root by entering the  $su$ command.

- Red Hat Enterprise Linux Server 6.0, log in to Linux locally as root, or log in remotely as a non-root user and then change the user to root by entering the su - command.
- 2. Copy the Avaya Service Account authentication file to the /tmp directory on the server.
- 3. Navigate to the Support/VP-Tools directory by entering the cd /opt/Avaya/ InstallAgent/bin command.
- 4. Enter the bash *AddServiceAccounts /<authentication\_file\_path>/ authentication\_file\_name* command, where *authentication\_file\_path* is the fully-qualified path to the authentication file you copied to the server and *authentication\_file\_name* is the name of the authentication file you copied to the server.
- 5. Press Enter to continue adding Avaya service accounts for this system. The following warning message is displayed:

```
Primary EPM found; creating EPM admin user init
Creating EPM service account
Checking System [EP,EP,]
  Added SDResource name=init type=USER desc=
    Added SDPropertyContainer name=Default category=Default desc=
       Added SDProperty name=roles
       Added SDProperty name=createTime
Return value for adding EPM admin user init: 0
Loading file /tmp/AF-7000112969-080808-155712.xml
useradd: warning: the home directory already exists.
Not copying any file from skel directory into it.
Utility has completed. Please review the information above for possible
```
#### **Note:**

errors

This is an informational message and needs no corrective action.

The AddServiceAccounts script changes the following Linux accounts so that you can only log into them using the Avaya Services challenge/response authentication procedure:

![](_page_63_Picture_185.jpeg)

In addition, the script creates the EPM user account init, which has Administration, Auditor, and User Manager privileges and uses the same Avaya Services challenge/ response authentication procedure.

#### <span id="page-64-0"></span>**Next steps**

Repeat this procedure for each Experience Portal server on which you want to create the Avaya Service accounts.

# **Logging into the EPM Web interface using the Avaya Services init account**

#### **Procedure**

1. Open an Internet Explorer (IE) browser and enter the URL for your Experience Portal system.

The default URL is: https://*EPM-server*/VoicePortal, where *EPM-server* is the hostname or IP address of the system where the primary EPM software is installed.

#### **Note:**

Enable TLS security in your IE browser. For more information, see the *Configuring browsers to use TLS security* topic in the *Planning for Avaya Aura® Experience Portal* guide.

- 2. In the **User Name** field, enter init.
- 3. Click **Submit**.
- 4. Use the challenge information displayed to generate the appropriate response password for the init account and enter the password in the **Password** field.
- 5. Click **Logon**.

If you enter the correct password, the system logs you into the EPM. Otherwise the EPM displays an error message and returns you to the **User Name** prompt so that you can enter the correct password.

# **Logging in to the Experience Portal web interface**

The Experience Portal Manager (EPM) web interface is the main interface to the Experience Portal system.

#### **Procedure**

1. Open an Internet Explorer browser and enter the URL for your Experience Portal system.

<span id="page-65-0"></span>The default URL is: https://*EPM-server*/VoicePortal, where *EPM-server* is the hostname or IP address of the system where the primary EPM software is installed.

#### **Note:**

TLS security must be enabled in your IE browser. For more information, see the *Configuring browsers to use TLS security* topic in the *Planning for Avaya Aura® Experience Portal* guide.

2. In the **User Name** field, enter the user name of the EPM Administration account that was created during the installation procedure.

The user name must match the specified Administration account name exactly, including case.

- 3. Click **Submit**.
- 4. In the **Password** field, enter the password assigned to the EPM Administration account during the installation procedure.

The password must match the password assigned to the specified user name exactly, including case.

5. Click **Logon**.

If the user name and password:

- Match what was specified for the Administration account during installation, the EPM displays the Avaya Aura Experience Portal Management System Home page with the Experience Portal version number and **Legal Notice** display text box.
- Do not match the Administration user account, the EPM displays an error message and returns you to the **User Name** prompt so that you can try again. Be careful when you enter the user name and password a second time, because the EPM will automatically lock the user account out of the system if you specify too many incorrect user name and password combinations.

### **Installing the license file**

A license file is required for Experience Portal operation as it defines the telephony ports and the ASR and TTS connections that you are authorized to use. Avaya sends the Experience Portal license file separately in an e-mail.

#### **Before you begin**

If the WebLM server for your installation does *not* reside on the same machine as the Experience Portal EPM server, you need to upgrade the WebLM software to version 4.6 as described in the file Support/WebLM/Licensing Installation Instructions.pdf on the Experience Portal installation DVD.

#### **About this task**

#### **Note:**

If you do not receive a license file from Avaya, contact your Avaya representative or Avaya Partner representative.

#### **Procedure**

- 1. Open the e-mail that contains the Experience Portal license file.
- 2. Detach the license file from the email and store the license file locally on either the WebLM server or on a computer that is accessible to the Experience Portal servers via a network connection.

For example, you can install the license file on any computer from which you can access the EPM Web interface.

- 3. Log in to the EPM Web interface using an account with the Administration user role.
- 4. From the EPM main menu, select **Security** > **Licensing**. The Licensing page displays the license information and the location of the License server.
- 5. If the **License Server URL** field is blank or if the location of WebLM has changed, type the location of the license server in this field.

The URL must be in the format https://*WebLM-machine*:*port\_num*/WebLM/ LicenseServer, where *Weblm-machine* is the hostname or IP address of the WebLM server and : *port* num is an optional parameter that consists of a colon followed by the port number for the WebLM server. If WebLM uses the default configuration, specify: 8443 or 52233. If no port number is specified, Experience Portal sets the default to :8443.

6. Click **Verify**.

Your browser opens a separate window displaying the Avaya WebLM page, which contains a **License Administration** link.

- 7. Click **License Administration**. Your browser displays the Web License Manager Logon page.
- 8. If this is:
	- A new installation of WebLM:
		- i. Enter the default user name admin.
		- ii. Enter the default password weblmadmin.
		- iii. Press Enter or click the arrow button to log in.
- <span id="page-67-0"></span>iv. Complete the Change Password page, making sure that you type weblmadmin in the **Current Password** field.
- v. Click **Submit**.
- vi. On the Logon page, log in with your new password. Your browser displays the Install License page.
- An existing installation of WebLM, type your existing user name and password and click **Continue**. Your browser displays the Install License page.
- 9. Click **Browse** and locate the Experience Portal license file. After you have located the license file, click **Install**.

WebLM uploads the license file from your computer to the WebLM server and displays the message License file installed successfully.

- 10. Log out of the Web License Manager and close the Web License Manager page.
- 11. Return to the EPM Licensing page and click **Apply**. Click **OK** to confirm the change.
- 12. Verify that the new licensing information is correct.

### **Adding H.323 connections**

#### **Before you begin**

Make sure the switch is configured as described in *Avaya Configuration Note 3910* on the Avaya online support Web site, [http://support.avaya.com.](http://support.avaya.com)

#### **Procedure**

- 1. From the EPM main menu, select **System Configuration** > **VoIP Connections** and go to the H.323 tab.
- 2. Click **Add**.
- 3. On the Add H.323 Connection page, enter the appropriate information and click **Save**.
- 4. Repeat this procedure for each H.323 connection you want to add.

# <span id="page-68-0"></span>**Adding a SIP connection**

#### **Before you begin**

Configure the Avaya Aura Communication Manager with Avaya SIP Enablement Services (SES) enabled. For details, see *Avaya Configuration Note 3911* on the Avaya online support Web site, <http://support.avaya.com>.

#### **Procedure**

- 1. From the EPM main menu, select **System Configuration** > **VoIP Connections** and go to the SIP tab.
- 2. Click **Add**.
- 3. On the Add SIP Connection page, enter the appropriate information and click **Save**.

# **Adding the MPP servers**

#### **Procedure**

- 1. From the EPM main menu, select **System Configuration** > **Media Server Server**.
- 2. On the MPP Server page, click **Add**.
- 3. On the first Add MPP Server page, enter the appropriate information and click **Continue**.
- 4. On the second Add MPP Server page, enter the appropriate information and click **Save**.

If you logged in using the init account, make sure you enter the appropriate LDN number for the server in the **LDN** field. If you do not specify an LDN number, Experience Portal uses the default value (000)000-0000.

#### **Note:**

Make sure you verify the security certificate displayed in the **MPP Certificate** section and then check the **Trust new certificate** check box. You cannot save the MPP unless this check box has been selected.

5. Repeat this procedure for each additional MPP server you want to add.

# <span id="page-69-0"></span>**Adding ASR servers**

#### **Procedure**

- 1. From the EPM main menu, select **System Configuration** > **Speech Servers**.
- 2. On the ASR tab of the Speech Servers page, click **Add**.
- 3. On the Add ASR Server page, enter the appropriate information and click **Save**.
- 4. Repeat this procedure for each ASR server you want to add.

### **Adding TTS servers**

#### **Procedure**

- 1. From the EPM main menu, select **System Configuration** > **Speech Servers**.
- 2. On the TTS tab of the Speech Servers page, click **Add**.
- 3. On the Add TTS Server page, enter the appropriate information and click **Save**.
- 4. Repeat this procedure for each TTS server you want to add.

### **Optional: Adding the auxiliary EPM server**

#### **Procedure**

1. Log in to the EPM Web interface.

If Avaya Services is maintaining this system and you are an Avaya Services representative, log in to the EPM using the init EPM account created during the EPM software installation.

Otherwise, log in to the EPM using an account with the Administration user role.

- 2. From the EPM main menu, select **System Configuration** > **EPM Server**.
- 3. On the EPM Servers page, click **Add**.
- 4. On the first Add EPM Server page, enter the appropriate information and click **Continue**.

<span id="page-70-0"></span>5. On the second Add EPM Server page, enter the appropriate information.

If you logged in using the init account, make sure that the LDN number specified in the **LDN** field matches the information in the Avaya Services database for this server.

6. When you are finished, click **OK**.

#### *<u>O* Important:</u>

Ensure that you configure the Outcall Web Service Authentication on the EPM Settings page after adding an auxiliary EPM.

### **Starting all MPP servers**

#### **Before you begin**

Add all of the installed MPP servers as described in [Adding the MPP servers](#page-68-0) on page 69.

#### **Procedure**

- 1. From the EPM main menu, select **System Management** > **Media Server Manager**.
- 2. On the MPP Manager page, make sure that the **Mode** column says **Online** for all servers. If any are shown as **Offline**:
	- a. Click the Selection check box next to each Offline MPP server.
	- b. Click the **Online** button in the **Mode Commands** group and confirm your selection when prompted.
- 3. Click the Selection check box in the first column header of the MPP server table to select all MPP servers.
- 4. Click **Start** in the **State Commands** group and confirm your selection when prompted.

Experience Portal starts the MPP servers. This process can take several minutes depending on how many servers there are in your system.

- 5. After a few minutes, click **Refresh** and verify that, for all MPP servers, the:
	- **Mode** is **Online**.
	- **State** is **Running**.
	- **Config** is **OK**.
- 6. If desired, make sure that all licensed telephony ports were correctly allocated to the MPP servers:
- <span id="page-71-0"></span>a. From the EPM main menu, select **Real-Time Monitoring** > **Port Distribution**.
- b. On the Port Distribution page, examine the **Mode** and **State** columns.

#### **Next steps**

Once the MPP servers start successfully, the Avaya Aura® Experience Portal system is available. You can now test it by running the sample application as described in [Running the](#page-73-0) [sample application](#page-73-0) on page 74.

# **Adding the Experience Portal test application**

#### **Before you begin**

If you want to use Automatic Speech Recognition (ASR) resources, make sure that one or more ASR servers have been added to the system.

If you want to use Text-to-Speech (TTS) resources, make sure that one or more TTS servers have been added to the system.

#### **About this task**

You can use the sample application that is installed with Experience Portal in order to test how this system handles telephony resource requests. If you run the sample application as a:

- VoiceXML application, Experience Portal uses the default CCXML page installed on the MPP server to provide basic CCXML controls. The VoiceXML application tests:
	- ASR resources.
	- TTS resources.
	- Bridge transfers.
	- Blind transfers.
	- Supervised transfers.
	- Several audio prompt formats.
	- Audio prompt recording and playback.
- CCXML application, Experience Portal uses a more advanced CCXML page that provides all the functionality of the VoiceXML application and allows you to test the following CCXML features:
	- Call conferencing.
	- Call classification.
	- Call merge for calls using a SIP connection.
#### **Procedure**

- 1. From the EPM main menu, select **System Configuration** > **Applications**.
- 2. On the Applications page, click **Add**. The EPM displays the Add Application page.
- 3. In the **Name** field, type the name you want to use to identify this application on the system. After you save the application, this name cannot be changed. For example, type Test App.
- 4. If you want to run the sample application as a:

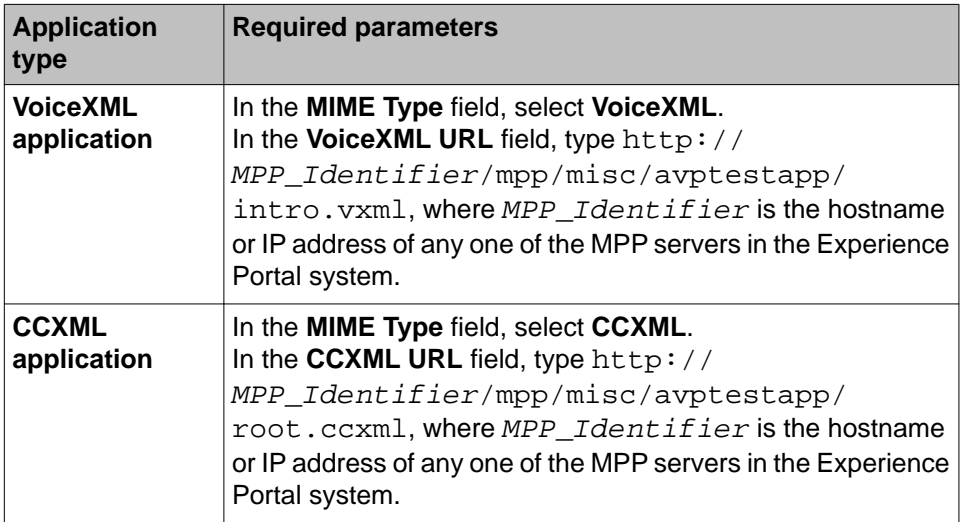

5. Click **Verify** to make sure that the system can find this page. If the EPM can find the specified page, it displays that page in a separate browser window. If this check succeeds, continue with this procedure. Otherwise, correct the information in the **VoiceXML URL** or **CCXML URL** field and repeat this step until the page is found.

#### **Note:**

Instead of opening the file in a separate window, the browser can prompt to save the file as text. You can save the file and open it with text editor.

- 6. If you want to test ASR resources:
	- a. Select the type of ASR server you want to use from the **ASR** drop-down list.
	- b. From the **Languages** list, select **English(US) en-us**.
- 7. If you want to test TTS resources:
	- a. Select the type of TTS server you want to use from the **TTS** drop-down list.
	- b. From the **Voices** list, select one or more of the **English(US)** voices.
- 8. To associate one or more incoming numbers with this application, enter the appropriate information in the **Application Launch** group.
- 9. If you want to test transcriptions, go to the **Transcription** section of the **Reporting Parameters** group and set the desired transcription parameters.
- 10. When you have finished, go to the bottom of the page and click **Save**. The EPM redisplays the Applications page with the test application now listed in the table.

# **Running the sample application**

#### **Procedure**

- 1. Call the number you associated with the test application when you added it to Experience Portal.
- 2. When the system answers, press:
	- 1 for Automatic Speech Recognition (ASR)
	- 2 for Text-to-Speech (TTS)
	- 3 for Bridge Transfer
	- 4 for Blind Transfer
	- 5 for Consultative Transfer
	- 6 for Audio test
	- 7 to Exit
- 3. If you are running the test application as a CCXML application, press:
	- 1 for Automatic Speech Recognition (ASR)
	- 2 for Text-to-Speech (TTS)
	- 3 for Bridge Transfer
	- 4 for Blind Transfer
	- 5 for Consultative Transfer
	- 6 for Audio test
	- 7 to test Conferencing
	- 8 to test Merge
	- 9 to test Call Classification
	- 0 to Exit

#### **Next steps**

After you run the application, you can create reports about that application's performance and, if transcriptions are enabled, view the transcription data.

#### **Related topics:**

Test Application result for Call Classification option on page 75 [Test Application result for Call Conferencing option](#page-75-0) on page 76 [Test Application result for Call Merge option](#page-75-0) on page 76

# **Test Application result for Call Classification option**

When you run the test application as a CCXML application, and press 9 to test call classification, the application plays the following prompts based on the call status:

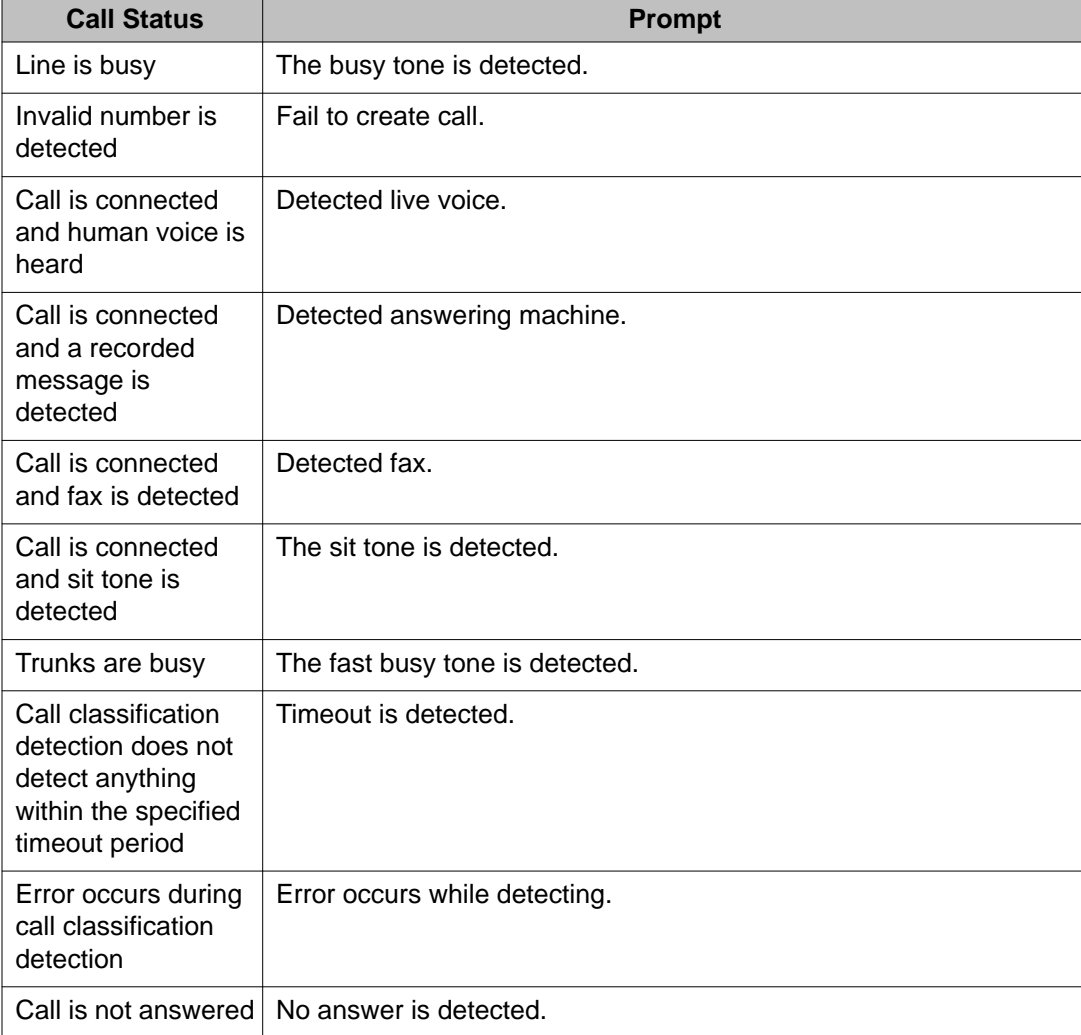

# <span id="page-75-0"></span>**Test Application result for Call Conferencing option**

When you run the test application as a CCXML application, and press 7 to test call conferencing, the application plays the following prompts based on the call status:

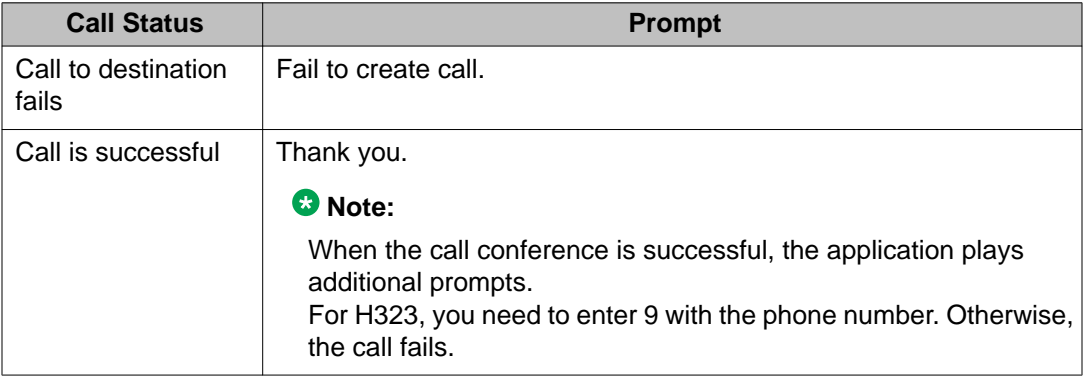

# **Test Application result for Call Merge option**

When you run the test application as a CCXML application, and press 8 to test call merging, the application plays the following prompts based on the call status:

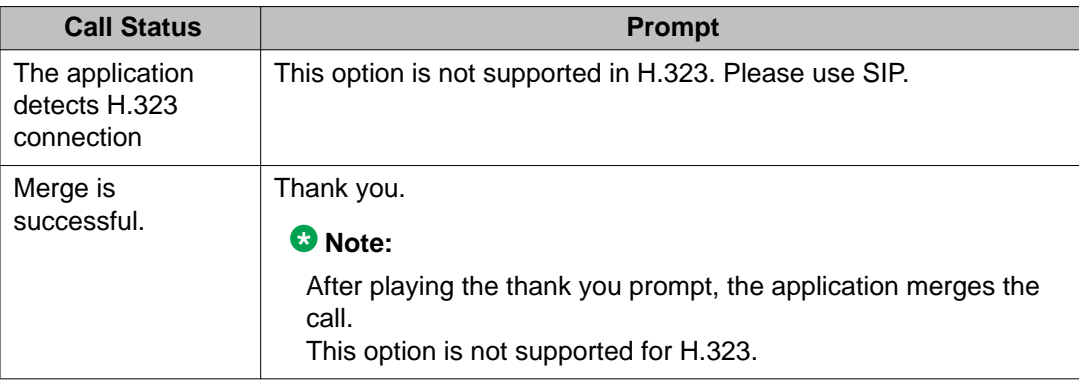

# **Configure and run the Outcall test application**

You can use the Outcall test application to validate the Application Interface web service and the Experience Portal Outcall functionality. Avaya supplies an installation script that

<span id="page-76-0"></span>automatically installs the Outcall test application when Experience Portal is installed. There are two versions of Outcall test applications. These versions are:

- Outcall test application version 1.4 in \$AVAYA\_HOME/Support/OutCallTest/ AppIntfWS-Client.
- Outcall test application version 2 in\$AVAYA\_HOME/Support/OutCallTest/ VPAppIntfClient.

#### **Related topics:**

Configuring Experience Portal for the Outcall test application on page 77 [Running the Outcall test application for AppIntfWS-Client](#page-77-0) on page 78

# **Configuring Experience Portal for the Outcall test application**

#### **Before you begin**

- Ensure that the Outcall test application is installed in the following Experience Portal EPM directories:
	- \$AVAYA\_HOME/Support/OutCallTest/AppIntfWS-Client.
	- \$AVAYA\_HOME/Support/OutCallTest/VPAppIntfClient.
- Verify that the hostnames are mapped to the IP addresses without a DNS, as described in the *Manually mapping hostnames to connect the primary EPM with other servers* topic in the *Implementing Avaya Aura® Experience Portal on multiple servers* guide.

#### **About this task**

.

#### *<u>O* Important:</u>

This configuration is required only if you use Experience Portal to perform outcalls or the Application Interface web service to launch CCXML applications.

#### **Procedure**

- 1. Ensure that at least one of the ports in the system is configured to allow outbound calls. For more information on configuring ports, see the *H.323 tab on the VoIP Connections page field descriptions* section or the *SIP tab on the VoIP Connections page field descriptions* section of the *Administering Avaya Aura® Experience Portal* guide.
- 2. Ensure that a user name and password is configured in EPM from the **System Configuration > EPM Servers > EPM Settings** page. This is the authentication information that is used for accessing the Application Interface web service.

# <span id="page-77-0"></span>**Running the Outcall test application for AppIntfWS-Client**

#### **Before you begin**

Ensure that Experience Portal is configured for the Outcall test application as described in [Configuring Experience Portal for the Outcall test application](#page-76-0) on page 77.

#### **Procedure**

1. Log in to Linux on the Voice Portal server.

If you are an Avaya Services representative, and are using Avaya Enterprise Linux or if the Avaya Service accounts are installed on this server:

- Log in to the local Linux console as sroot.
- Or log in remotely as a non-root user and then change the user to sroot by entering the su - sroot command.

Otherwise, log in to Linux locally as root, or log in remotely as a non-root user and then change the user to root by entering the  $su - command$ .

- 2. Navigate to the Outcall test application directory by entering the cd \$AVAYA\_HOME/Support/OutcallTest/AppIntfWS-Client command.
- 3. Enter the ./runclient.sh —n <outcall-username> —p <outcall password> command to request the number of available outbound ports, where:
	- <outcall-username> is the user name assigned to the outcall user in the **System Configuration > EPM Servers > EPM Settings** page.
	- <outcall password> is the password assigned to the outcall user in the **System Configuration > EPM Servers > EPM Settings** page.
- 4. Verify that the Outcall test application displays a response that shows the total ports and unused ports available for outcalls. For example:

Fri Oct 17 15:21:02 PDT 2008: TestClient: queryResources succeeded, TotalRes = 25, UnusedH $323 = 15$ , UnusedSIP = 10

Fri Oct 17 15:21:02 PDT 2008: TestClient: exiting.

- 5. Enter the ./runclient.sh  $-R$  1  $-A$  <application-name>  $-T$  <numberto-dial> —n <outcall-username> —p <outcall password> command to initiate an outcall and launch the Experience Portal test application, where:
	- <application-name> is the name of the test application specified on the application page.
	- <number-to-dial> is the phone number to place the outcall to.
	- <outcall-username> is the user name assigned to the outcall user in the **System Configuration > EPM Servers > EPM Settings** page.
- <outcall password> is the password assigned to the outcall user in the **System Configuration > EPM Servers > EPM Settings** page.
- 6. Verify that the dialed phone number rings.
- 7. Answer the phone and verify that the Experience Portal test application is handling the call.

#### **Note:**

The application handles the call in the same way as when an actual user calls into the system.

- 8. Verify that the Outcall test application displays:
	- A response that shows the result of the LaunchVXML operation.
	- The total ports and the unused ports available for outcalls.

For example:

Fri Oct 17 15:24:58 PDT 2008: TestClient: launchVXML succeeded, SessionID = sys-mpp-2008291222458-2, TotalRes = 24, UnusedH323 = 12, UnusedSIP = 12

Fri Oct 17 15:24:58 PDT 2008: TestClient: exiting.

# **Call activity reports**

The following reports track call activity in the Experience Portal system:

**Call Summary report :** Provides summary information about all calls handled by the specified MPPs and applications for the specified time period.

**Call Detail report :** Provides detailed information about all calls handled by the specified media managers and applications for the specified time period.

**Session Summary report :** Provides summary information about call-handling sessions for the specified media managers and applications for the specified time period.

**Session Detail report:** Provides detailed information about all call-handling sessions for the specified media managers and applications for the specified time period. This report also provides access to any transcription information saved for the applications.

The amount of data available for the MPP reports depends on the **Retention Period** setting for the **Call Data Record** and **Session Data** fields on the AMS Settings page.

For example, if this value is set to 14, you can enter a start date that is two weeks prior to the current date. If the value is set to 7, you can only check for the previous week.

#### **Related topics:**

Creating a Call Detail report on page 80 [Creating a Call Summary report](#page-80-0) on page 81 [Creating a Session Detail report](#page-80-0) on page 81 [Creating a Session Summary report](#page-81-0) on page 82 [Viewing application transcription data](#page-82-0) on page 83

### **Creating a Call Detail report**

#### **About this task**

The Call Detail report provides detailed information about all calls handled by the specified media managers and applications for the specified time period.

#### **Procedure**

- 1. Log in to the EPM Web interface using an account with the Administration, Operations, or Maintenance user role.
- 2. From the EPM main menu, select **Reports** > **Standard**.
- 3. On the Standard Reports page, click **Call Detail** link in the **Report Name** column.

#### **Note:**

You can also click  $\blacksquare$  next to **Call Detail** link to generate the report with the default selection of filters.

4. On the Call Detail page, enter the filter criteria that you want to use.

#### **Tip:**

Click the **more >>** link to display the rest of the optional filters.

- 5. Click **OK**.
- 6. On the Call Detail Report page, if you want to:
	- View the messages generated by one of the Orchestration Designer applications listed in the table, click the appropriate name in the **Application** column. The EPM displays the Application Detail Report page detailing the messages generated during the associated call session.
	- Get more information about how a call ended, hover the mouse over a value in the **End Type** column. The system displays the information in a pop-up window about how a call ended.
	- View details about the session that handled the call, and click the **View Session Details** icon at the end of the appropriate row. The EPM displays the Session Details page.

# <span id="page-80-0"></span>**Creating a Call Summary report**

#### **About this task**

The Call Summary report provides summary information about all calls based on the specified filtering options.

#### **Procedure**

- 1. Log in to the EPM Web interface using an account with the Administration, Operations, or Maintenance user role.
- 2. From the EPM main menu, select **Reports** > **Standard**.
- 3. On the Standard Reports page, click the **Call Summary** link in the **Report Name** column.

#### **Note:**

You can also click <sup>62</sup> next to **Call Summary** link to generate the report using the default filters.

4. On the Call Summary page, enter the filter criteria that you want to use.

#### $\bullet$  Tip:

Click the **more >>** link to display the rest of the optional filters.

5. Click **OK**.

The EPM displays the Call Summary Report page.

# **Creating a Session Detail report**

#### **About this task**

The Session Detail report provides detailed information about the call-handling sessions for the specified media servers and applications for the specified time period. A session starts with the initial inbound or outbound call and ends with the termination of the CCXML page that resulted from the call.

#### **Procedure**

- 1. Log in to the EPM Web interface using an account with the Administration, Operations, or Maintenance user role.
- 2. From the EPM main menu, select **Reports** > **Standard**.

<span id="page-81-0"></span>3. On the Standard Reports page, click **Session Detail** link under the **Report Name** column.

#### **Note:**

You can also click <sup>ed</sup> next to **Session Detail** link to generate the report using the default selections of filters.

4. On the Session Detail (Filters) page, enter the filter criteria that you want to use.

#### **Q** Tip:

Click the **more >>** link to display the rest of the optional filters.

5. Click **OK**.

The EPM displays the Session Detail Report page.

6. If you want to view more information about a particular session, click the **View Session Details** icon at the end of the appropriate row. Experience Portal displays the Session Details page.

# **Creating a Session Summary report**

#### **About this task**

The Session Summary report provides summary information about call-handling sessions for the specified media servers and applications for the specified time period. A session starts with the initial inbound or outbound call and ends with the termination of the CCXML or VoiceXML page that resulted from the call.

#### **Procedure**

- 1. Log in to the EPM Web interface using an account with the Administration, Operations, or Maintenance user role.
- 2. From the EPM main menu, select **Reports** > **Standard**.

#### **Note:**

You can also click <sup>6</sup> next to **Session Summary** link to generate the report with the default selections of filters.

- 3. On the Standard Reports page, click **Session Summary** link under the **Report Name** column.
- 4. On the Session Summary (Filters) page, enter the filter criteria that you want to use.

#### <span id="page-82-0"></span> **Tip:**

Click the **more >>** link to display the rest of the optional filters.

- 5. Click **OK**.
	- The EPM displays the Session Summary Report page.

# **Viewing application transcription data**

#### **Procedure**

- 1. Log in to the EPM Web interface using an account with the Administration, Operations, or Maintenance user role.
- 2. From the EPM main menu, select **Reports > Standard > Session Detail**.
- 3. On the Session Detail page, click the **more >>** link to display the rest of the optional filters.
- 4. Enter any criteria you want to use for the report.

#### **Tip:**

If you want to limit the report to those sessions that have transcription information, select **Yes** in the **Session Transcription** field.

- 5. Click **OK**. The EPM displays the Session Detail Report page.
- 6. Locate the particular session for which you want to view the transcription data and click the **View Session Details** icon at the end of the appropriate row. Experience Portal displays the Session Details page, which shows both the session and transcription data grouped by information category.

# **Configuring the Software Upgrade feature in EPM**

The Software Upgrade feature allows you to upgrade the MPPs running on your Experience Portal system, from the EPM Web interface. If you want to use this feature, you need to authorize the EPM to upgrade the MPPs. For more information, see the *Software Upgrade overview* section in the Administering Avaya Aura® Experience Portal guide.

If you don't want to use the Software Upgrade feature to upgrade the MPPs, you can disable the InstallAgent RPM.

#### **Note:**

Disabling the InstallAgent package is optional.

You can disable it if you don't want the EPM to use a public-key based SSH mechanism to remotely administer the MPP upgrades, and don't want this package installed on your system.

#### **Related topics:**

Optional: Disabling the InstallAgent RPM on page 84 Reinstalling the InstallAgent RPM on page 84

# **Optional: Disabling the InstallAgent RPM**

#### **Procedure**

1. Delete the .ssh directory by entering the *rm -r /home/vpinstall/.ssh* command. Or

If you want to save the .ssh directory for future reference, you can rename it. For example, to rename the .ssh file to .sshOld, enter the mv /home/ vpinstall/.ssh /home/vpinstall/.sshOld command.

2. Enter the chmod -s /opt/Avaya/InstallAgent/bin/InstallAgent command to disable the InstallAgent RPM.

The command removes the user ID permission from the InstallAgent package.

# **Reinstalling the InstallAgent RPM**

#### **About this task**

If you have previously disabled the InstallAgent RPM, as described in Optional: Disabling the InstallAgent RPM on page 84, and want to use the Software Upgrade feature to upgrade the MPPs, you need to reinstall the InstallAgent RPM.

#### **Procedure**

On the Experience Portal server, enter the rpm -U <IA RPM> --replacepkgs command to reinstall the InstallAgent RPM.

For example, rpm -U av-ia-6.0.0.0-3302.rpm –replacepkgs.

#### **Note:**

The InstallAgent RPM is located in the external/installagent directory of the Experience Portal installation image.

# **External time sources**

To make sure that the reporting and logging activities across all servers in your network are synchronized to the same time, make sure that you use the same external time source for:

- The server running the primary EPM software
- Any application servers running on dedicated machines
- All available speech servers
- All PBX switches

You can use a corporate or a public time server as the external time source. If you intend to use a public time source, choose an appropriate one for your needs. You can find public Network Time Protocol (NTP) servers at [http://www.ntp.isc.org/bin/view/Servers/WebHome.](http://www.ntp.isc.org/bin/view/Servers/WebHome)

#### **Note:**

Avaya only provides guidelines for public time servers. Ensure that the servers you choose are accessible through your corporate firewall. In addition, you should be aware that some public time servers either limit the amount of access a particular site has or charge for their services. If you select a public time server, make sure that the time server fits all of your needs before you change the ntp.conf file on the primary EPM server.

#### **Related topics:**

Configuring the primary EPM server to point to an external time source on page 85

# **Configuring the primary EPM server to point to an external time source**

#### **Before you begin**

Make sure you have the server names or IP addresses of one or two appropriate external time sources. For more information, see External time sources on page 85.

#### **Procedure**

1. Log in to Linux on the Experience Portal primary EPM server.

If you are an Avaya Services representative, and are using Avaya Enterprise Linux or if the Avaya Service accounts are installed on this server:

- Log in to the local Linux console as sroot.
- Or log in remotely as a non-root user and then change the user to sroot by entering the su - sroot command.

Otherwise, log in to Linux locally as root, or log in remotely as a non-root user and then change the user to root by entering the  $su - command$ .

- 2. Open the /etc/ntp.conf file in an ASCII text editor.
- 3. Edit the  $/$ etc $/$ ntp.conf file to add the server you want to use as the primary external time source and an explicit declaration to set the local clock. If desired, you can also add a server to use as the secondary time source if the primary source cannot be found. The format is:

```
server xxxx // primary external time server
server yyy // optional secondary external time server<br>server 127.127.1.0 // set local clock to time received from e
                         // set local clock to time received from external
server
fudge 127.127.1.0 stratum 10
driftfile /var/lib/ntp/drift
authenticate no
```
Where *xxxx* and *yyyy* are either server names or IP addresses of the external time servers you want to use.

#### **Note:**

The typical settings for driftfile and authenticate are shown above. If the ntp.conf file at your site has different settings, check with your system administrator before you change them.

The following uses the external time sources clock.sjc.he.net and

ntp-1.cede.psu.edu:

```
server clock.sjc.he.net // primary external time server 
restrict clock.sjc.he.net nomodify
server ntp-1.cede.psu.edu // secondary time server
restrict ntp-1.cede.psu.edu nomodify<br>server 127.127.1.0// set local clock
fudge 127.127.1.0 stratum 10 
driftfile /var/lib/ntp/drift
authenticate no
```
- 4. Save and close the file.
- 5. Using a text editor of your choice, open the /etc/ntp/step-tickers file. This file is used for initial time setup on the EPM.
- 6. Add a line in the file to specify the time source server names or IP addresses. For example, if you are using the servers clock.sjc.he.net and ntp-1.cede.psu.edu, you would add the following lines:

```
clock.sjc.he.net
ntp-1.cede.psu.edu
```
- 7. Save and close the file.
- 8. Restart the ntpd daemon by entering the /sbin/service ntpd restart command.

The system returns:

Shutting down ntpd: [OK] Synchronizing with time server [OK] Starting ntpd:  $[OK]$ 

# **Non-English language support**

### **Non-English character support on the EPM web pages**

While the EPM Web pages are written in English, you can use non-English characters when entering field values if you have the appropriate languages installed on the EPM server. If you are using:

- Red Hat Enterprise Linux, all you need to do is select the appropriate languages while installing the operating system.
- Avaya Enterprise Linux, Avaya provides a font file for Chinese, Japanese, and Korean.

#### **Related topics:**

Configuring Chinese on Avaya Enterprise Linux on page 87 [Configuring Japanese on Avaya Enterprise Linux](#page-87-0) on page 88 [Configuring Korean on Avaya Enterprise Linux](#page-89-0) on page 90

### **Configuring Chinese on Avaya Enterprise Linux**

#### **Procedure**

1. Log in to Linux on the Experience Portal primary EPM server.

If you are an Avaya Services representative, and are using Avaya Enterprise Linux or if the Avaya Service accounts are installed on this server:

- Log in to the local Linux console as sroot.
- Or log in remotely as a non-root user and then change the user to sroot by entering the su - sroot command.

<span id="page-87-0"></span>Otherwise, log in to Linux locally as root, or log in remotely as a non-root user and then change the user to root by entering the  $su - command$ .

2. Navigate to the Linux font directory by entering the  $cd$  /usr/share/fonts command.

#### **Note:**

If the font directory does not already exist, create it by entering the  $mkdir /usr/$ share/fonts command, then navigate to the directory you just created.

3. Copy the Chinese font file to the font directory by entering the  $cp$  \$AVAYA\_HOME/ Support/fonts/zh\_CN/TTzh\_CN.tar . command.

#### **Important:**

Make sure you include the *.* (period) at the end of the **cp** command to indicate that you want Linux to copy the files to the current directory.

- 4. Extract the font file by entering the  $tar -xvf$  TTzh\_CN.tar command.
- 5. Copy the system language file to the Linux system configuration directory by entering the cp \$AVAYA\_HOME/Support/fonts/zh\_CN/i18n/etc/ sysconfig/ command.
- 6. Navigate to the Java fonts directory by entering the cd \$JAVA\_HOME/jre/lib/ fonts command.
- 7. Create the fallback directory by entering the mkdir fallback command.
- 8. Navigate to the fallback directory by entering the cd fallback command.
- 9. Copy the Chinese font files to the fallback directory by entering the  $cp/usr/$ share/fonts/zh\_CN/TrueType/\*.ttf . command.

#### *<u>O* Important:</u>

Make sure you include the *.* (period) at the end of the **cp** command to indicate that you want Linux to copy the files to the current directory.

10. Reboot the EPM server machine by entering the reboot command.

#### **Configuring Japanese on Avaya Enterprise Linux**

#### **Procedure**

1. Log in to Linux on the Experience Portal primary EPM server. If you are an Avaya Services representative, and are using Avaya Enterprise Linux or if the Avaya Service accounts are installed on this server:

- Log in to the local Linux console as sroot.
- Or log in remotely as a non-root user and then change the user to sroot by entering the su - sroot command.

Otherwise, log in to Linux locally as root, or log in remotely as a non-root user and then change the user to root by entering the  $su - command$ .

2. Navigate to the Linux font directory by entering the  $cd$  /usr/share/fonts command.

#### **Note:**

If the font directory does not already exist, create it by entering the  $mkdir /usr/$ share/fonts command, then navigate to the directory you just created.

3. Copy the Japanese font file to the font directory by entering the cp \$AVAYA\_HOME/ Support/fonts/ja/TTja.tar . command.

#### *<u>O* Important:</u>

Make sure you include the *.* (period) at the end of the **cp** command to indicate that you want Linux to copy the files to the current directory.

- 4. Extract the font file by entering the  $tar -xvf$  TTja.tar command.
- 5. Copy the system language file to the Linux system configuration directory by entering the cp \$AVAYA\_HOME/Support/fonts/ja/i18n/etc/sysconfig/ command.
- 6. Navigate to the Java fonts directory by entering the cd  $$JAVA$  HOME/jre/lib/ fonts command.
- 7. Create the fallback directory by entering the mkdir fallback command.
- 8. Navigate to the fallback directory by entering the cd fallback command.
- 9. Copy the Japanese font files to the fallback directory by entering the  $cp /usr/$ share/fonts/ja/TrueType/\*.ttf . command.

#### *<u>O* Important:</u>

Make sure you include the *.* (period) at the end of the **cp** command to indicate that you want Linux to copy the files to the current directory.

10. Reboot the EPM server machine by entering the reboot command.

### <span id="page-89-0"></span>**Configuring Korean on Avaya Enterprise Linux**

#### **Procedure**

1. Log in to Linux on the Experience Portal primary EPM server.

If you are an Avaya Services representative, and are using Avaya Enterprise Linux or if the Avaya Service accounts are installed on this server:

- Log in to the local Linux console as sroot.
- Or log in remotely as a non-root user and then change the user to sroot by entering the su - sroot command.

Otherwise, log in to Linux locally as root, or log in remotely as a non-root user and then change the user to root by entering the  $su - command$ .

2. Navigate to the Linux font directory by entering the  $cd$  /usr/share/fonts command.

#### **Note:**

If the font directory does not already exist, create it by entering the  $mkdir /usr/$ share/fonts command, then navigate to the directory you just created.

3. Copy the Korean font file to the font directory by entering the cp \$AVAYA\_HOME/ Support/fonts/ko/TTko.tar . command.

#### *<u>O* Important:</u>

Make sure you include the *.* (period) at the end of the **cp** command to indicate that you want Linux to copy the files to the current directory.

- 4. Extract the font file by entering the  $\tan^{-1}$ xvf TTko.tar command.
- 5. Copy the system language file to the Linux system configuration directory by entering the cp \$AVAYA\_HOME/Support/fonts/ko/i18n/etc/sysconfig/ command.
- 6. Navigate to the Java fonts directory by entering the cd \$JAVA\_HOME/jre/lib/ fonts command.
- 7. Create the fallback directory by entering the  $m$ kdir  $fallback$  command.
- 8. Navigate to the fallback directory by entering the cd fallback command.
- 9. Copy the Korean font files to the fallback directory by entering the  $cp /usr/$ share/fonts/ko/TrueType/\*.ttf . command.

#### **Important:**

Make sure you include the *.* (period) at the end of the **cp** command to indicate that you want Linux to copy the files to the current directory.

10. Reboot the EPM server machine by entering the reboot command.

# **Disabling the display of avayavp user name in the RedHat Enterprise Linux GUI login page user list**

#### **About this task**

If you have installed a graphical interface for RHEL 6.0, the RHEL 6.0 GUI login page displays a list of users on the startup screen.

This list also includes the avayavp user. To eliminate potential security hazard, you must disable the RHEL 6.0 GUI login page from listing users.

#### **Procedure**

1. To disable the login page from listing users, enter the following command on the console:

```
sudo -u gdm gconftool-2 --type bool --set /apps/gdm/simple-
greeter/disable_user_list true
```
2. To verify that the user list is disabled on the login page, enter the following command on the console:

```
sudo -u gdm gconftool-2 --get /apps/gdm/simple-greeter/
disable user list
```
If the command returns the value as True, then the login page does not display the list of users.

Configuring and initializing the Avaya Aura Experience Portal system

# **Chapter 7: Troubleshooting installation issues**

# **Installation log files**

The installation log files contain detailed information about the installation process.

Avaya Aura® Experience Portal creates several log files during the installation process. If the installation process:

- Completes successfully, Experience Portal copies the log files to \$AVAYA\_HOME/logs/ install\_*date*, where \$AVAYA\_HOME is the environment variable pointing to the installation path you specified on the Installation Destination installation screen and *date* is the date the installation process was run. The default installation directory is  $\sqrt{\text{opt}}/$ Avaya/ExperiencePortal.
- Does not complete successfully, Experience Portal copies the log files to /opt/ \_Avaya\_Voice-Portal\_temp.

#### **General installation log files**

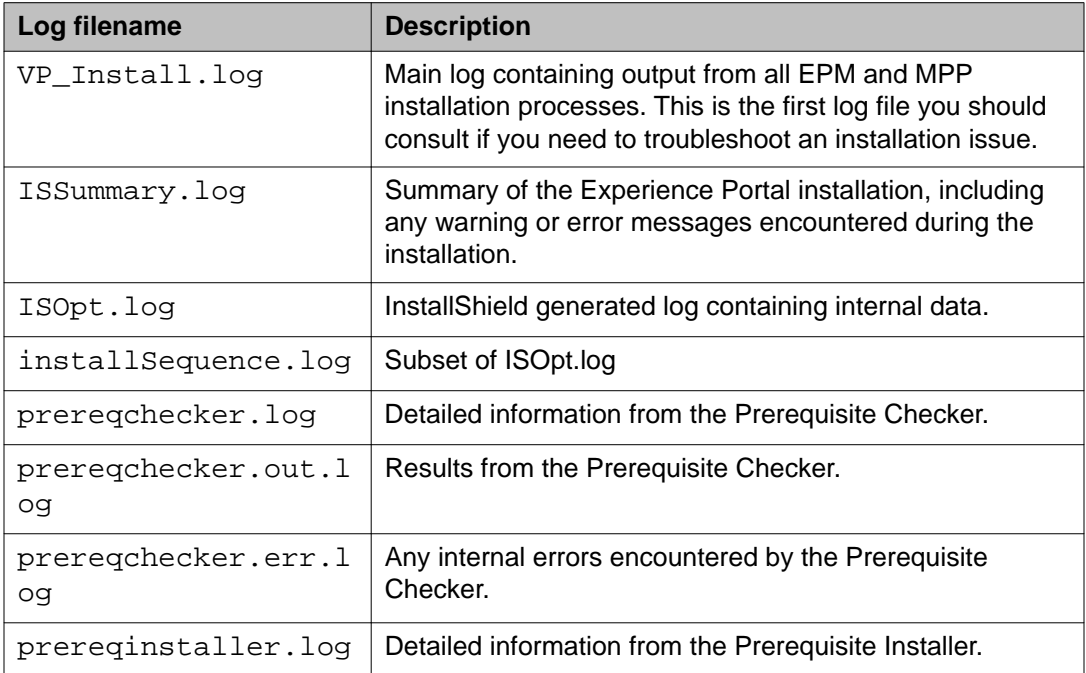

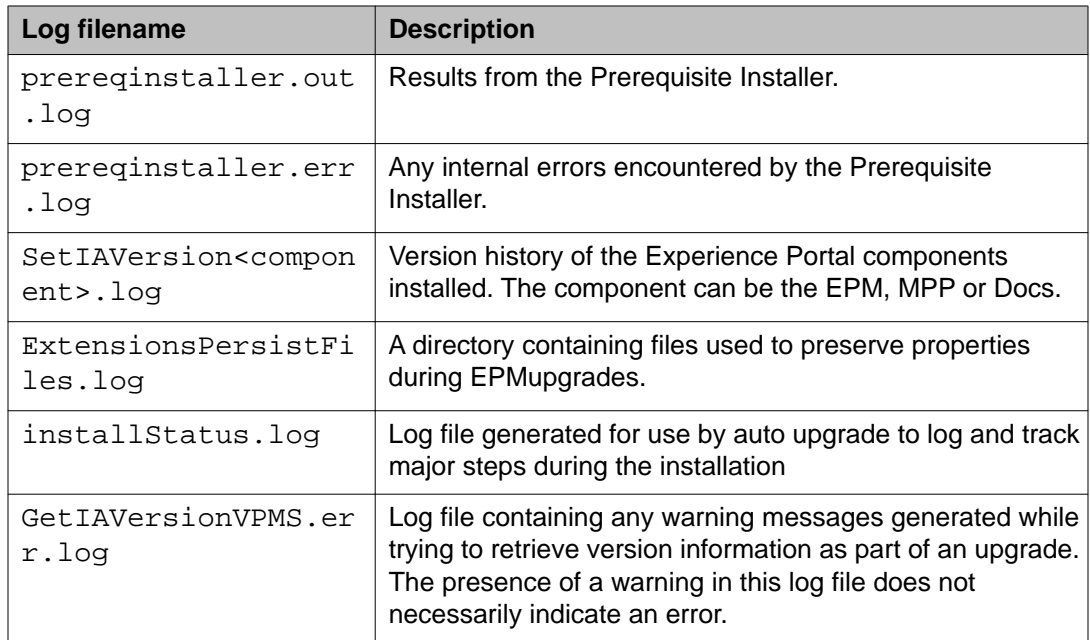

### **MPP-specific installation log files**

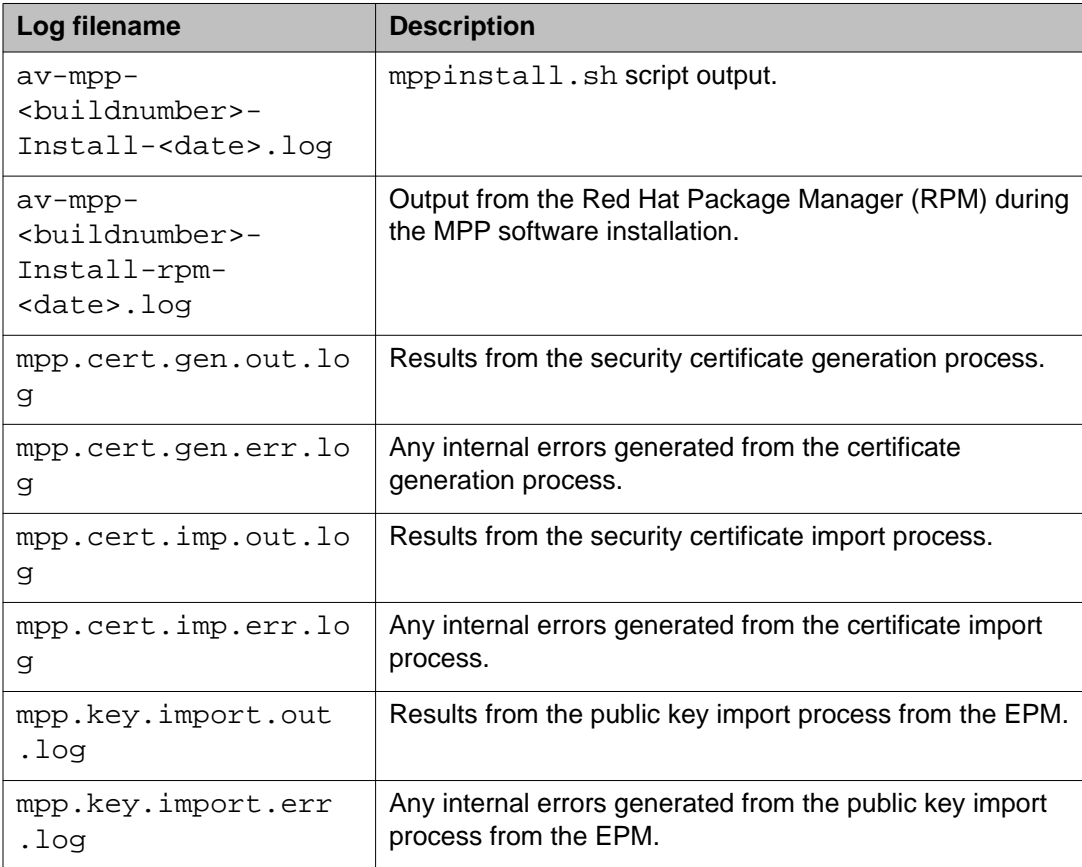

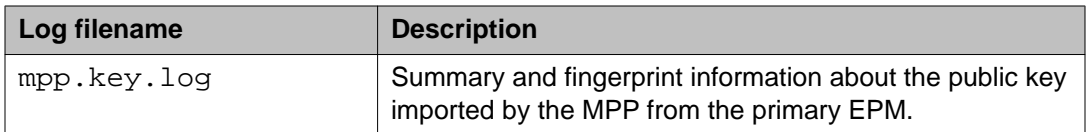

#### **EPM-specific installation log files**

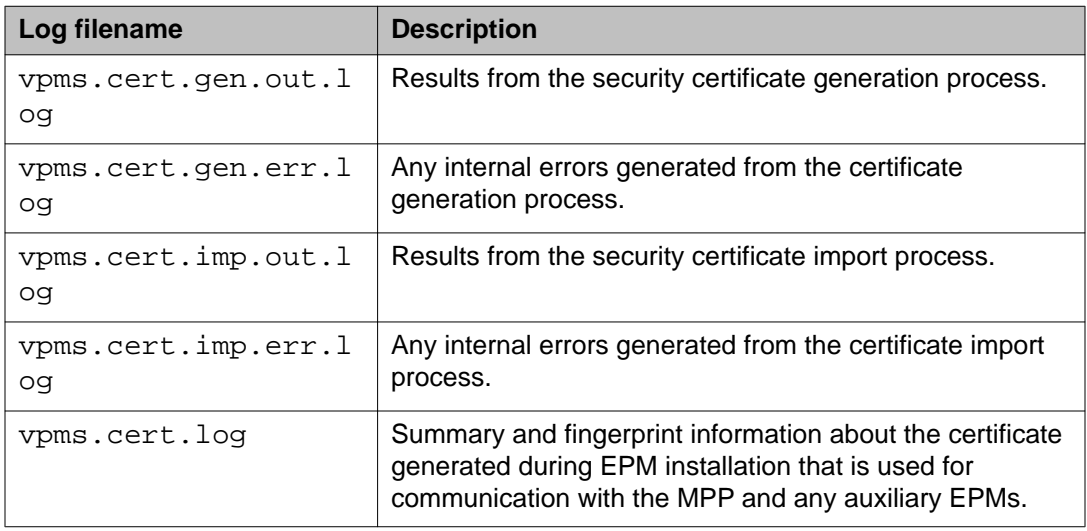

# **Fixing Prerequisite Checker failures**

### **Solution**

#### **Procedure**

1. Examine the Prerequisite Checker pages to determine exactly what problems were encountered.

#### **Tip:**

If the error is UnknownHostException: localhost, see [Prerequisite](#page-95-0) [Checker fails with UnknownHostException:localhost](#page-95-0) on page 96.

2. Upgrade your system to meet the minimum hardware and operating system requirements for Experience Portal, as described in the *Minimum server machine hardware requirements* topic of the *Planning for Avaya Aura® Experience Portal* guide.

#### <span id="page-95-0"></span>**Next steps**

After you upgrade your system, you can resume the Experience Portal installation script at the current point as long as you did *not* exit the installation script or restart your Experience Portal server. If you want to:

- Resume the script, type 2 and press Enter until you go past the first Prerequisite Status page. Experience Portal reruns the Prerequisite Checker and you can then continue with the installation instructions.
- Quit the installation script, type 3 and press Enter, then type 1 and press Enter to confirm.

# **Prerequisite Checker fails with UnknownHostException:localhost**

If you receive an error during the prerequisite check for the localhost, or a faultString reporting UnknownHostException:localhost during Experience Portal installation or upgrade, it is likely that the  $/etc/host$ s file of the server is not properly set up. As a result, the installation script cannot deploy certain Experience Portal components correctly.

The /etc/hosts file is a simple text file that associates IP addresses with one or more hostnames. The format is one line per IP address, with the associated hostnames separated by white space (spaces or tabs).

### **Solution**

#### **Procedure**

1. Log into Linux on the EPM server.

If you are an Avaya Services representative, and are using Avaya Enterprise Linux or if the Avaya Service accounts are installed on this server:

- Log in to the local Linux console as sroot.
- Or log in remotely as a non-root user and then change the user to sroot by entering the su - sroot command.

Otherwise, log in to Linux locally as root, or log in remotely as a non-root user and then change the user to root by entering the  $su - command$ .

- 2. Back up the original file prior to editing it by entering the cp /etc/hosts/etc/ hosts.bak command.
- 3. With the ASCII text editor of your choice, open the /etc/hosts file.
- 4. Verify that:
	- The first line contains 127.0.0.1 localhost localhost.localdomain, with the IP address and hostnames separated by spaces or tabs
	- If the file has other entries, each entry must in the form *IP\_address hostname1 hostname2...*, where *IP\_address* is the IP address of a server

in the Experience Portal system and *hostname1 hostname2...* is one or more hostnames, separated by tabs or spaces, to associate with the IP address.

#### **Example**

The following shows a properly-formatted /etc/hosts file with two MPP servers:

127.0.0.1 localhost localhost.localdomain #Required first line 123.123.123.122 vpms\_server\_hostname #Primary EPM server IP addy and hostname<br>123.123.123.123 first\_mpp first\_ mpp.domainname.com #First MPP server 123.123.123.124 second\_ mpp second\_ mpp.domainname.com #Second MPP server

# **Fixing Prerequisite Installer failures**

The Prerequisite Installer installs additional software required for Experience Portal such as the Apache Web Server, Tomcat, and php. The majority of this software comes from RPMs installed by the Prerequisite Installer.

Installer failures are generally the result of installing Experience Portal on a server running a:

- More recent version of Red Hat Enterprise Linux than Release 6.0 32 bit or later. Although Experience Portal does support updates to Red Hat Enterprise Linux, some of system RPMs in the newer updates can conflict with some of the RPMs that Experience Portal is attempting to install.
- Customized Red Hat Enterprise Linux installation that is missing an RPM required by one of the Experience Portal prerequisite RPMs.

### **Solution**

#### **Procedure**

- 1. Examine the Prerequisite Installer report to determine exactly what problems were encountered and what log file, if any, is available for more information. For an example of one such error, see **Sample Prerequisite Installer error** [message](#page-97-0) on page 98.
- 2. If you are using Red Hat Enterprise Linux Server 6.0 and the Prerequisite Installer fails for any of the php RPMs, install the following RPMs from your Red Hat installation CD-ROM or the Red Hat support website:
	- php-domxml
	- php
	- php-pear

<span id="page-97-0"></span>3. If that does not solve the problem, see **[Identifying RPM issues](#page-98-0) on page 99 for** more information.

#### **Next steps**

After you fix any prerequisite software issues, you can resume the Avaya Aura® Experience Portal installation script at the current point as long as you did *not* exit the installation script or restart your Avaya Aura® Experience Portal server. If you want to:

- Resume the script, type 2 and press Enter until you go past the first Installation Status page. Avaya Aura® Experience Portal reruns the Prerequisite Installer and you can then continue with the installation instructions.
- Quit the installation script, type 3 and press Enter, then type 1 and press Enter to confirm.

### **Sample Prerequisite Installer error message**

The following is an example of the error messages produced by the Prerequisite Installer when the installer encounters a more recent version of the JDK than Experience Portal was about to install. You can use this example as a guideline for solving any Prerequisite Installer issues you encounter.

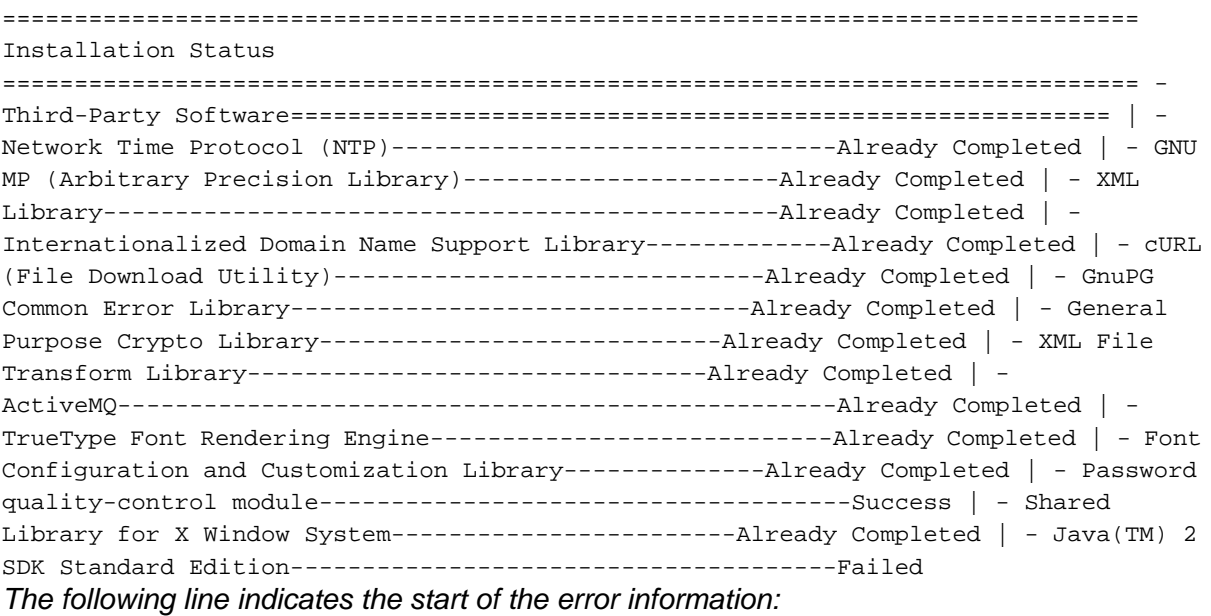

```
| | Error: RPM Installation failed with the following detail. | |
==================================== | | jdk-1.5.0_12-fcs.i586.rpm install | | -
original directory='/mnt/cdrom/external' | | - RPM install directory='/mnt/cdrom/
external/J2SDK' | | - RPM name ='jdk-1.5.0_12-fcs.i586.rpm' | | - LOG file = '/tmp/
Avaya/install-rpm.log' | | ------------------------------------ | | >>>>>>Starting
RPM installation: 'rpm -U --replacepkgs jdk-1.5.0_12- | | fcs.i586.rpm'
```
<span id="page-98-0"></span>*The following two lines show the installed JDK version and why it does not match the version Experience Portal needs to install:*

| | package jdk-1.5.0\_14-fcs (which is newer than jdk-1.5.0\_12-fcs) is | | Already Completed | | >>>>>>RPM Installation failed: Exit Code: 2 | | ====================================

*The following three lines restate the error that the version found was not the version expected:*

| | RPM installation check: Expecting 'Found' = 'Expected'. | | Expected: jdk-1.6.0\_07-fcs.i586.rpm | | Found: jdk-1.5.0\_14-fcs Out of Date | | Non-compliant Java SDK found. Enter "rpm -e j2sdk" in the command line | | to uninstall the SDK, then run the prerequisite installer again. =============================================================================== Install aborted due to installation failure. ===============================================================================

To resolve this issue:

- 1. If you want to verify that this version is actually installed, enter the rpm  $-q$  jdk command.
- 2. Before you remove the more recent RPM version that you have installed, check the Avaya online support Web site, [http://support.avaya.com,](http://support.avaya.com) to make sure that a solution to this issue has not been posted. If no solution is available:
	- a. Look at the RPM installation check line, which is the third highlighted line in the example. In this case, the Prerequisite Installer expected that the version it found installed on the system would be identical to the version it was installing. The solution is to remove the more recent version and let the Prerequisite Installer install the JDK version Experience Portal requires.
	- b. To remove the installed JDK version, enter the  $r$ pm  $-e$  jdk command.
	- c. Once the JDK version has been removed, return to the Experience Portal installation script and resume the installation.

# **Identifying RPM issues**

If you have installed Red Hat Enterprise Linux Server 6.0, you should also verify that the correct RPMs are installed on your system. Experience Portal requires Release 6.0 32 bit or later. If you registered with Red Hat to automatically receive updates, there might be a conflict with one or more of the updated RPMs.

The Experience Portal installation included a file that lists the RPMs and version numbers in Release 6.0 32 bit or later. This file is installed in \$AVAYA\_HOME/Support/RedHat-RPM-Lists and on the Experience Portal installation DVD under Support/RedHat-RPM-Lists.

You can generate a listing of the RPMs that are currently installed on your system and then compare the RPMs you have installed against what has been verified. Other versions than the ones verified might cause your Experience Portal system not to operate.

#### **Note:**

If the list of RPMs installed on your system does not exactly match the list of RPMs in the RedHat-RPM-Lists file that is located in the Support directory of the Experience Portal installation DVD, it does not necessarily mean there is a problem. However, if you are still experiencing problems after you have reviewed the installation log files and initial configuration settings, you might bring your system inline with the verified list of RPMs to see if that solves the problem.

# **Solution**

#### **Procedure**

- 1. On each Experience Portal server, log in to Linux as root.
- 2. Enter the cat /etc/issue command.
- 3. Verify that the version is Release 6.0 32 bit or later.
- 4. To get a list of the RPMS installed on your system and redirect the list to a file, enter the rpm -qa | sort> /tmp/rpmlist.txt command. When the system has finished generating  $r$  $pmlist.txt$ , it stores the file in the / tmp directory.
- 5. To find any differences between the RPMs currently installed and the RPMs that are required for Experience Portal, enter the  $diff /tmp/rmlist.txt$ \$AVAYA\_HOME/Support/RedHat-RPM-Lists/RHEL6.0.txt command.
- 6. To display the differences file, enter the cat /tmp/diffrpms.txt command.
- 7. Review the reported differences and bring the installed RPMs inline with the RPMs listed in the Support > RedHat-RPM-Lists directory of the Experience Portal installation DVD.
- 8. If you need the correct version of an RPM, download it from Red Hat website, [http://](http://www.redhat.com) [www.redhat.com.](http://www.redhat.com)
- 9. Once you have identified the problems and downloaded any required RPMs:
	- To upgrade an RPM to a different version, enter the rpm  $-u$  <path>/ *rpmname* command, where *<path>* is the complete path and *rpmname* is the filename of the RPM you are updating.
	- To install an RPM, enter the rpm -i *path/rpmname* command, where *path/rpmname* is the complete filename and path of the RPM you are installing.

• To remove an RPM, enter the rpm -e *rpmname* command, where *rpmname* is the name of the RPM you are removing.

#### *<u>O* Important:</u>

Do not specify a file path when you remove an RPM.

# **Installation Progress Bar stops at 25% completed**

If the **Installation Progress Bar** does not advance beyond 25% completed and the Post Installation Summary screen states that no summary information could be found, then InstallShield has encountered an internal error and the Experience Portal installation or upgrade was not successful.

This error condition is shown in the following example:

Installation Progress Note: The last portion of the install might take several minutes to complete. Please be patient and wait for the Post Installation Summary to be displayed. Installing Avaya Aura Experience Portal. Please wait... |-----------|-----------|-----------|------------| 0% 25% 50% 75% 100% |||||||||| -------------------------------------------------------------------------------

Post Installation Summary The Avaya Aura Experience Portal installation has completed. Review the following information. If there are errors or warnings, then please review the installation logs. No summary information could be found; please check the log files for more information Press 3 to Finish or 5 to Redisplay [3] java.io.IOException: java.io.IOException: /opt/\_Avaya\_Voice-Portal\_temp/ MoveLogFiles: not found at java.lang.UNIXProcess.<init>(UNIXProcess.java:143) at java.lang.Runtime.execInternal(Native Method) at java.lang.Runtime.exec(Runtime.java:566) at com.installshield.util.Java2ProcessExec.processExec(Unknown Source) at com.installshield.util.ProcessExec.executeProcess(Unknown Source) at com.installshield.wizardx.actions.ExecWizardAction.executeProcess(Unknown Source) at com.installshield.wizardx.actions.ExecWizardAction.run(Unknown Source) at java.lang.Thread.run(Thread.java:534)

In this case, no Experience Portal software was actually installed or upgraded.

### **Solution**

#### **Procedure**

1. Type 3 to finish the aborted installation or upgrade process.

2. Return to the beginning of the installation or upgrade procedure you were following and rerun the Experience Portal installation script installvp.

# **EPM install finishes with an Axis error**

A known issue with Axis sometimes affects the EPM software installation. If this problem occurs, the EPM software installer displays either Exception: AxisFault or Warning: Axis may not be accepting new applications properly, as shown in the following Post Installation Summary screens.

First sample Post Installation Summary screen:

Installing EPM... Possible Error during operation: Register vpappLog with Axis - Start error description - Exception: AxisFault faultCode: {http:// schemas.xmlsoap.org/soap/envelope/}Server.generalException faultSubcode: faultString: Couldn't find an appropriate operation for XML QName {http:// xml.apache.org/axis/wsdd/}deployment faultActor: faultNode: faultDetail: {http:// xml.apache.org/axis/}hostname:takuma.avaya.com - End error description - Possible Error during operation: Deploy Core Services (Part 2/2) - Start error description - Error: Could not deploy network log server: 255 Error: Could not deploy alarm server: 255 - End error description -

Second sample Post Installation Summary screen showing the Warning: Axis may not be accepting new applications properly message:

Installing Documentation... ...done installing Documentation Installing EPM... Possible Error during operation: Start Tomcat - Start error description - Warning: Axis may not be accepting new applications properly - End error description - ...done installing EPM Installing MPP... ...done installing MPP In this case, you need to:

# **Solution**

#### **Procedure**

- 1. Type 3 to finish the incomplete installation process.
- 2. Return to the beginning of the installation procedure you were following and rerun the Experience Portal installation script installvp.

# **Install hangs at Post Installation Summary screen**

A known InstallShield issue sometimes causes the software installation to hang, especially if there is a long delay between steps.

In this case, the Post Installation Summary screen displays:

Post Installation Summary The Avaya Aura Experience Portal installation has completed. Review the following information. If there are errors or warnings, then please review the installation logs. Installing Documentation... Press 3 to Finish or 5 to Redisplay [3]

### **Solution**

#### **Procedure**

Restart the installation script from the beginning, making sure that you do not pause too long between steps.

The Post Installation Summary screen should display messages similar to the following:

Post Installation Summary The Avaya Aura Experience Portal installation has completed. Review the following information. If there are errors or warnings, then please review the installation logs. Installing Documentation... ...done installing Documentation Installing EPM... ...done installing EPM Installing MPP... ...done installing MPP Press 3 to Finish or 5 to Redisplay [3] Moving installation logs to: /opt/Avaya/VoicePortal/logs/install\_2008-01-21.000 [sroot@vpms-server cdrom]# reboot

# **MPP installation is hanging**

Any hung or stale NFS mount points can cause RPM installations to hang while installing the Experience Portal software.

# **Solution**

#### **Procedure**

1. On the MPP server, enter the df command.

- 2. If the server:
	- Responds to this command, then all NFS mount points are operational. Make sure that the EPM and MPP clocks are properly synchronized as described in [Time synchronization problems](#page-107-0) on page 108.
	- Does not respond to the command, continue with this procedure.
- 3. Enter the umount  $-1$  command to unmount any file systems.
- 4. If not already done, exit the Experience Portal installation script.
- 5. If the automount feature is enabled, disable it by commenting out the appropriate lines in the server's /etc/fstab file.
- 6. Reboot the server.
- 7. Restart the installation script from the beginning.

# **MPP could not import EPM key**

The EPM installs correctly but the Public Key Verification screen displayed during the MPP installation contains the error:

Failed to import key from specified host. Please check the following: URL: http:// *EPM-server*/cert.pem

The most common cause of this error is that the iptables firewall is enabled on the primary EPM server.

# **Solution**

#### **Procedure**

1. Log in to Linux on the Experience Portal primary EPM server.

If you are an Avaya Services representative, and are using Avaya Enterprise Linux or if the Avaya Service accounts are installed on this server:

- Log in to the local Linux console as sroot.
- Or log in remotely as a non-root user and then change the user to sroot by entering the su - sroot command.

Otherwise, log in to Linux locally as root, or log in remotely as a non-root user and then change the user to root by entering the  $su - command$ .

2. Determine whether the iptables firewall is active by entering the service iptables status command.

- 3. If the firewall is:
	- Running, disable it by entering the chkconfig --del iptables command and proceed to Step 4.
	- Not running, try to manually download the certificate by entering the  $curl 1$ http://*EPM-server*/cert.pem command, where *EPM-server* is the domain name or IP address of the system where the primary EPM software is installed.

If the command displays the lines -----BEGIN CERTIFICATE----- and -----END CERTIFICATE-----, regardless of what information is displayed between those lines, continue with this procedure. Otherwise, contact your Avaya Services representative.

4. Restart the *vpms* service by entering the /sbin/service vpms restart command.

You will see a series of messages as the command starts to shut down EPM components. When the command has successfully stopped all relevant components, it displays the message: VPMS Shutdown Status: [ OK ].

The command immediately starts the relevant components. When it has finished, it displays the message: VPMS Start Status: [ OK ].

- 5. Verify that you can log in to the EPM Web interface as described in the *Logging in to the Avaya Aura® Experience Portal web interface* topic in the *Administering Avaya Aura® Experience Portal* guide.
- 6. Return to the MPP server and either continue the current installation or restart the installation process.

# **Changing PostgreSQL user account passwords**

#### **Before you begin**

If you have installed the EPM software and are still logged in to the EPM server, ensure that the environment variables are properly loaded as described in the .

#### **About this task**

Experience Portal uses the following PostgreSQL user accounts:

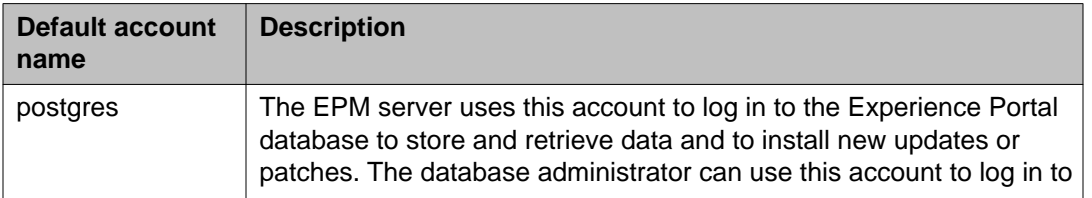

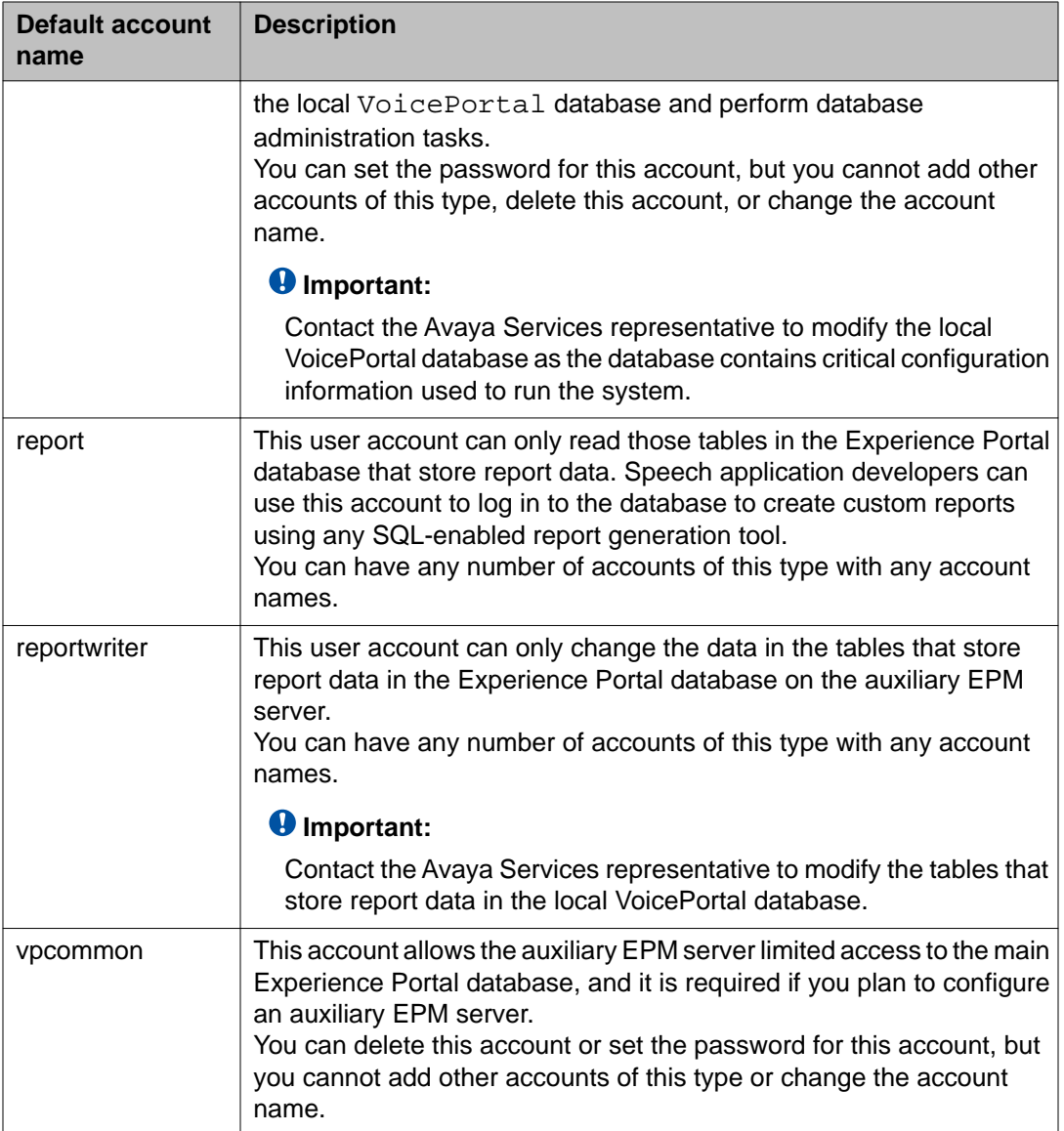

The SetDbpassword script allows you to change all account passwords and add and delete all accounts except for postgres, which cannot be deleted.

#### **Note:**

This script replaces the UpdateDbPassword script that was included with Avaya Aura® Experience Portal 4.0 or 4.1.

#### **Procedure**

1. Log in to the EPM using an administrative account and open a command window.

**On Linux**: Log in to Linux on the primary or auxiliary EPM server. If you are an Avaya Services representative and are using Avaya Enterprise Linux, or if the Avaya Service accounts are installed on this server:

- Log in to the local Linux console as sroot.
- Or log in remotely as a non-root user and enter the  $su root$  command to change the user to sroot.

Otherwise, log in to Linux locally as root, or log in remotely as a non-root user and enter the  $su - command$  to change the user to root.

**On Windows**: Log in to Windows on the primary EPM server and open a command window.

2. Navigate to the Support/VP-Tools/SetDbPassword directory.

**On Linux**: Enter the cd \$AVAYA\_HOME/Support/VP-Tools/SetDbPassword command. \$AVAYA\_HOME is an environmental variable pointing to the name of the installation directory specified during the Experience Portal software installation.

**On Windows**: Enter the cd %AVAYA\_HOME%/Support/VP-Tools/ SetDbPassword command. %AVAYA\_HOME% is an environmental variable pointing to the name of the installation directory specified during the Experience Portal software installation.

The default value is /opt/Avaya/ExperiencePortal.

3. To run the script:

**On Linux**: Enter the bash SetDbpassword.sh update -u *username* -p *password* command.

**On Windows**: Enter the SetDbpassword.bat update -u *username* -p *password* command.

Where:

- *username* is the name of the user account whose password you want to change.
- *password* is the new password you want to use for this account.

For example, on Linux, to set the postgres password to NewPostgres, you can enter the bash SetDbpassword.sh update -u postgres -p NewPostgres1 command. On Windows, to set the postgres password to NewPostgres1, you can enter the SetDbpassword.bat update -u postgres -p NewPostgres1 command.

If you change the password for the postgres account, Experience Portal stops and then restarts the *vpms* service.

4. Verify if the service has started:

**On Linux**: Enter the /sbin/*service vpms status* command to verify the service status.

**On Windows**: Open the **Services Control Panel** applet and verify if the AAEP Manager service is started.

#### <span id="page-107-0"></span>**Next steps**

If you change the password for the vpcommon account on the primary EPM server, you must also change the password on the auxiliary EPM server.

# **Time synchronization problems**

Experience Portal uses Network Time Protocol (NTP) to control and synchronize the clocks when the EPM and MPP software is running on different servers. The dedicated MPP servers and the optional auxiliary EPM server point to the primary EPM server as the reference clock.

To troubleshoot synchronization errors, perform the following procedures in the order given, advancing to the next procedure only if the problem continues to persist.

### **Determining whether the servers are synchronized**

#### **Procedure**

- 1. Simultaneously log in to Linux on the EPM server, each MPP server, and, if configured, the optional auxiliary EPM server.
- 2. On each server, at the same time enter the date command.
- 3. Verify that each MPP server and the optional auxiliary EPM server are synchronized with the primary EPM server.
- 4. If you find one or more unsynchronized servers, follow the procedure Verify that the NTP service is operating properly on page 108.

### **Verify that the NTP service is operating properly**

#### **Procedure**

- 1. Log in to Linux on each unsynchronized MPP or auxiliary EPM server. If you are an Avaya Services representative, and are using Avaya Enterprise Linux or if the Avaya Service accounts are installed on this server:
	- Log in to the local Linux console as sroot.
• Or log in remotely as a non-root user and then change the user to sroot by entering the su - sroot command.

Otherwise, log in to Linux locally as root, or log in remotely as a non-root user and then change the user to root by entering the  $su - command$ .

2. Enter the /sbin/service ntpd status command.

If the server returns a message stating that the NTP service is running, continue with this procedure. Otherwise, go to Synchronizing the MPP or auxiliary EPM clock with the primary EPM on page 109.

- 3. To verify that the NTP service is operating properly, enter the  $/\text{usr}/\text{sbin}/\text{ntpq}$  np command.
- 4. A status message similar to the following is displayed:

remote refid st t when poll reach delay offset jitter ========================================================================= ======== 123.123.123.123 LOCAL(0) 6 u 23 64 1 0.354 0.361 0.004 If the jitter value displayed is 4000, go to Synchronizing the MPP or auxiliary EPM clock with the primary EPM on page 109.

### **Note:**

The remote IP address displayed should point to the primary EPM server.

# **Synchronizing the MPP or auxiliary EPM clock with the primary EPM**

### **Procedure**

- 1. If you are working with an MPP server and the MPP software is running, stop it using the EPM Web interface:
	- a. Log in to the EPM Web interface using an account with the Administration or Operations user role.
	- b. From the EPM main menu, select **System Management** > **Media Server Manager**.
	- c. On the MPP Manager page, click the selection box associated with the MPP that you want to stop, then click **Stop** in the **State Commands** group.
	- d. Confirm the action when requested.
	- e. Wait until the operational state becomes Stopped.

To check this, click **Refresh** and look at the **State** field.

### **Note:**

The operational state changes when the last active call completes or the grace period expires, whichever comes first.

2. Log in to Linux on the server.

If you are an Avaya Services representative, and are using Avaya Enterprise Linux or if the Avaya Service accounts are installed on this server:

- Log in to the local Linux console as sroot.
- Or log in remotely as a non-root user and then change the user to sroot by entering the su - sroot command.

Otherwise, log in to Linux locally as root, or log in remotely as a non-root user and then change the user to root by entering the  $su - command$ .

- 3. If you are working with:
	- An MPP server, stop the mpp process by entering the  $/sbin/server$  service mpp stop command.
	- The auxiliary EPM server, stop the *vpms* service by entering the /sbin/ *service vpms stop* command.
- 4. Restart the NTP process by entering the /sbin/service ntpd restart command.

The system returns:

Shutting down ntpd: [OK] Synchronizing with time server [OK] Starting ntpd: [OK]

### **Note:**

After you restart the NTP process, wait up to 10 minutes for the server to synchronize with the EPM.

5. After you give the servers enough time to synchronize themselves, verify that the process worked by entering the /usr/sbin/ntpq -np command. A status message similar to the following is displayed:

```
remote refid st t when poll reach delay offset jitter
=========================================================================
========= 123.123.123.123 LOCAL(0) 6 u 23 64 1 0.354 0.361 0.004
```
### **Note:**

The remote IP address displayed should point to the primary EPM server.

- 6. If the jitter value is still set to 4000, go to [Advanced time synchronization](#page-110-0) [troubleshooting](#page-110-0) on page 111 below. Otherwise continue with this procedure.
- 7. If you are working with:
	- An MPP server, start the mpp process by entering the /sbin/service mpp start command.
	- The auxiliary EPM server, start the *vpms* service by entering the /sbin/ *service vpms start* command.

8. Verify the service has started by entering the /sbin/service mpp status or / sbin/*service vpms status* command.

## <span id="page-110-0"></span>**Advanced time synchronization troubleshooting**

#### **Procedure**

1. Log in to Linux on the MPP or auxiliary EPM server.

If you are an Avaya Services representative, and are using Avaya Enterprise Linux or if the Avaya Service accounts are installed on this server:

- Log in to the local Linux console as sroot.
- Or log in remotely as a non-root user and then change the user to sroot by entering the su - sroot command.

Otherwise, log in to Linux locally as root, or log in remotely as a non-root user and then change the user to root by entering the  $su - command$ .

- 2. Using an ASCII text editor, open the following files on the server and ensure that the hostname or the IP address of the primary EPM server is correct:
	- /etc/ntp.conf
	- /etc/ntp/step-tickers
- 3. If the IP address or hostname is incorrect in either of the above files, fix it then save and close the files. Otherwise simply close the files.
- 4. If the primary EPM server is synchronized with an external clock, verify that the / etc/ntp.conf file on the primary EPM server is properly set up. For details, see [External time sources](#page-84-0) on page 85.
- 5. If you made any changes to the files:
	- a. Stop the appropriate service by entering the service mpp stop or /sbin/ *service vpms stop* command.
	- b. Restart the NTP process by entering the /sbin/service ntpd restart command.

The system returns:

Shutting down ntpd: [OK] Synchronizing with time server [OK] Starting ntpd: [OK]

#### **Note:**

After you restart the NTP process, wait up to 10 minutes for the server to synchronize with the EPM.

c. After you give the servers enough time to synchronize themselves, verify that the process worked by entering the /usr/sbin/ntpq -np command.

<span id="page-111-0"></span>A status message similar to the following is displayed:

```
remote refid st t when poll reach delay offset jitter
=====================================================================
============= 123.123.123.123 LOCAL(0) 6 u 23 64 1 0.354 0.361 0.004
```
#### **Note:**

The remote IP address displayed should point to the primary EPM server.

- 6. If the jitter value is still set to 4000:
	- a. Reboot the server.
	- b. Enter the /usr/sbin/ntpq -np command.
	- c. If the jitter value is still set to 4000, reinstall the MPP or auxiliary EPM software.

# **Changing the Product ID for an existing Experience Portal system**

### **Before you begin**

If you have just installed or upgraded the Experience Portal software and are still logged into the server, verify that you reloaded the environment variables as described in [Reloading the](#page-112-0) [Experience Portal environment variables](#page-112-0) on page 113.

### **About this task**

### **Note:**

This script stops and then restarts Tomcat automatically. This means that the EPM will be unavailable until Tomcat reinitializes.

### **Procedure**

1. Log in to Linux on the Experience Portal primary EPM server.

If you are an Avaya Services representative, and are using Avaya Enterprise Linux or if the Avaya Service accounts are installed on this server:

- Log in to the local Linux console as sroot.
- Or log in remotely as a non-root user and then change the user to sroot by entering the su - sroot command.

Otherwise, log in to Linux locally as root, or log in remotely as a non-root user and then change the user to root by entering the  $su - command$ .

2. Navigate to the Support/VP-Tools directory by entering the cd /opt/Avaya/ InstallAgent/bin command.

<span id="page-112-0"></span>3. To run the script:

**On Linux**: Enter the bash ResetProductID New\_ProductID command where New ProductID is the product ID that you want to use.

**On Windows**: Enter the ResetProductID.bat New\_ProductID command where New\_ProductID is the product ID that you want to use.

4. Follow any on-screen instructions displayed by the script.

# **Changing the Avaya Enterprise Linux network configuration for an existing Avaya Aura® Experience Portal server**

### **Procedure**

To change the Avaya Enterprise Linux network configuration after you have installed the operating system, enter the system-config-network command and follow the prompts.

# **Reloading the Experience Portal environment variables**

After you install or upgrade a Experience Portal server, you need to load the new environment variables.

### **Procedure**

- 1. Log completely out of the Linux system.
- 2. Log in to Linux by entering a non-root user name and password at the prompts.
- 3. If you are working with:
	- Avaya Enterprise Linux, enter the su sroot command.
	- Red Hat Enterprise Linux Server 6.0, enter the  $su command$ .

# <span id="page-113-0"></span>**File system check (fsck) reports number of day's error**

If a file system check (fsck) is performed during the boot up process and indicates an error of extremely large number of days since the file system was checked, it is likely that:

- The system's clock was set backwards manually.
- NTP was reconfigured and then restarted at the time of OS or software installation.

This following is an example of the error message:

```
Sep 20 13:34:35 i3250-mpp fsck: RHE4.0-AV11.3EP2 has gone 49706 days without being
checked, check forced.
Sep 20 13:34:35 i3250-mpp fsck: RHE4.0-AV11.3EP2:
```
#### **Related topics:**

Solution on page 114

## **Solution**

#### **Procedure**

You can ignore the number of days reported since the last check. Regardless of the exact number of days since the file system was last checked, fsck performs this check and reports the file system errors.

# <span id="page-114-0"></span>**Chapter 8: Installation worksheets**

# **Installation worksheets for the Avaya Aura® Experience Portal dedicated server configuration**

Before you begin the installation of Avaya Aura® Experience Portal on two or more dedicated servers, you should complete these installation worksheets. They are your guide to collecting the information necessary for a successful Experience Portal installation and configuration.

All users should complete:

- One copy of the [Primary EPM server installation worksheet](#page-115-0) on page 116.
- One copy of the [MPP server installation worksheet](#page-118-0) on page 119 for each planned MPP.
- If desired, one copy of the [Auxiliary EPM server installation worksheet](#page-120-0) on page 121.

In addition, if this deployment includes:

- H.323 connections, complete one copy of the [H.323 installation worksheet](#page-124-0) on page 125 for each connection.
- SIP connections, complete one copy of the [SIP installation worksheet](#page-126-0) on page 127 for each connection that you want to configure.
- Automatic Speech Recognition (ASR) servers, complete one copy of the **[ASR server](#page-123-0)** [installation worksheet](#page-123-0) on page 124 for each ASR server
- Text-to-Speech (TTS) servers, complete one copy of the [TTS server installation](#page-124-0) [worksheet](#page-124-0) on page 125 for each TTS server
- Speech applications, complete one copy of the [Speech application installation](#page-128-0) [worksheet](#page-128-0) on page 129 for each application that will be deployed on the Experience Portal system.

# <span id="page-115-0"></span>**Primary EPM server installation worksheet**

Complete this worksheet if you are installing the EPM server on a dedicated Experience Portal server.

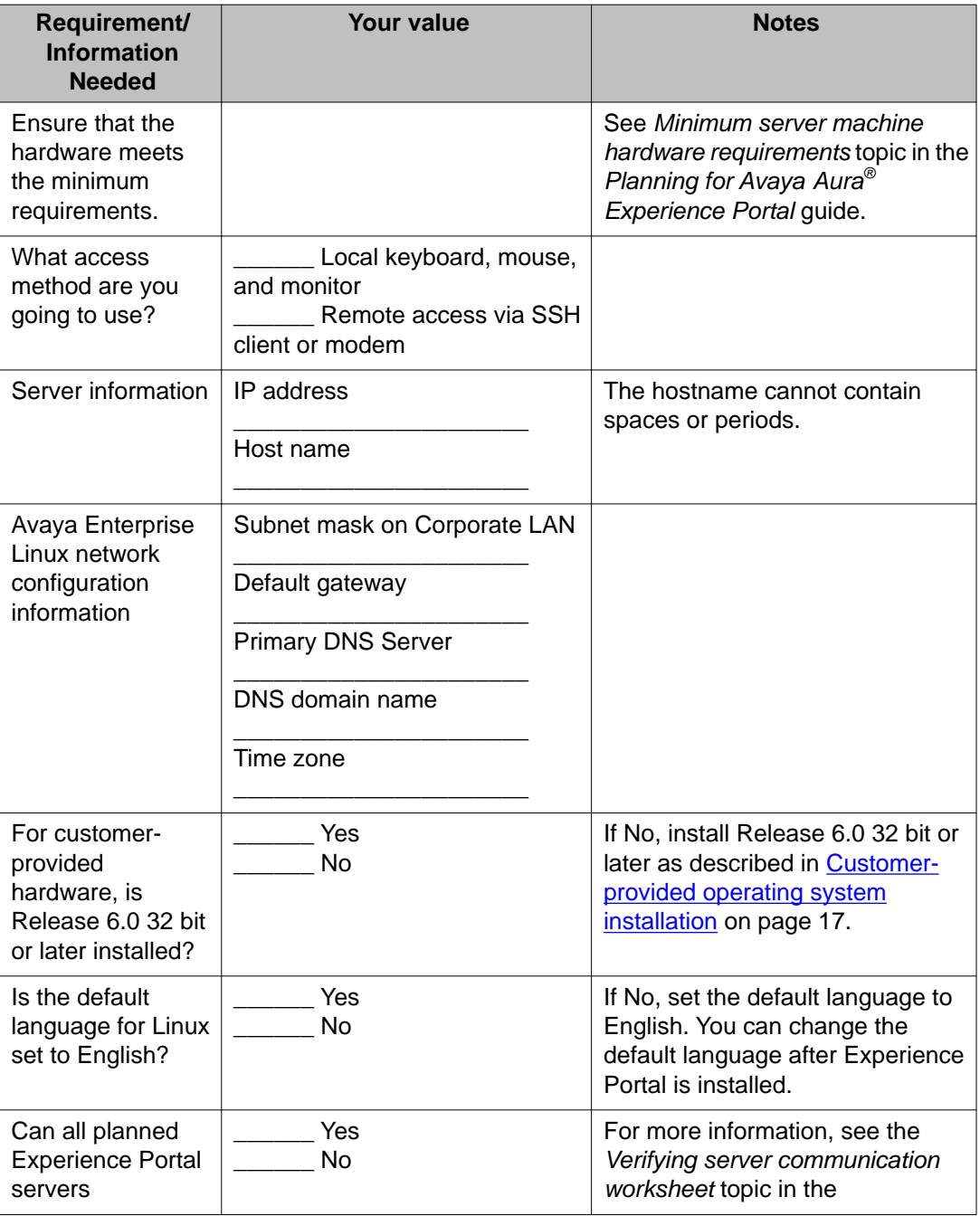

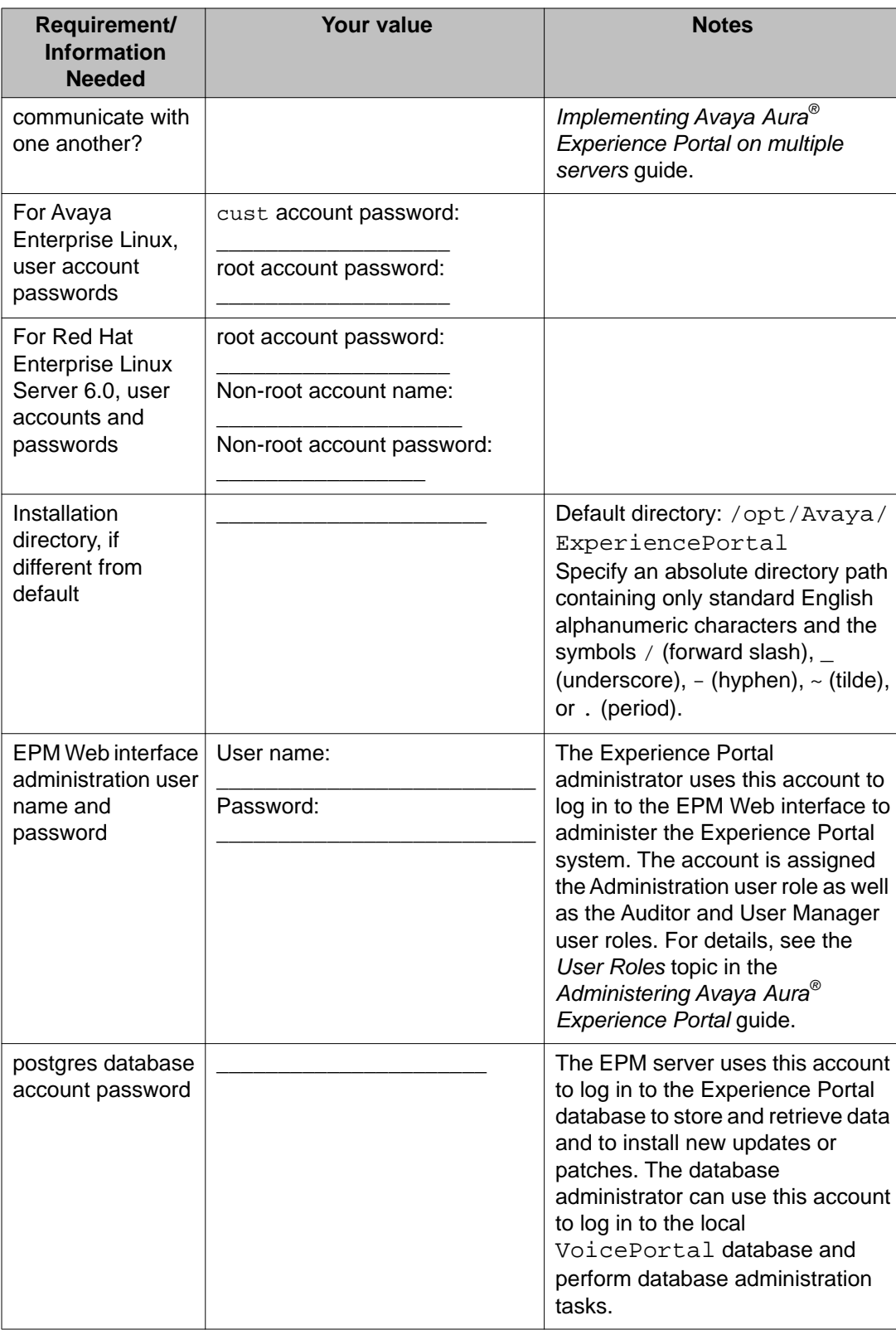

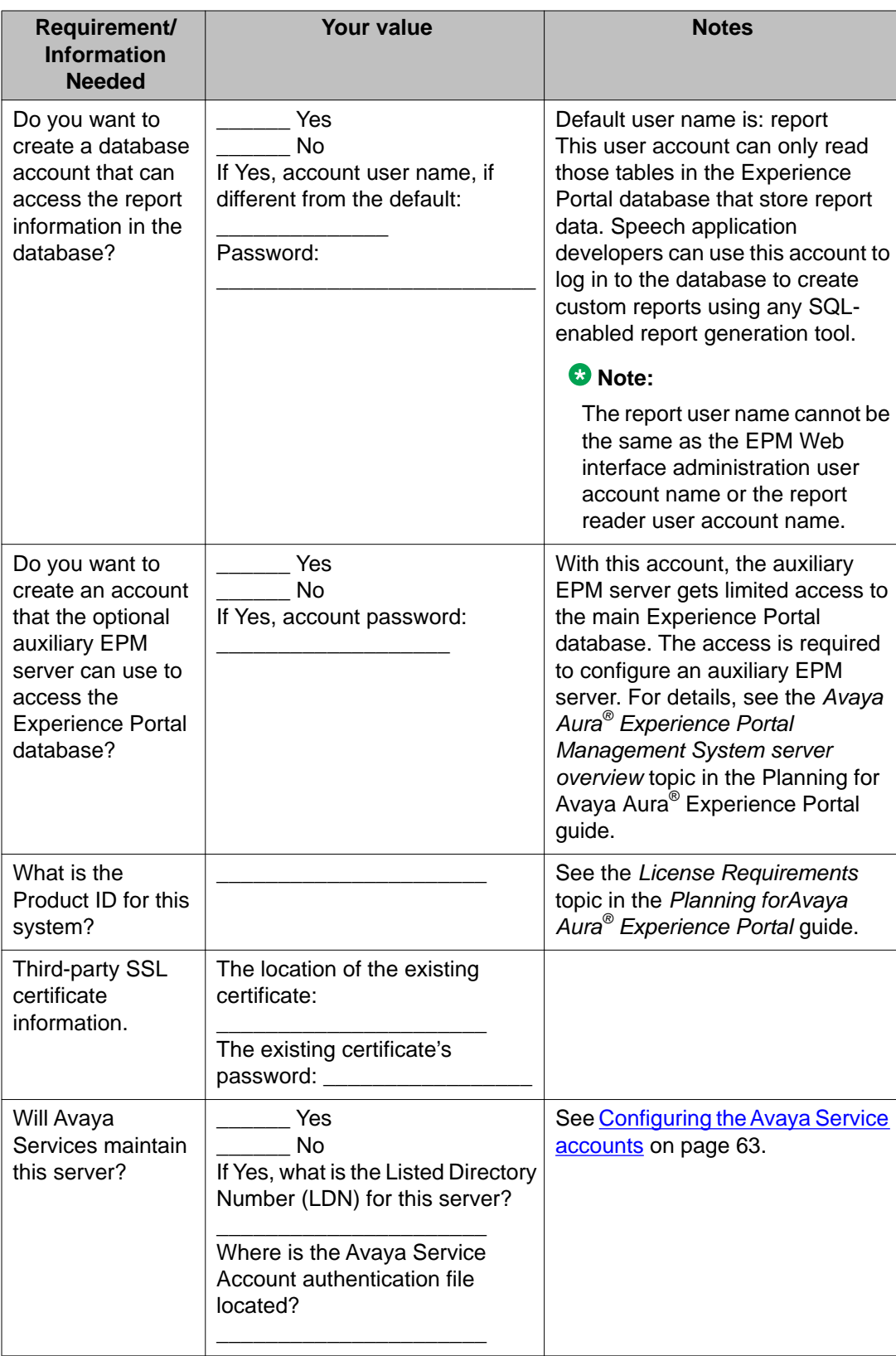

<span id="page-118-0"></span>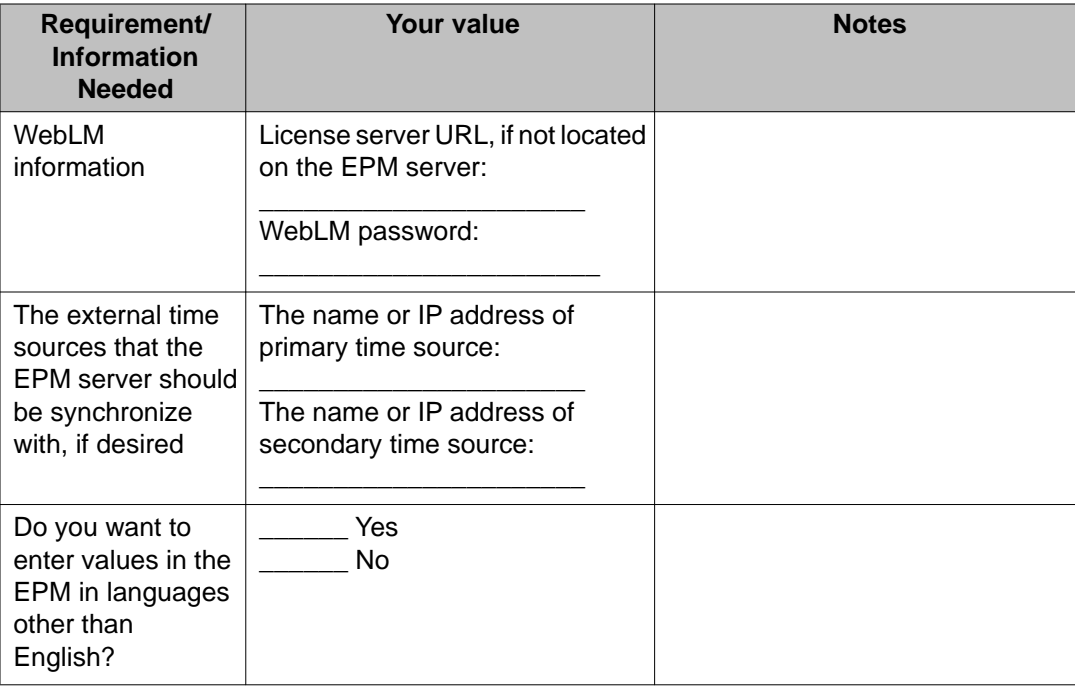

# **MPP server installation worksheet**

Complete the following worksheet for each planned Media Processing Platform (MPP) server on this Experience Portal system.

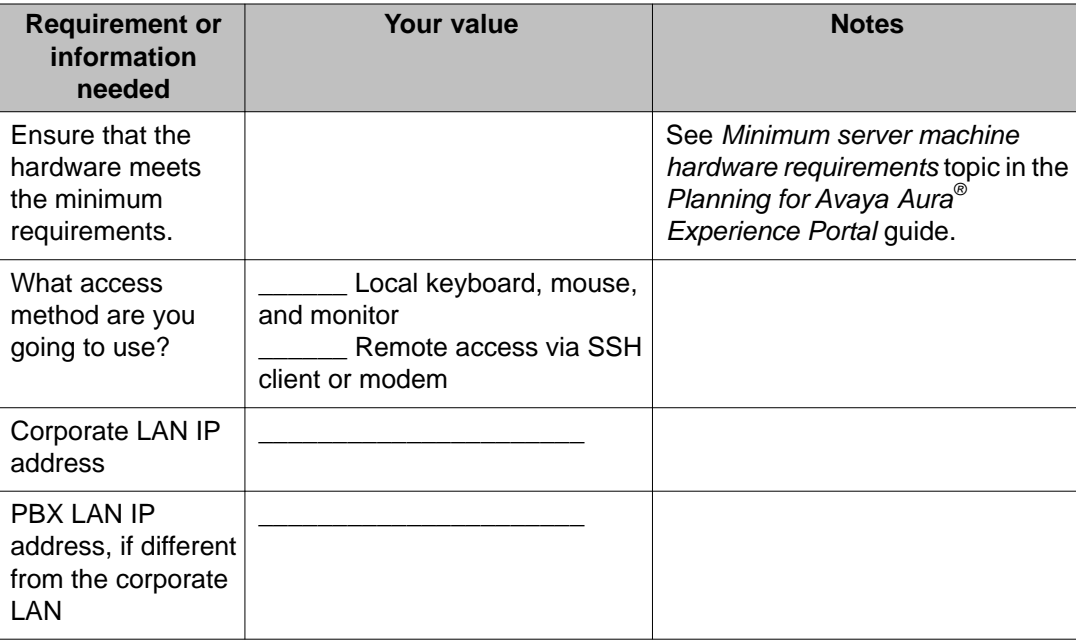

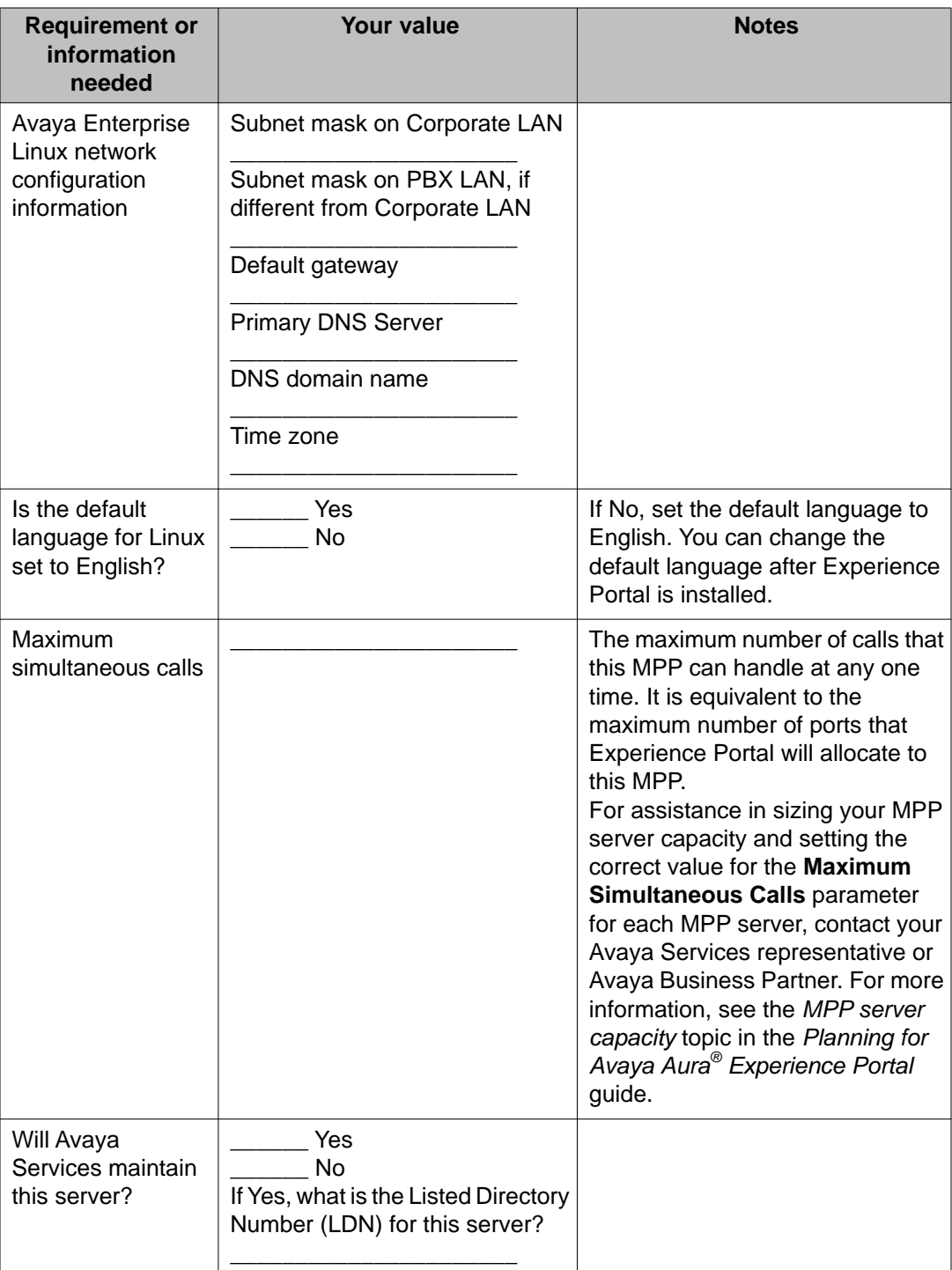

# <span id="page-120-0"></span>**Auxiliary EPM server installation worksheet**

Complete this worksheet if you are installing an auxiliary EPM server.

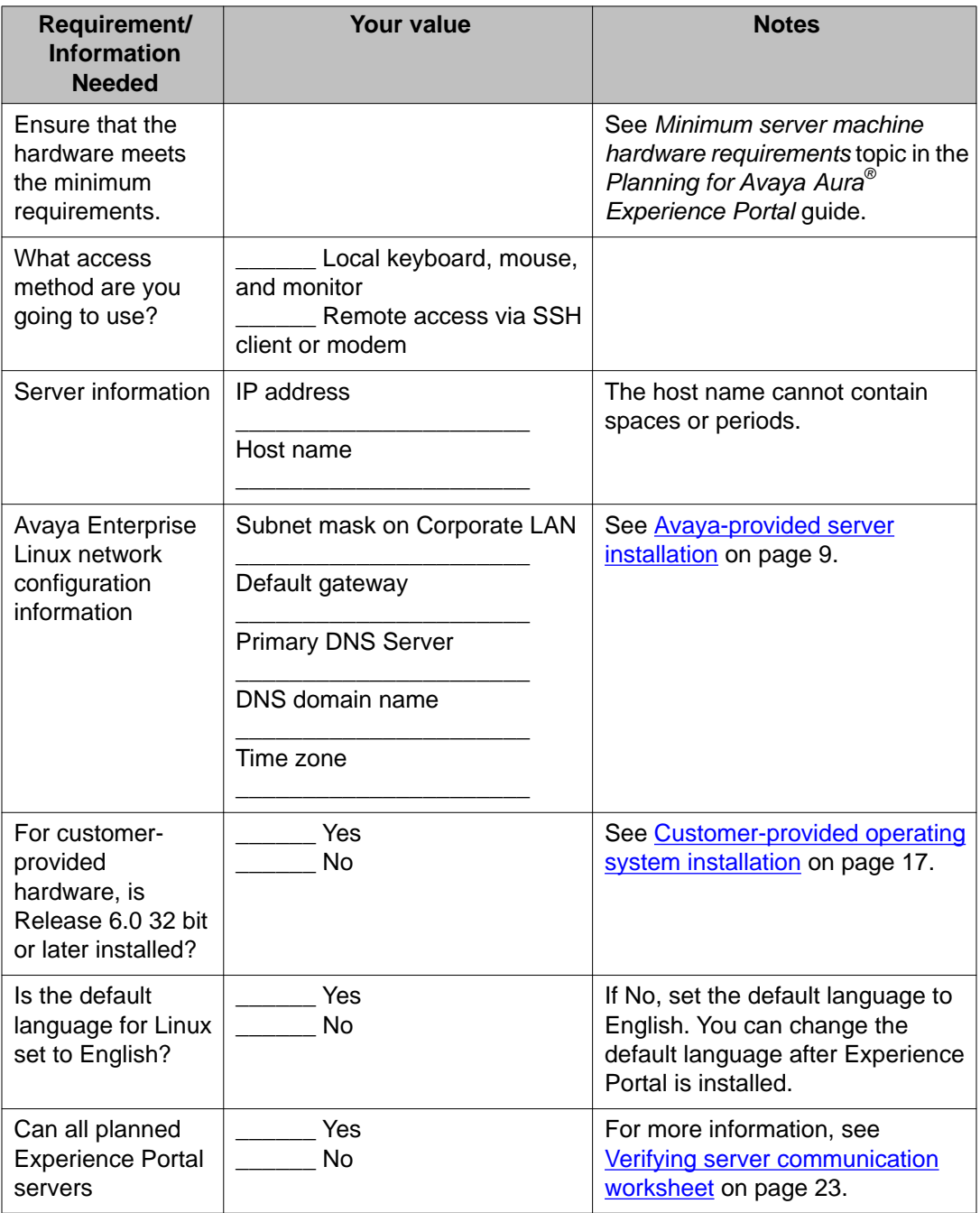

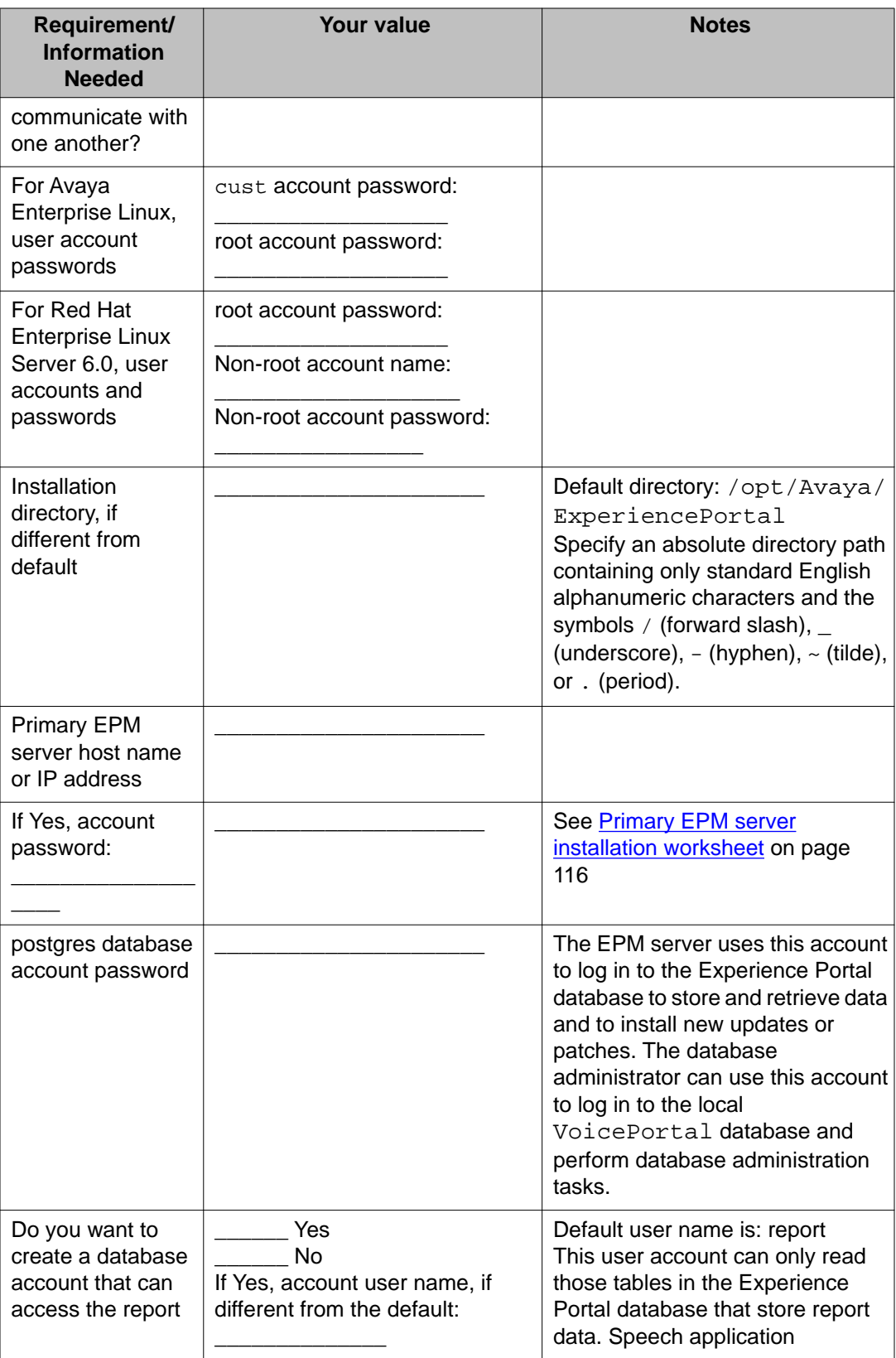

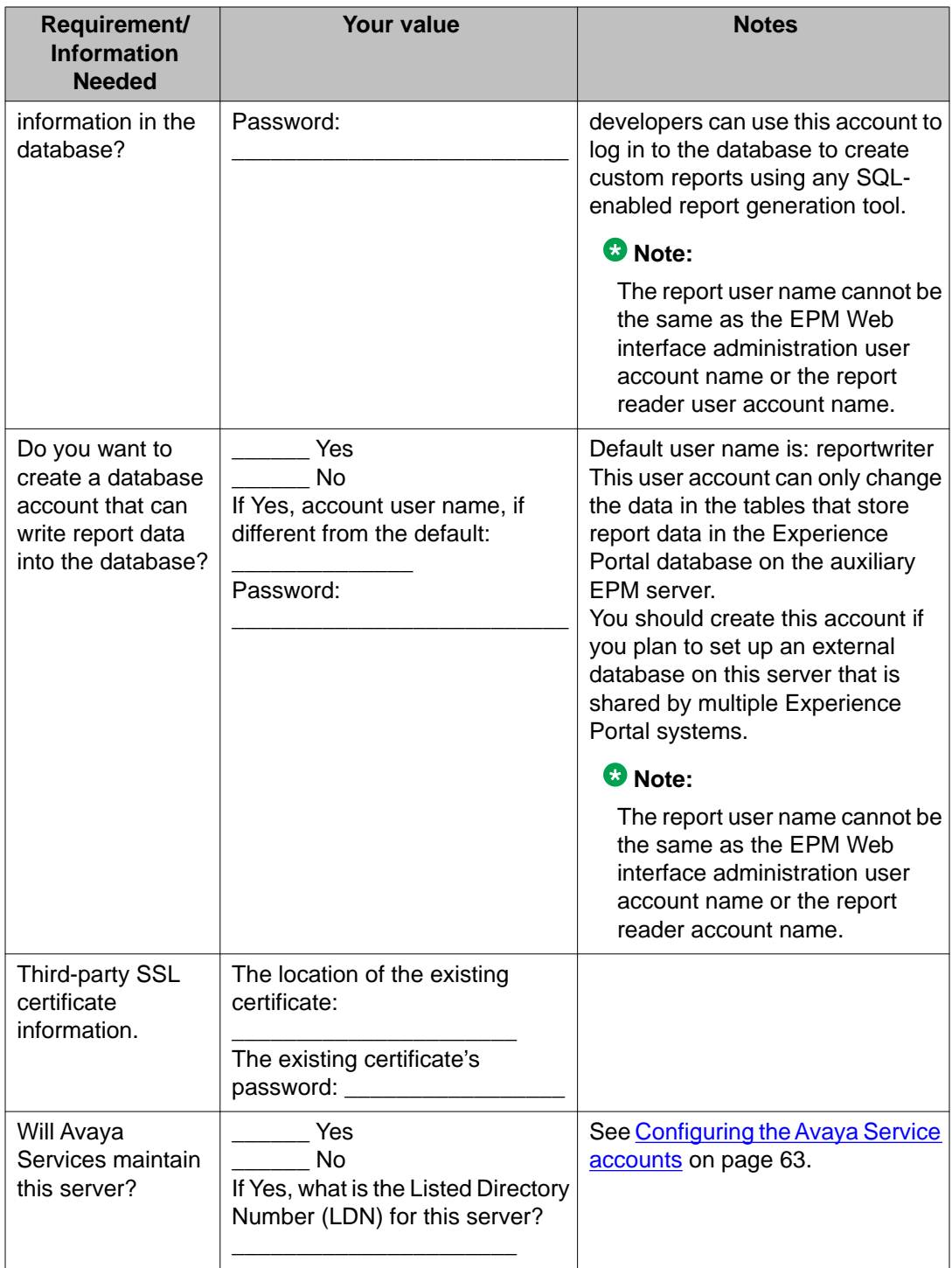

# <span id="page-123-0"></span>**ASR server installation worksheet**

Complete a copy of the following worksheet for each Automatic Speech Recognition (ASR) server in the Experience Portal system.

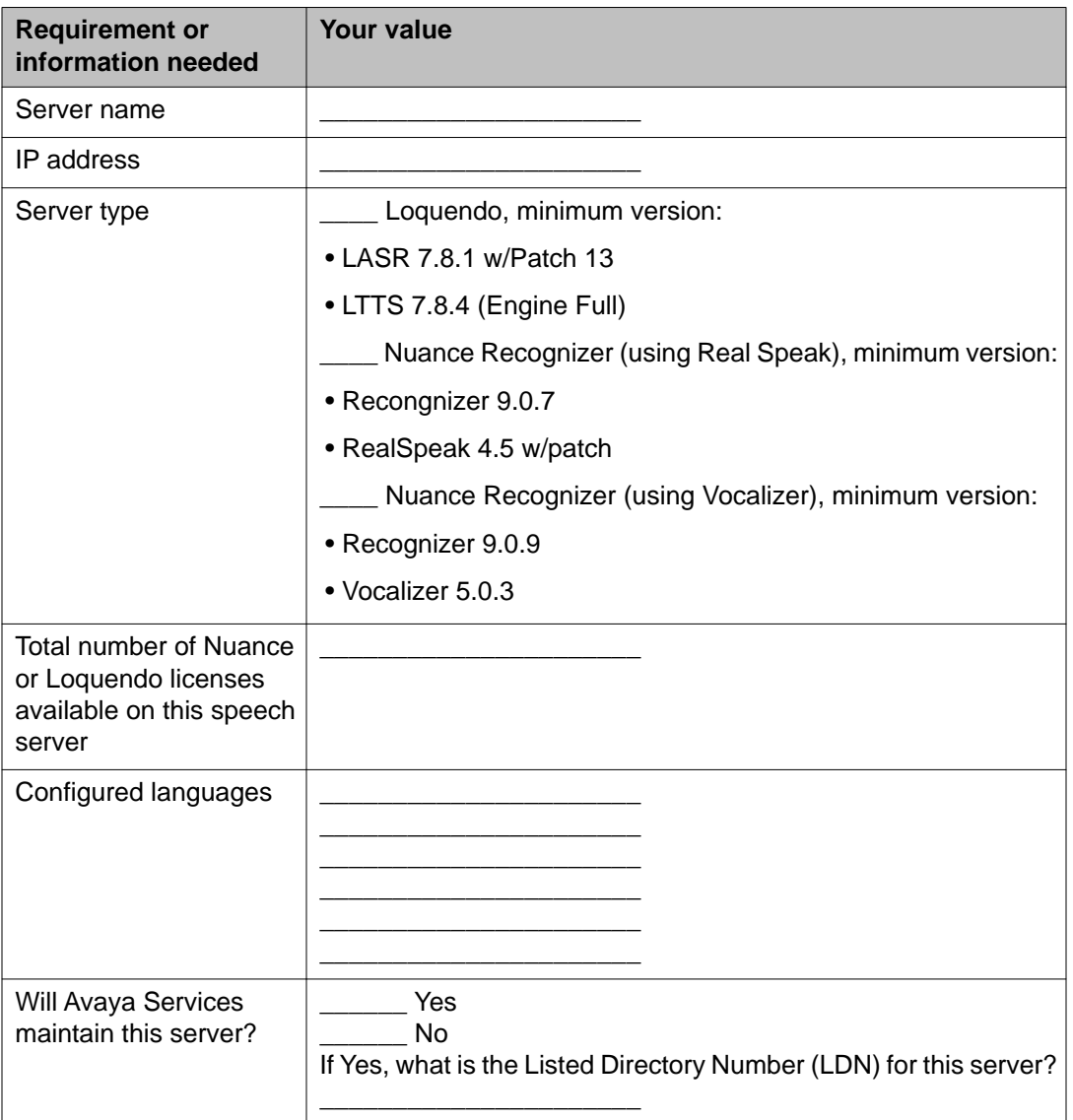

# <span id="page-124-0"></span>**TTS server installation worksheet**

Complete a copy of the following worksheet for each Text-to-Speech (TTS) server in the Experience Portal system.

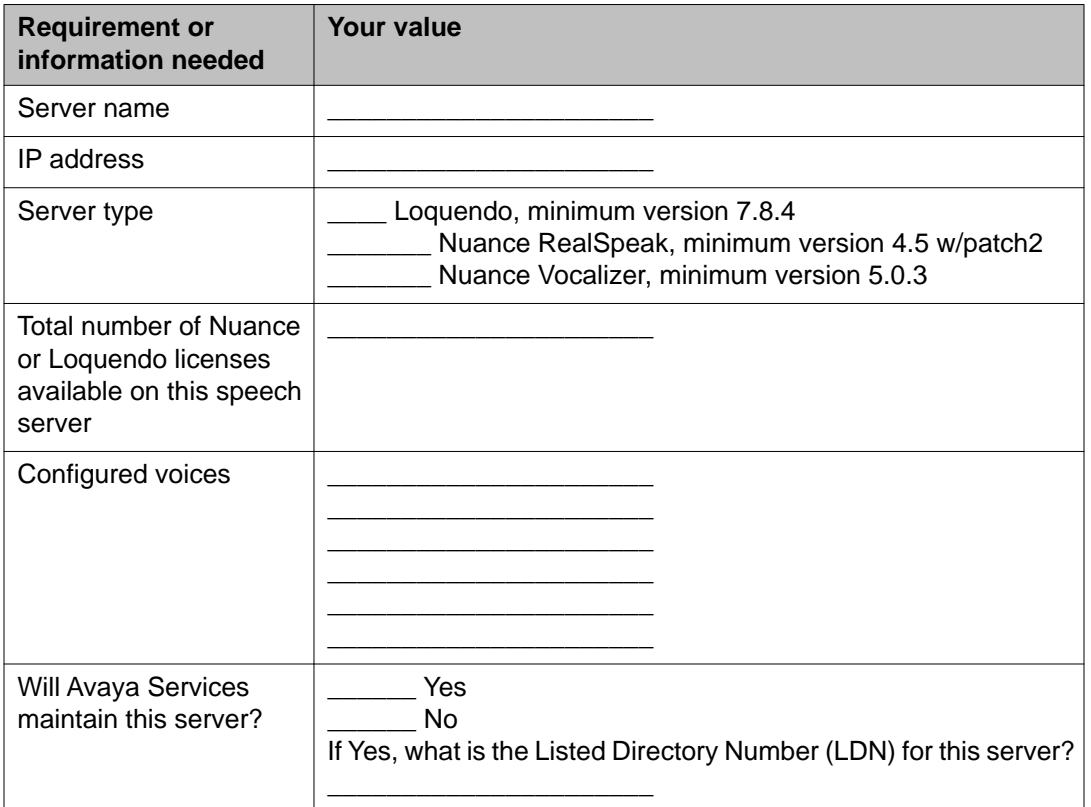

# **H.323 installation worksheet**

Complete the following worksheet for each H.323 connection that you want to use with this Experience Portal system.

### **Important:**

Configure the PBX as detailed in *Avaya Configuration Note 3910* on the Avaya online support Web site, [http://support.avaya.com.](http://support.avaya.com)

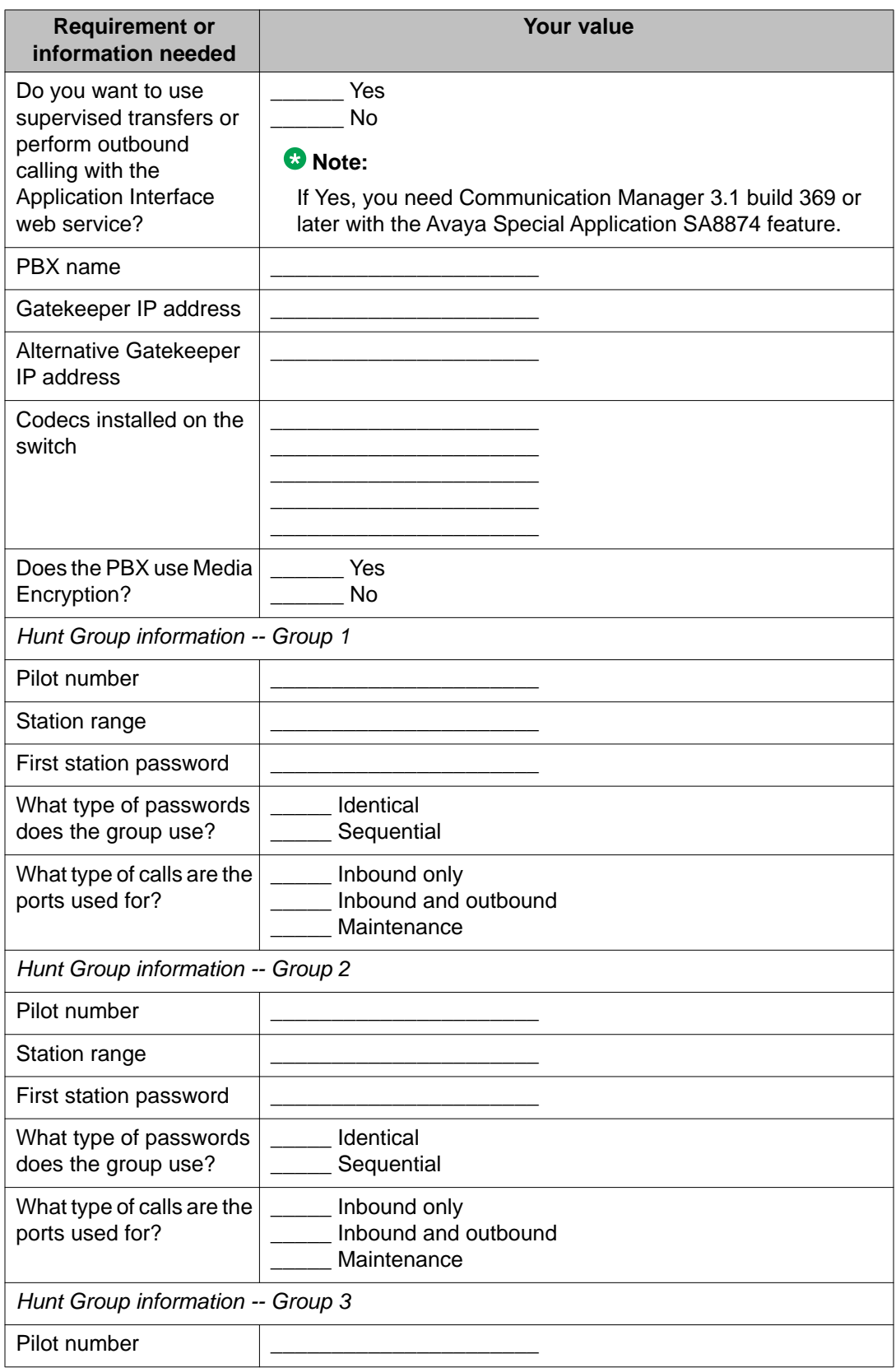

<span id="page-126-0"></span>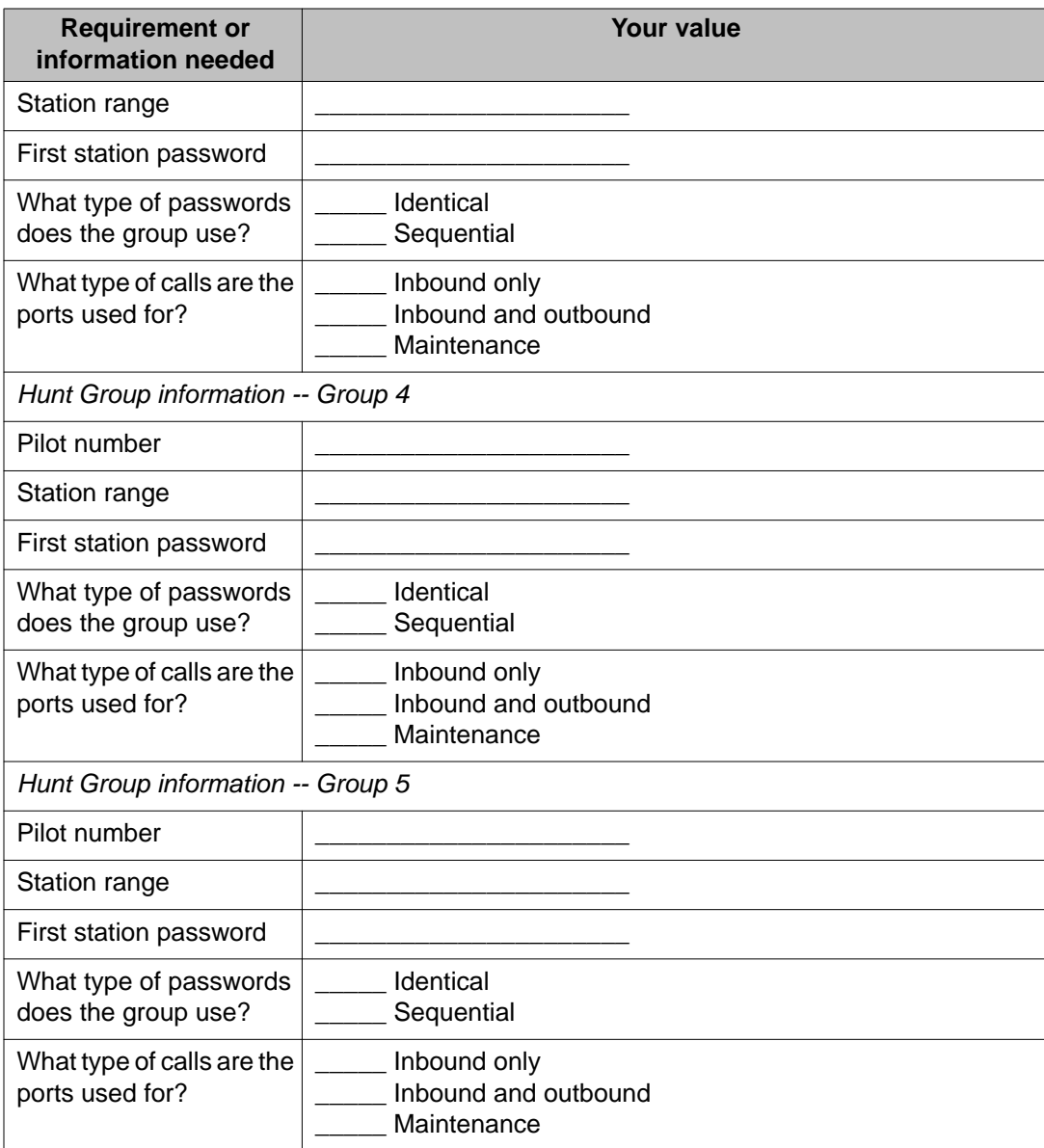

# **SIP installation worksheet**

Complete the following worksheet for each SIP connection that you want to configure on this Experience Portal system.

You can configure as many SIP connections as you need. However, only one SIP connection can be enabled at any one time.

### **Important:**

Configure the PBX and Avaya SIP Enablement Services as detailed in *Avaya Configuration Note 3911* on the Avaya online support Web site, <http://support.avaya.com>.

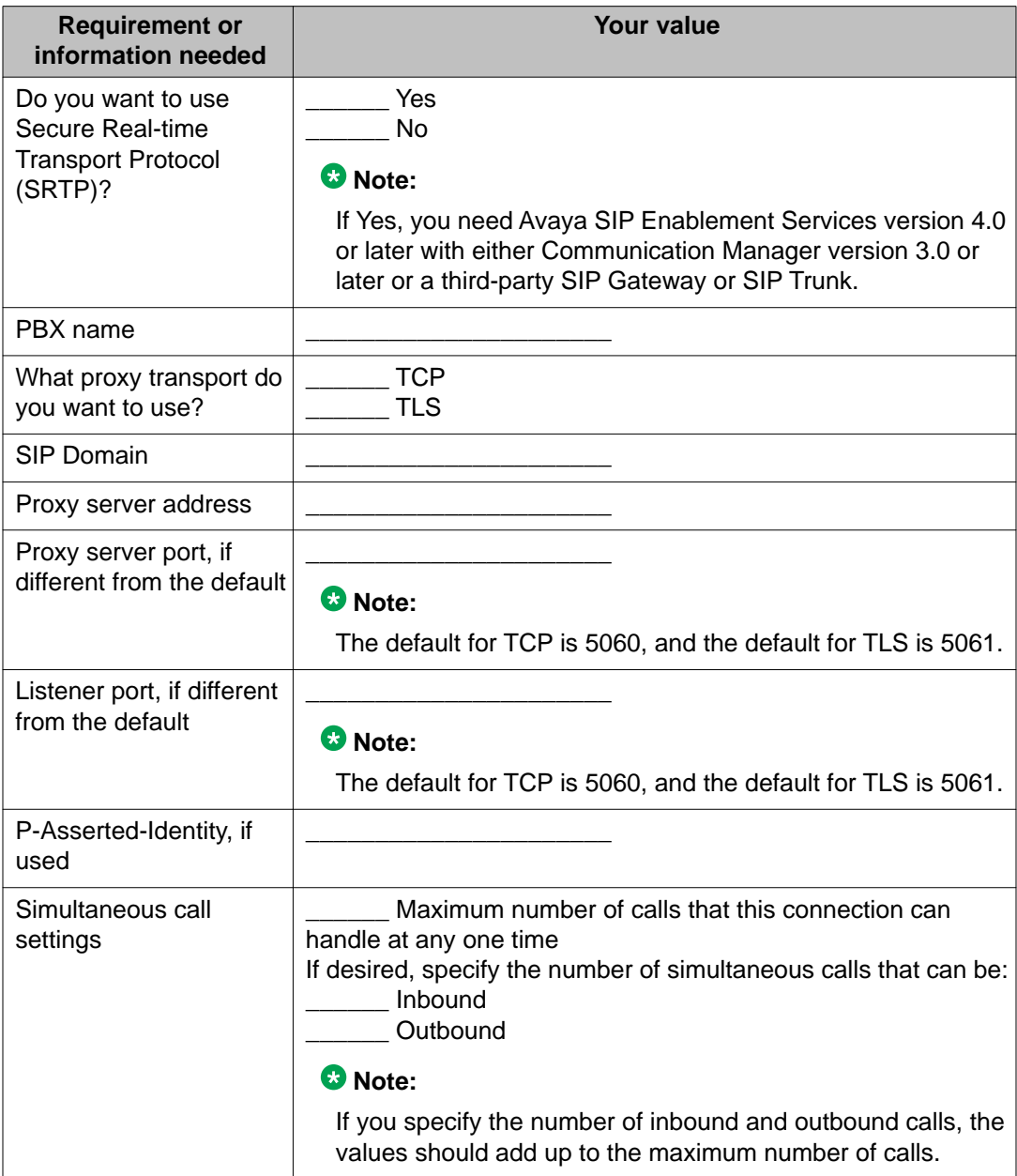

# <span id="page-128-0"></span>**Speech application installation worksheet**

Complete the following worksheet for each speech application you want to deploy on the Experience Portal system.

### **Note:**

For information about using Avaya Orchestration Designer to create speech applications, see your Orchestration Designer documentation.

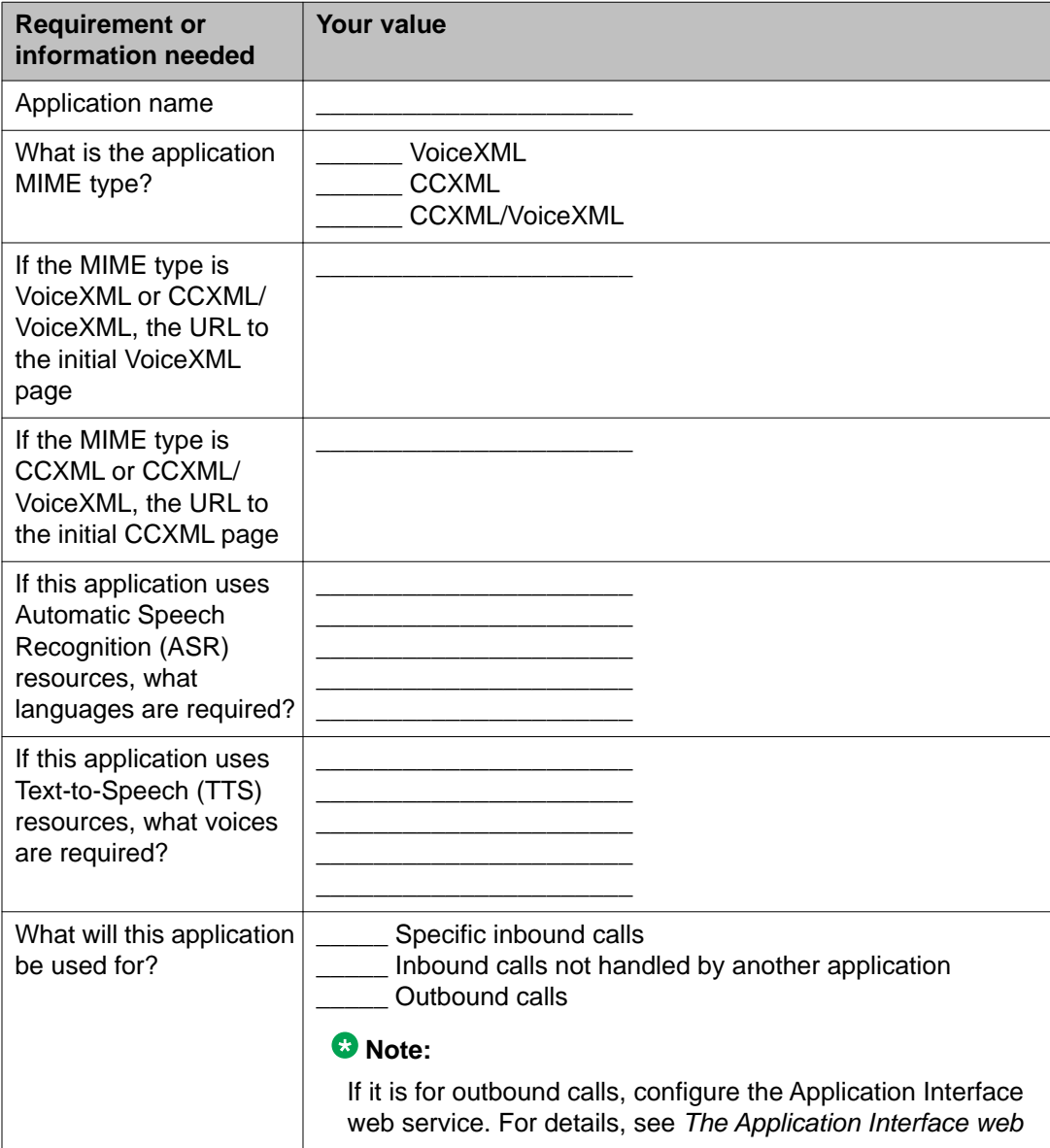

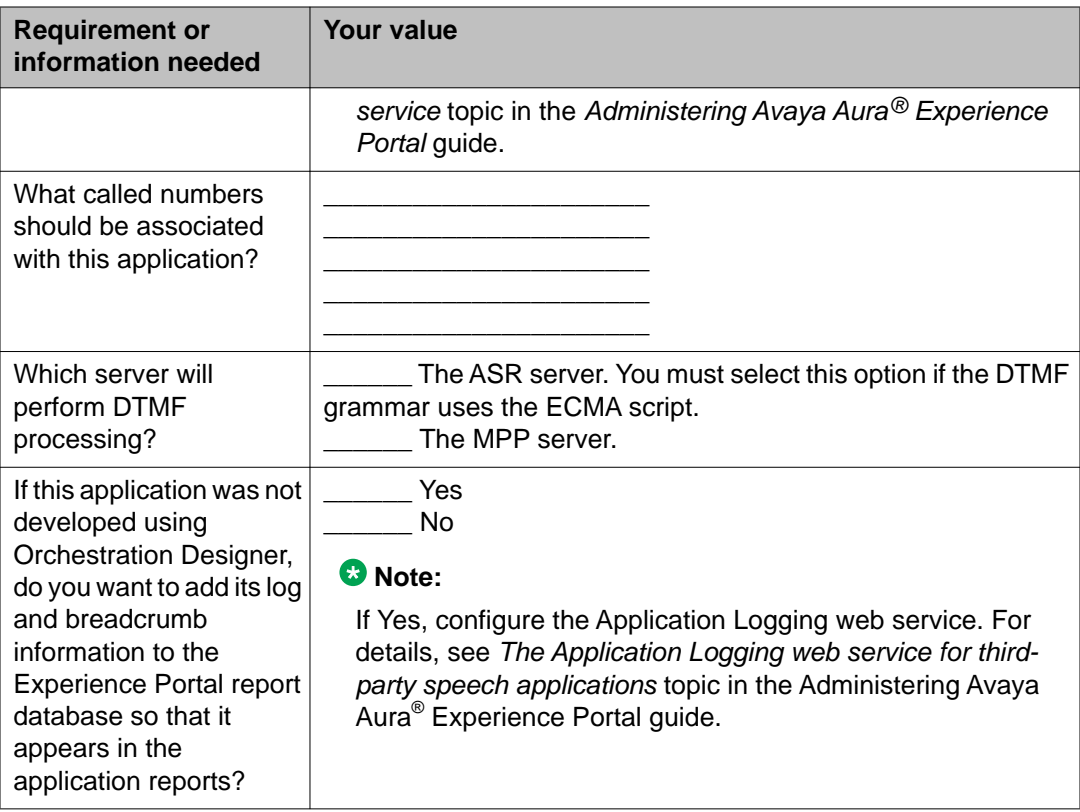

### **Index**

# **A**

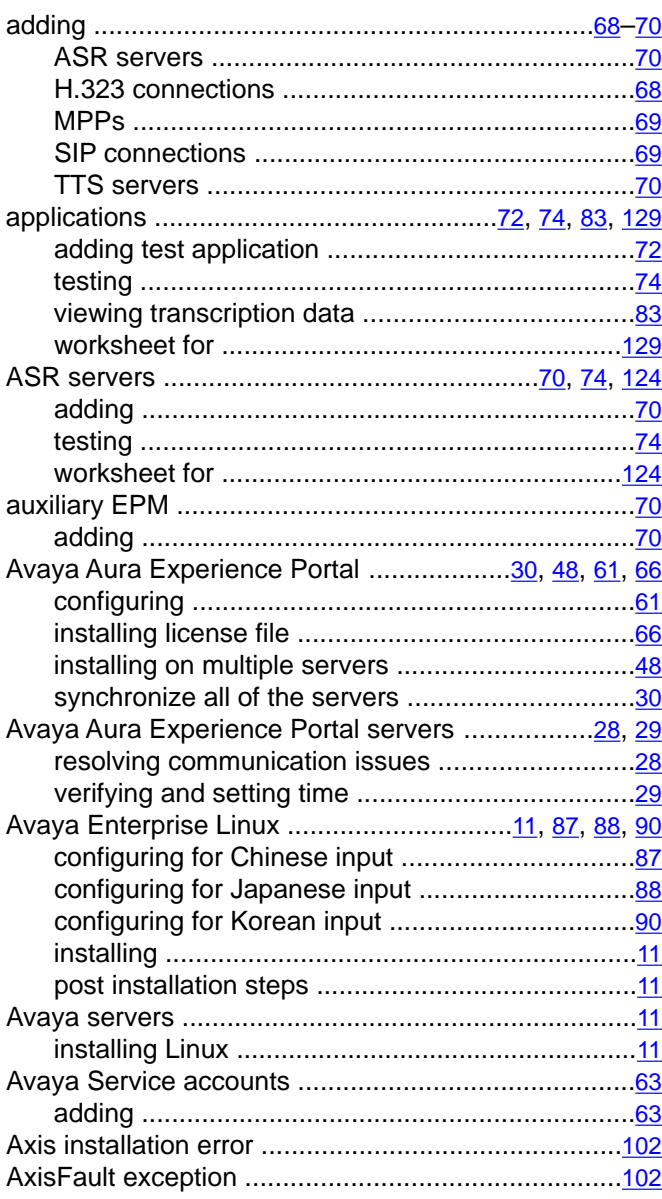

# **C**

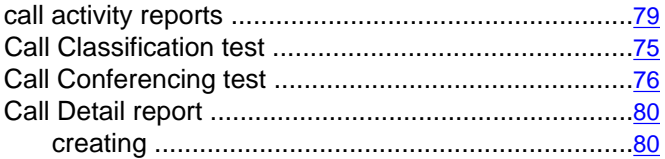

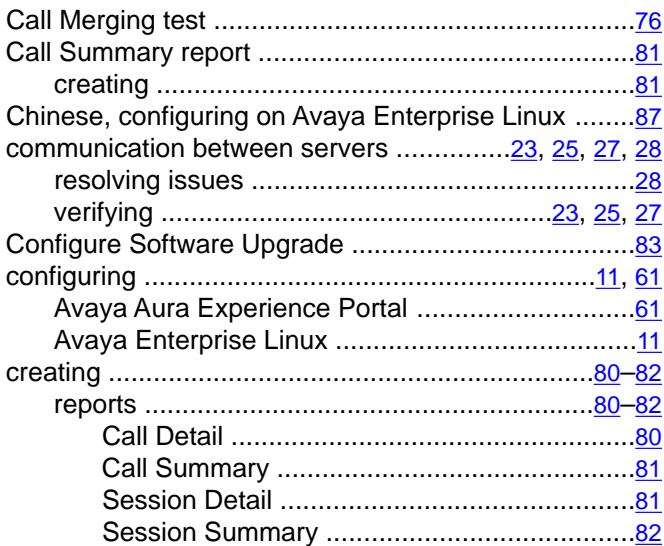

# **D**

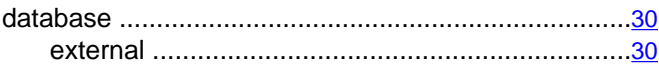

# **E**

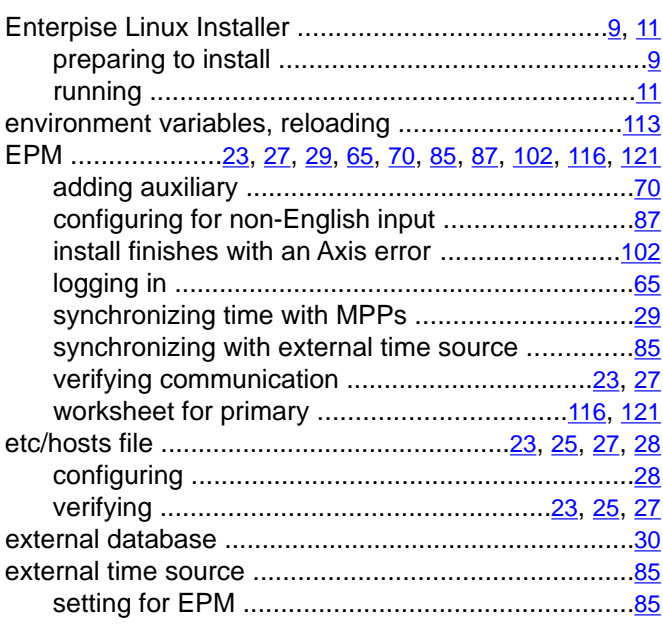

### **F**

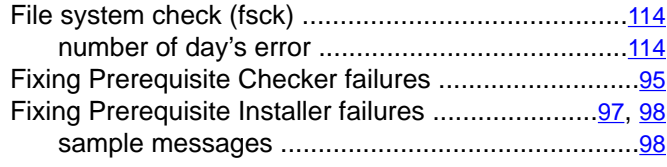

## **H**

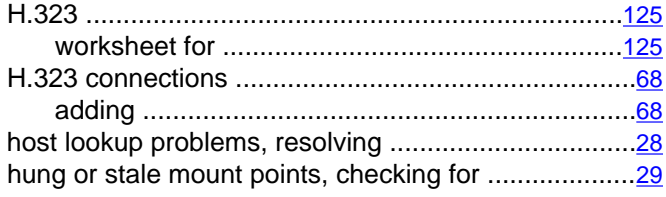

### **I**

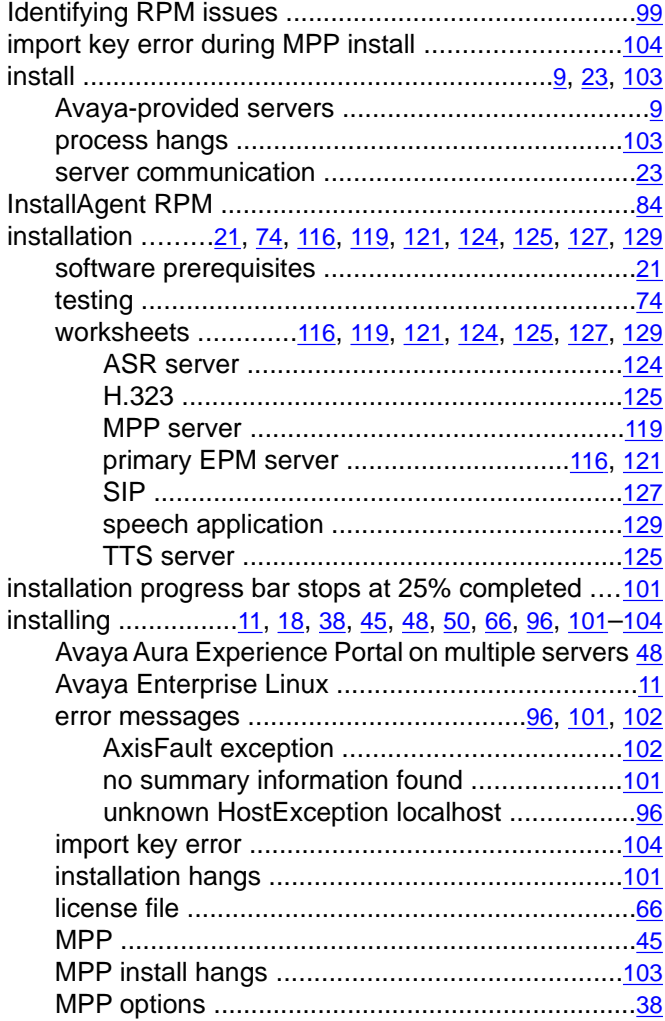

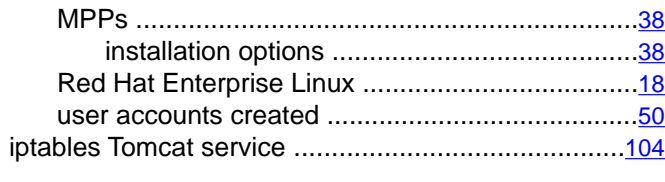

#### **J**

Japanese, configuring on Avaya Enterprise Linux ..... [88](#page-87-0)

## **K**

Korean, configuring on Avaya Enterprise Linux .........[90](#page-89-0)

### **L**

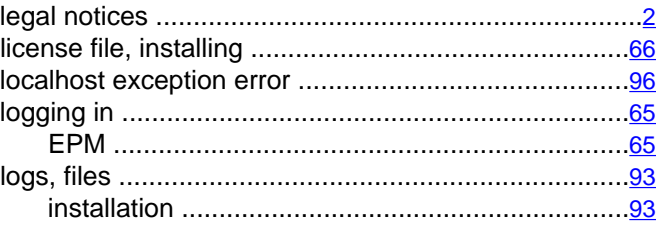

### **M**

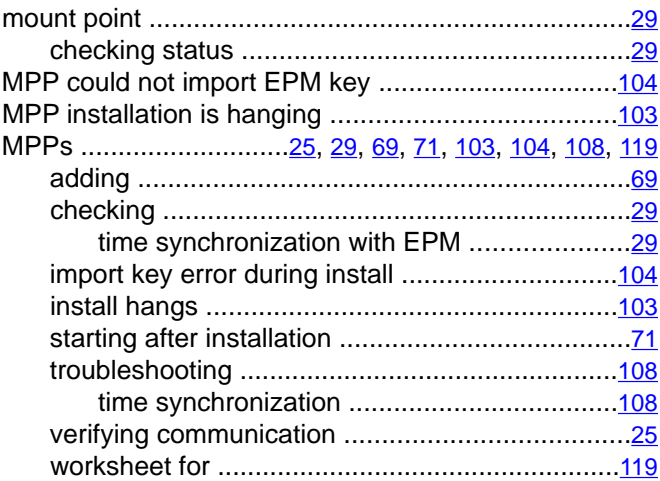

### **N**

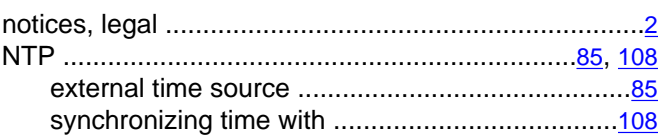

## $\overline{o}$

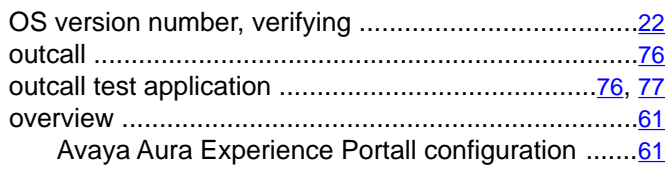

### $\overline{P}$

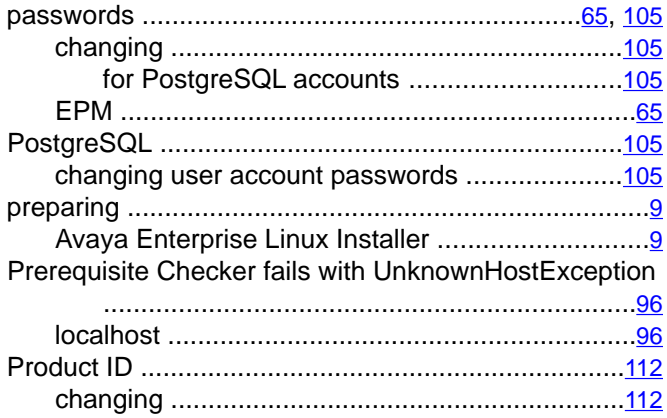

## $\overline{R}$

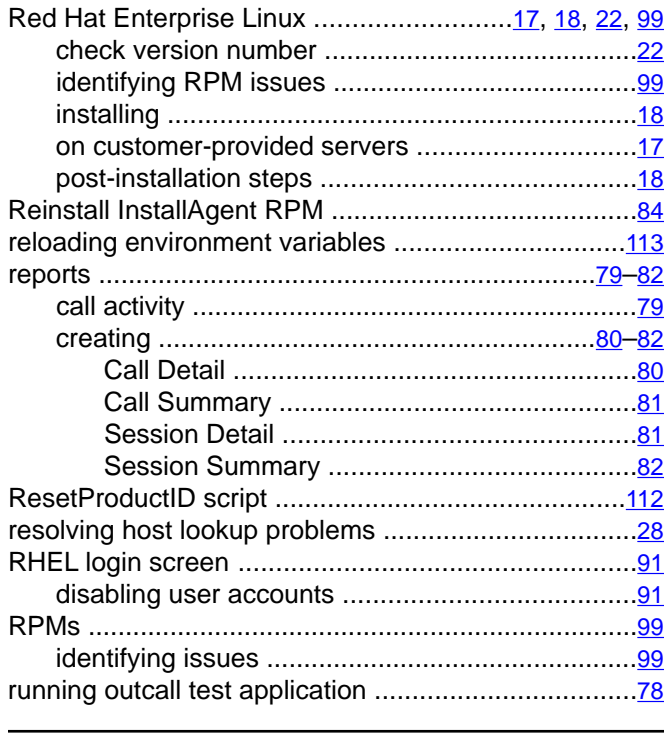

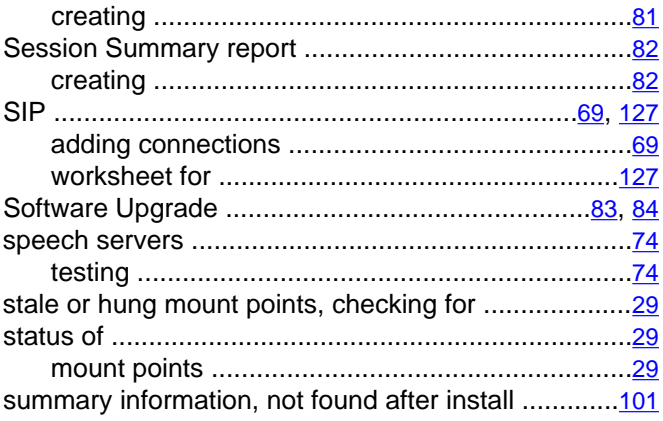

## $\bar{t}$

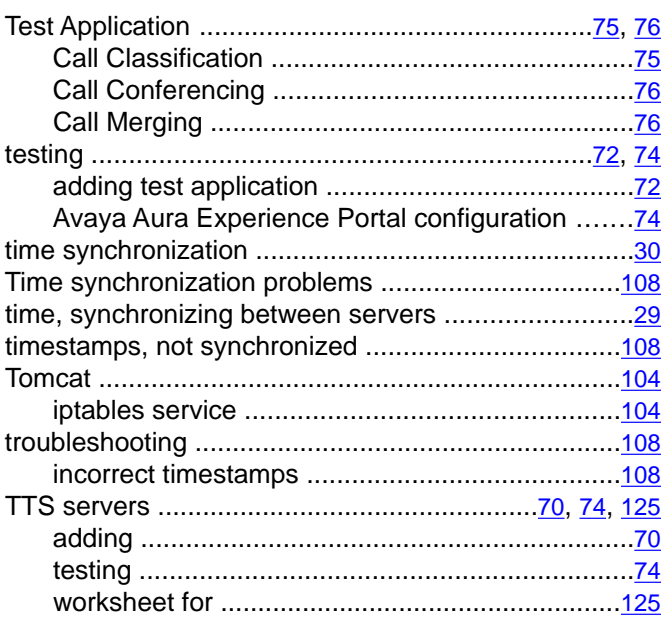

## $\mathsf{U}$

 $\overline{\mathsf{V}}$ 

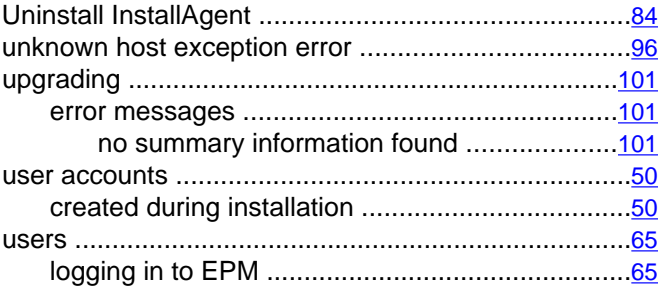

### $\overline{s}$

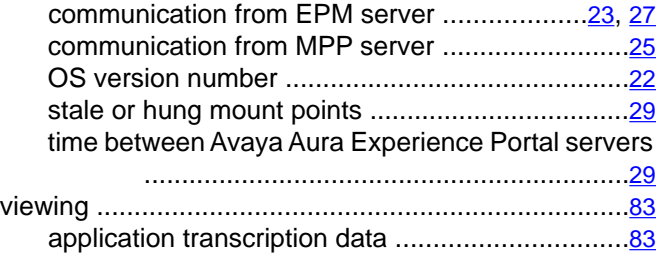

### **W**

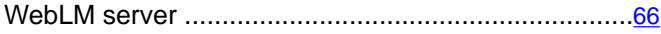

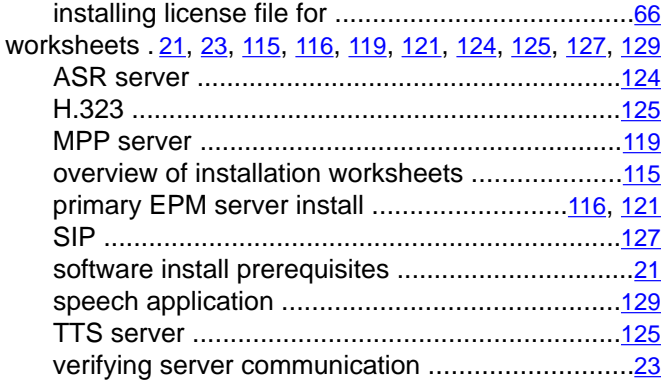